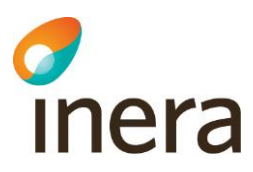

## **Handbok för HSAadministratörer**

Information samt användarhandledning för administration av HSA (HSA Admin inkl. kontrollkörningar och HAU)

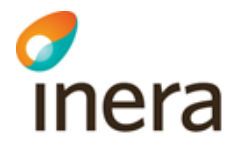

Senast ändrad<br>2024-02-15

## Innehållsförteckning

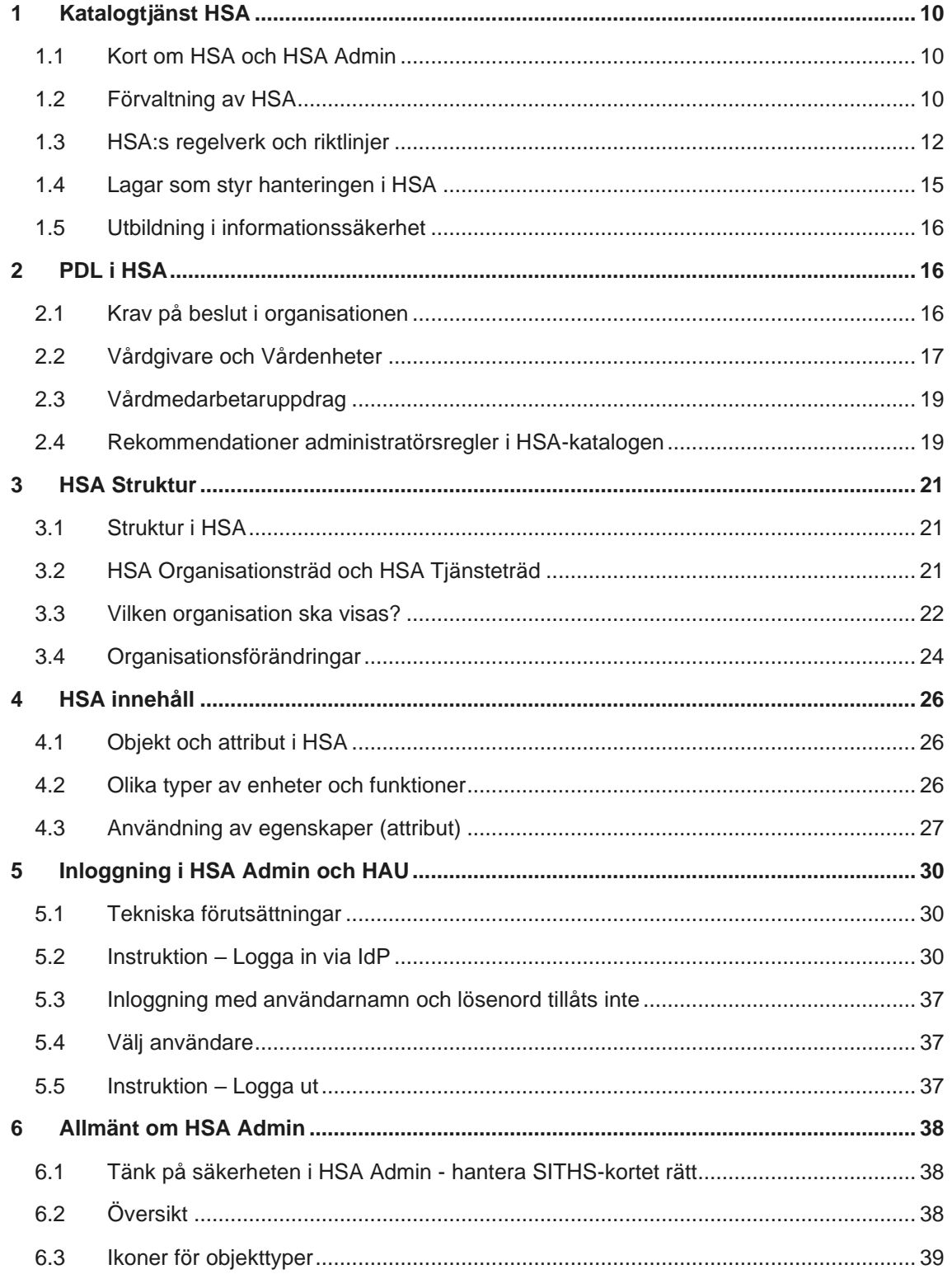

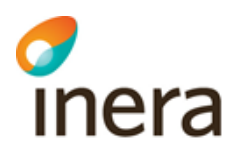

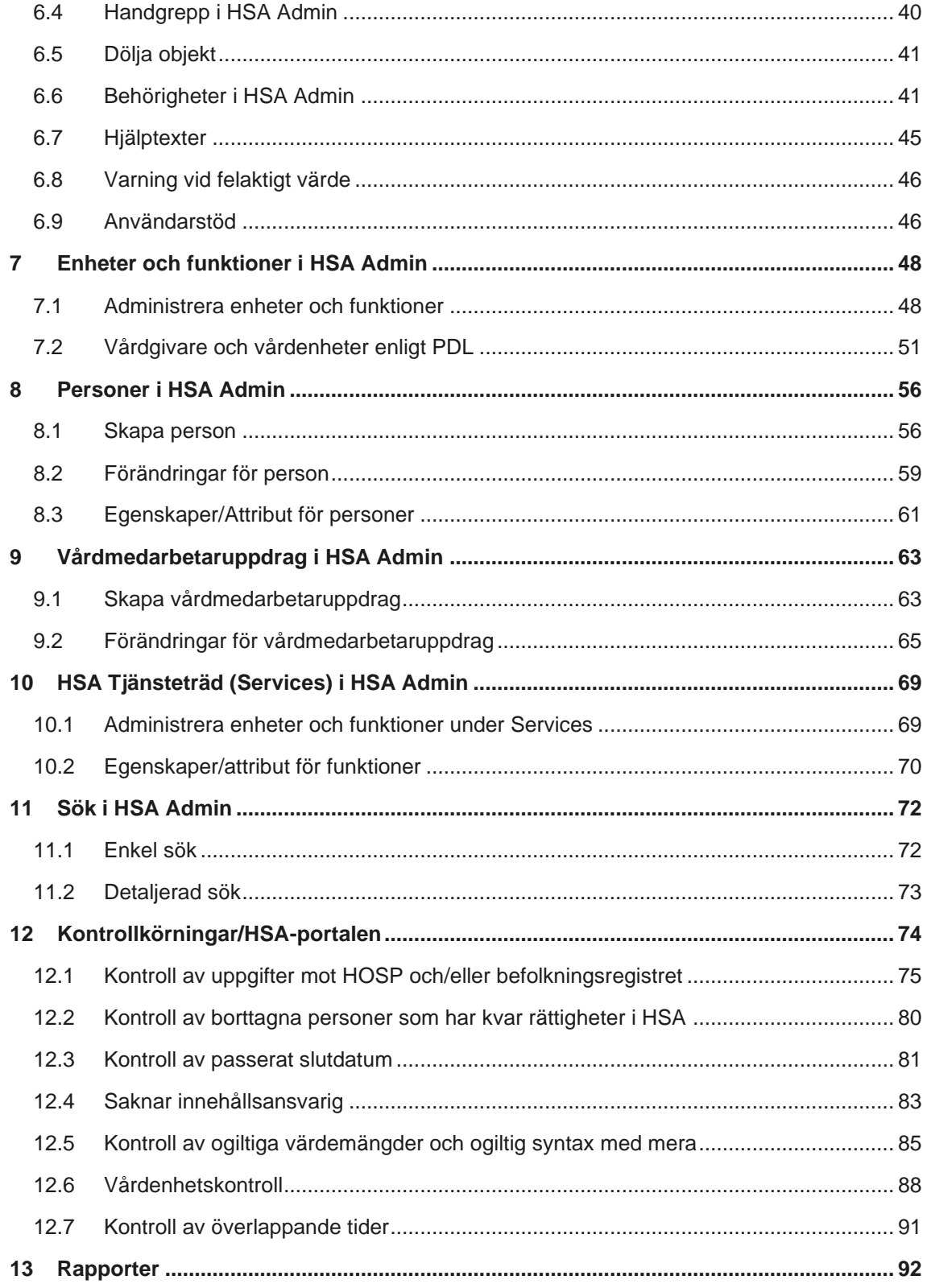

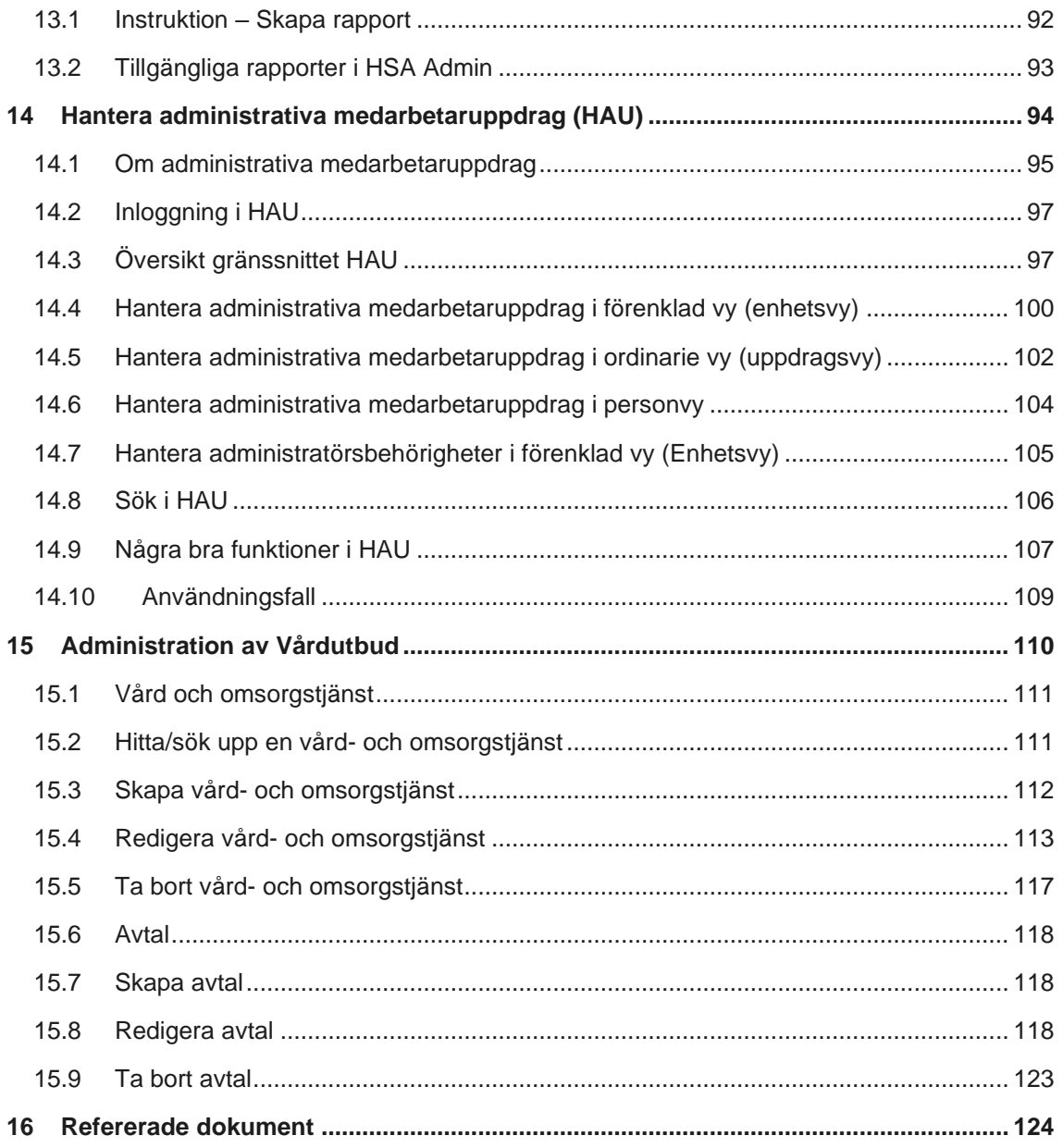

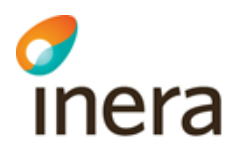

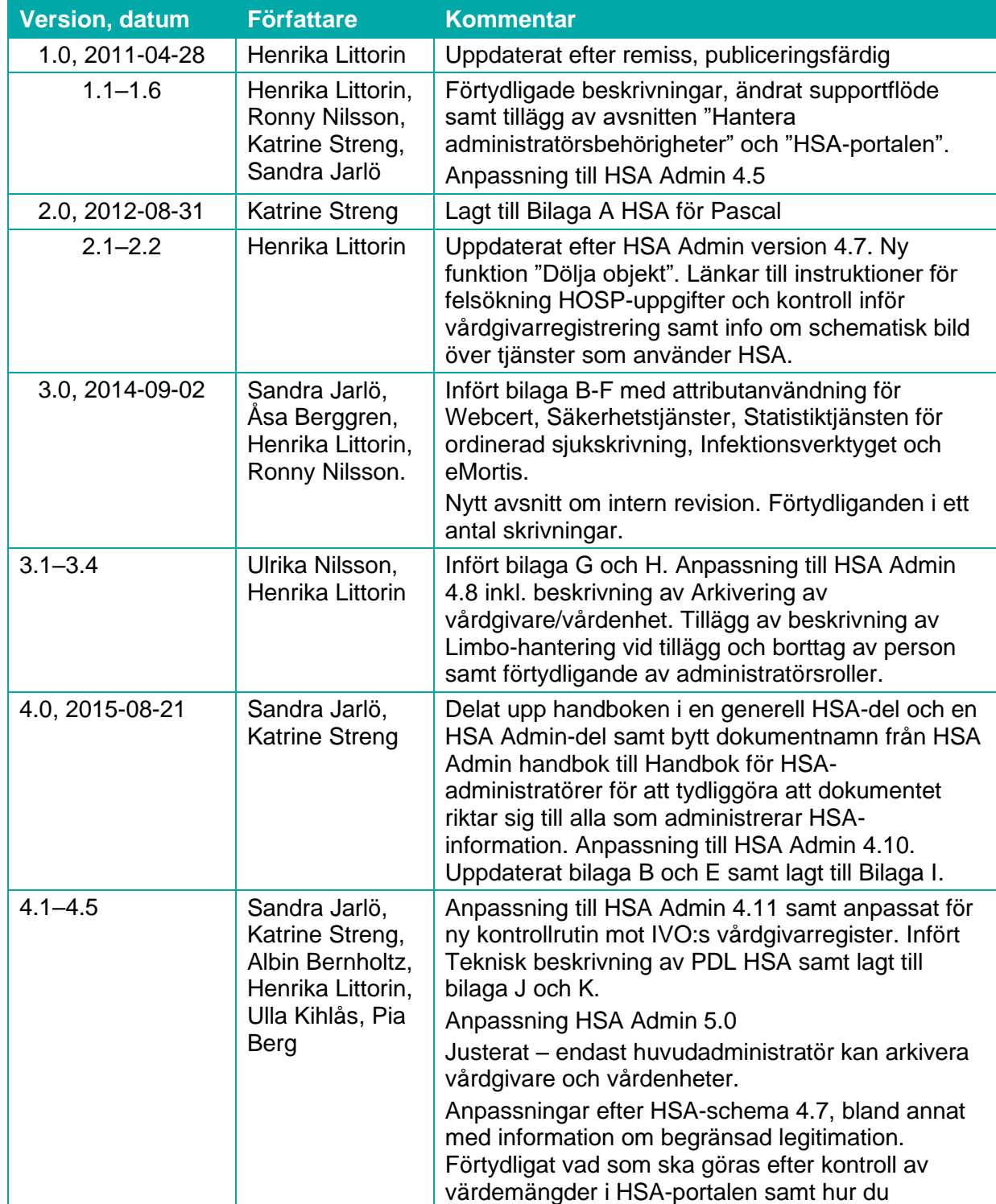

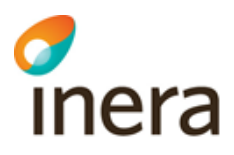

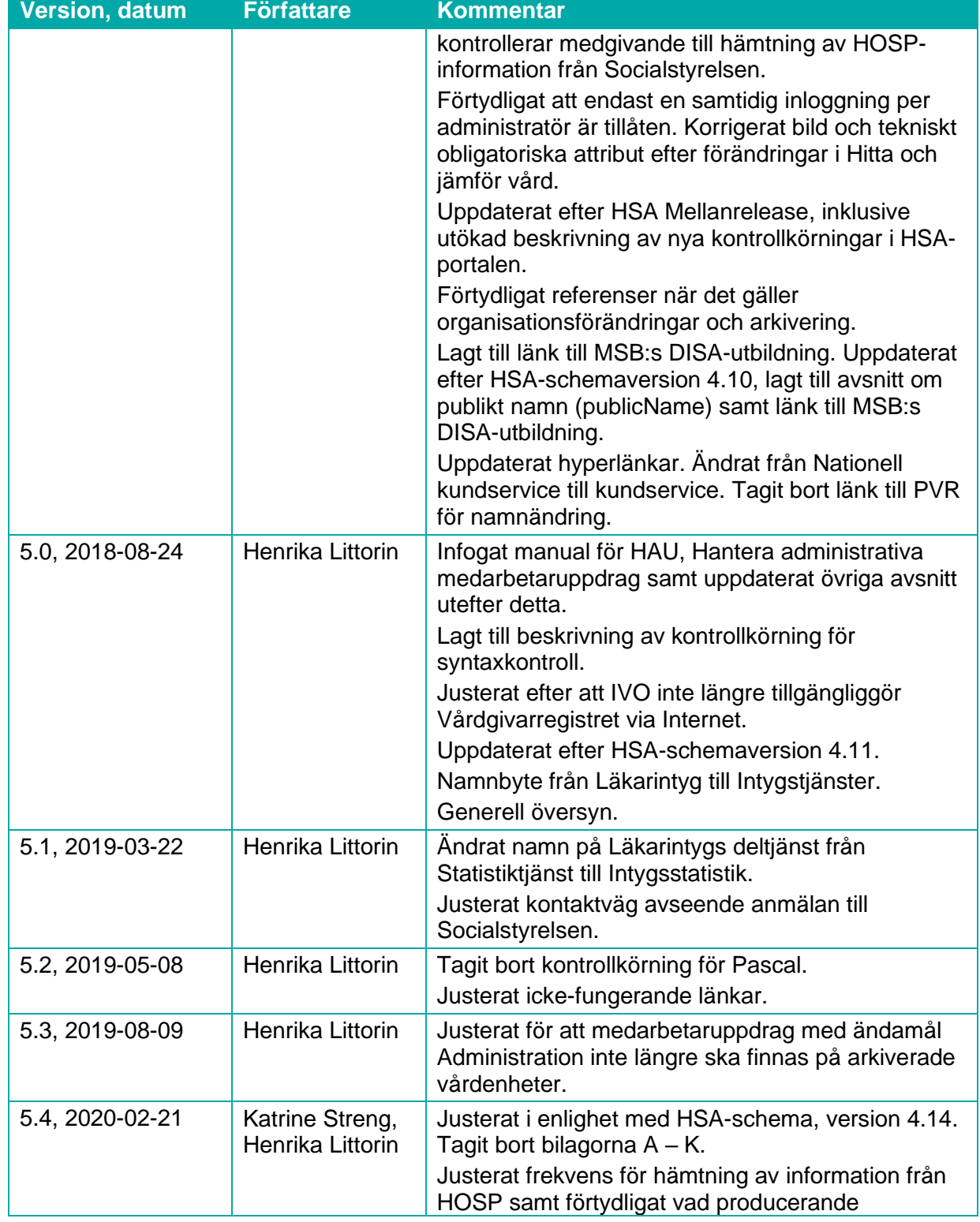

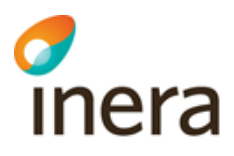

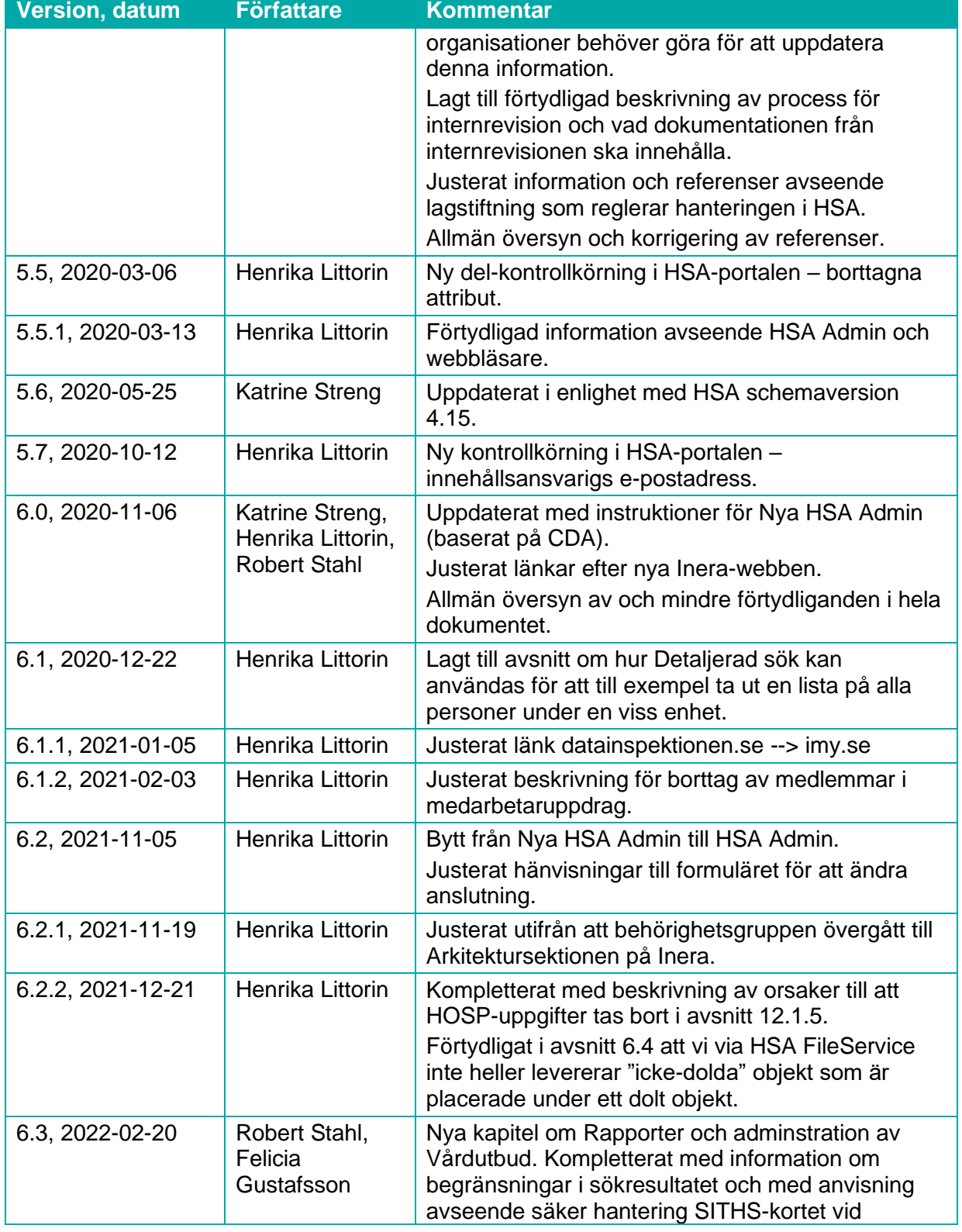

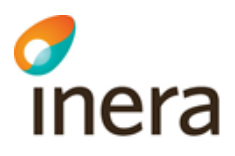

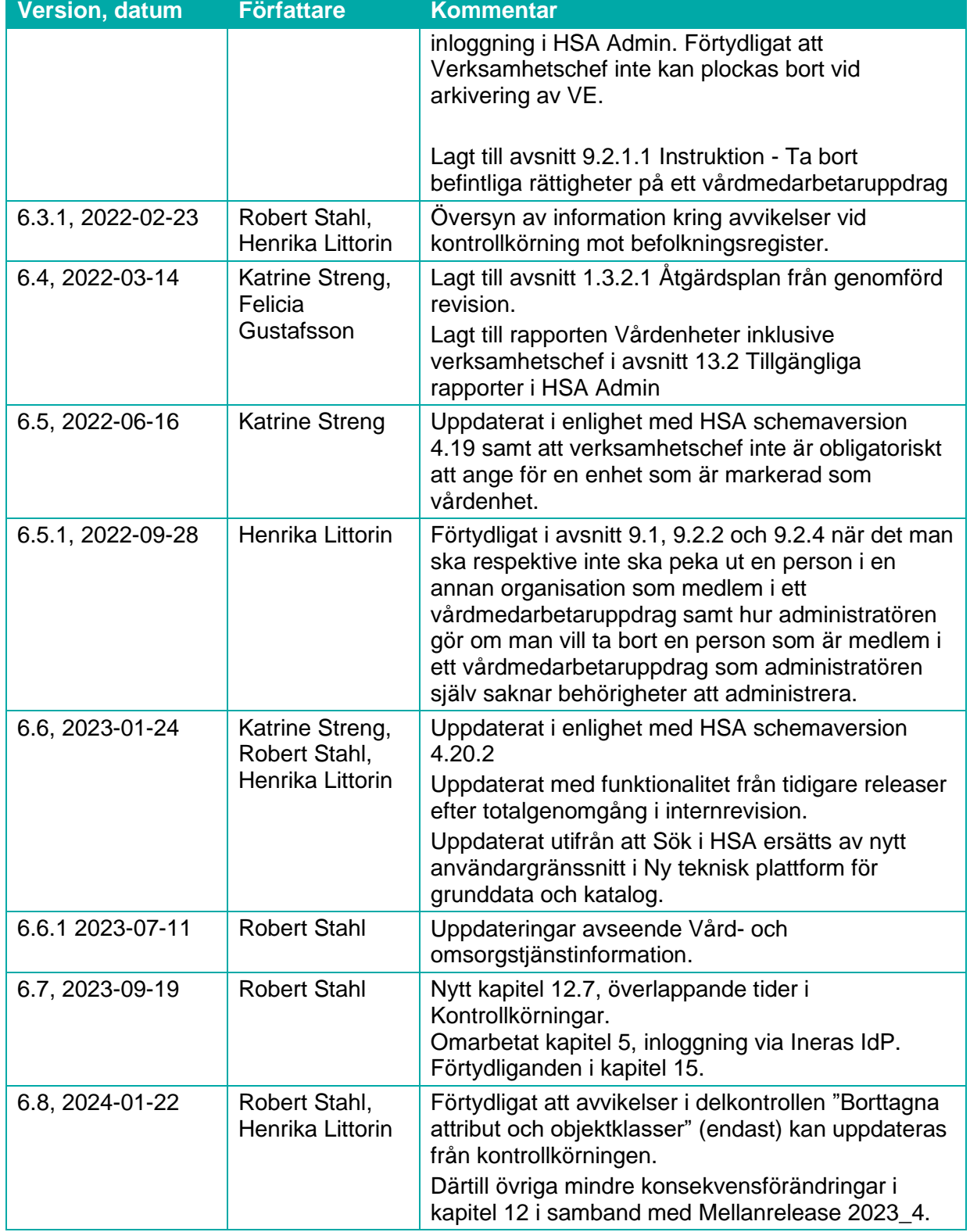

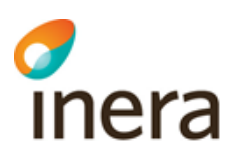

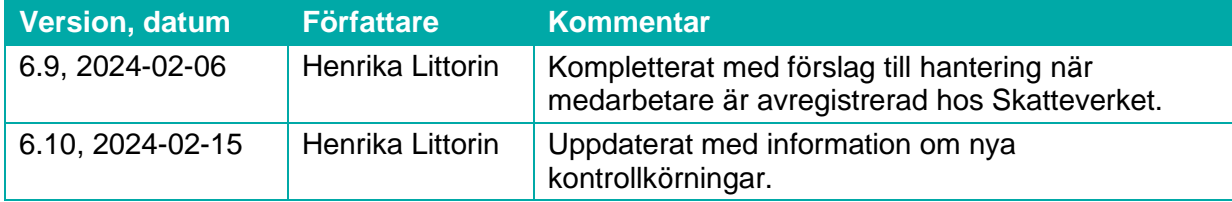

## 1 Katalogtjänst HSA

#### 1.1 Kort om HSA och HSA Admin

HSA är en del av den nationella infrastruktur som möjliggör ett förverkligande av nationell eHälsa, tidigare kallad nationell IT-strategi för vård och omsorg. Regioner, kommuner, privata vårdgivare och vissa myndigheter inom vård och omsorg är anslutna till HSA.

HSA innehåller kvalitetssäkrad information om personer, enheter och funktioner inom vård och omsorg. Informationen lagras med enhetliga identifieringar och benämningar så att den kan användas av olika system och organisationer.

HSA Admin är ett nationellt verktyg för att manuellt administrera information i HSA. HSA Admin används inte av alla organisationer, särskilt regioner använder sig ofta av synkronisering från interna kataloger. Vissa organisationer använder både HSA Admin och synkronisering. Kontakta Huvudadministratör/HSA-ansvarig för din organisation för att få reda på vad som gäller i just din organisation.

#### <span id="page-9-0"></span>**1.1.1 Vad används HSA till?**

HSA används främst för att erhålla korrekt information om personer, enheter och funktioner inom vård och omsorg. Informationen används som underlag för säkerhetshantering, behörighetshantering och vårdsökningstjänster i många olika nationella tjänster. En schematisk bild över de tjänster som använder HSA finns på [https://inera.se/hsa/dokument.](https://inera.se/hsa/dokument)

#### 1.2 Förvaltning av HSA

HSA förvaltas både lokalt och nationellt. Varje organisation äger och ansvarar för sin information, men det överenskoms på nationell nivå hur informationen ska lagras och hur den ska få användas.

Inera AB är nationell förvaltare av HSA och ansvarar för till exempel drift,

applikationsutveckling och support. Beslut i frågor som rör det gemensamma regelverket fattas av HSA Policygrupp som består av representanter för informationsägarna, tillsammans med Inera AB:s förvaltare för HSA.

# **inera**

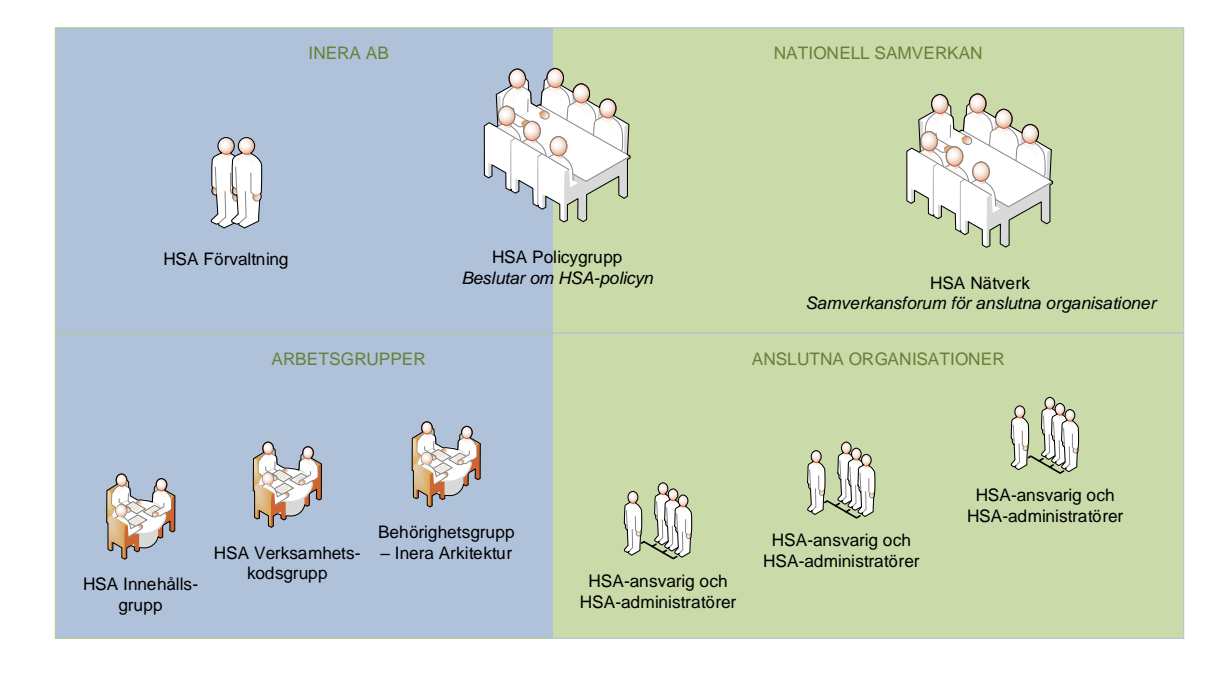

#### **1.2.1 Nationell samverkan**

Nätverksgruppen träffas två gånger per år för att diskutera och samverka kring HSA-frågor. Här får anslutna organisationer en möjlighet att utbyta erfarenheter, få information och lyfta viktiga frågor. Det finns en stark tradition av att hjälpa varandra och dela med sig av bra lokala lösningar. HSA-ansvarig i respektive organisation får även åtkomst till HSA:s projektplats som är en gemensam lagringsplats för HSA-information som inte kan läggas ut på webben.

#### **1.2.2 Arbetsgrupper**

Inom HSA finns ett antal arbetsgrupper som fokuserar på olika utvecklingsområden. En särskild arbetsgrupp arbetar med innehållsfrågor i HSA till exempel önskemål om tillägg av ny information. En annan grupp arbetar specifikt med verksamhetskodverket och en tredje med behörighetsfrågor inom den nationella behörighetsmodellen.

#### **1.2.3 Anslutna organisationer**

Varje organisation ansvarar för och underhåller sin egen information i HSA, till exempel vilka som arbetar på Ortopedmottagningen, öppettider för vårdcentralen eller vilket telefonnummer sjukgymnasten Pelle har.

Varje organisation har en HSA-ansvarig som har det övergripande praktiska informationsansvaret och högsta administratörsbehörighet samt en Ställföreträdande HSAansvarig som träder in i det fall HSA-ansvarig tillfälligt är frånvarande. Beroende på organisationens storlek kan det också finnas flera HSA-administratörer som praktiskt uppdaterar delar av organisationsinformationen, till exempel för en vårdcentral eller en förvaltning. Läs mer på [www.inera.se/hsa](http://www.inera.se/hsa) under Förvaltning och Roller och ansvar.

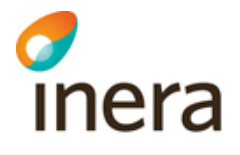

#### 1.3 HSA:s regelverk och riktlinjer

De regelverk, riktlinjer och rekommendationer som beskrivs nedan återfinns på [https://inera.se/hsa/dokument.](https://inera.se/hsa/dokument)

#### **1.3.1 HSA-policy**

HSA-policy är en överenskommelse mellan HSA-anslutna organisationer om hur HSA-informationen ska hanteras. HSApolicy anger att innehållet i HSA ska vara korrekt och spegla nuläget i organisationen gällande personal, organisation och funktioner. Kraven som beskrivs i policyn är bland annat följande:

- Personuppgifter ska månatligen verifieras mot Skatteverkets register med hjälp av personnummer eller samordningsnummer
- Personers uppgifter om legitimation och specialitet ska månatligen verifieras mot Socialstyrelsens HOSPregister
- Personers anställnings-/uppdragsförhållande till organisationen ska verifieras minst en gång var tredje månad

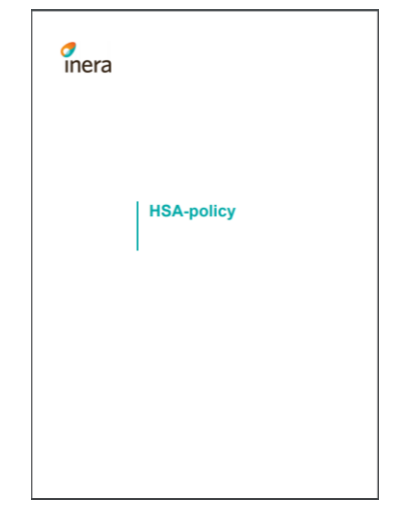

- Organisationsuppgifter ska verifieras mot SCB och/eller Bolagsverkets register via organisationsnummer
- Information om personnummer ska, enligt krav på sekretess, endast kunna registreras och visas för behöriga administratörer
- Skyddade personuppgifter ska inte finnas synliga i HSA utan personens medgivande
- Spårbarheten i informationen ska säkerställas via loggning
- Den information som ges tillgång till via HSA om andra organisationer får inte missbrukas
- Internrevision av efterlevnad till HSA-policyn ska genomföras minst en gång per år

Målsättningen är att HSA ska vara tillgängligt 24/7, alltså dygnet runt under årets alla dagar. Kontinuitetsplaneringen för HSA, med avbrotts- och katastrofplan, är den anslutande organisationens ansvar.

Efterlevnad av HSA-policyn är en förutsättning för att få vara ansluten till HSA.

#### **1.3.2 Intern revision**

Intern revision av den egna organisationens efterlevnad till HSA-policyn ska genomföras en gång per år (med max 13 månaders mellanrum). HSA-ansvarig i den producerande organisationen eller kontaktpersonen för ansluten tjänst i den konsumerande organisationen ansvarar för att revisionen blir genomförd, men man kan med fördel anlita andra kunniga resurser inom eller utanför organisationen för själva genomförandet.

**Sid 12/125**

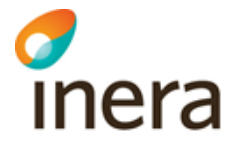

Revisionen ska utgå från kraven i HSA-policyn och den egna tillämpningen som beskrivs i organisationens HPT Producent eller HPT Konsument. Stämmer beskrivningarna av rutinerna fortfarande? Tillämpas rutinerna av de lokala administratörerna? Följer innehållet i HSA det senaste HSA-schemat? Använder vi information från andra organisationer på ett sätt som vi inte bör? Välj också gärna ut ett eller ett par områden där ni "har på känn" att det kanske inte riktigt fungerar som det ska och titta särskilt på detta.

En obligatorisk del i revisionen är också att verifiera att organisationens HPT Producent eller HPT Konsument följer den senaste versionen av HSA-policyn. Det kollas enklast genom att jämföra versionsnummer på dokumenten.

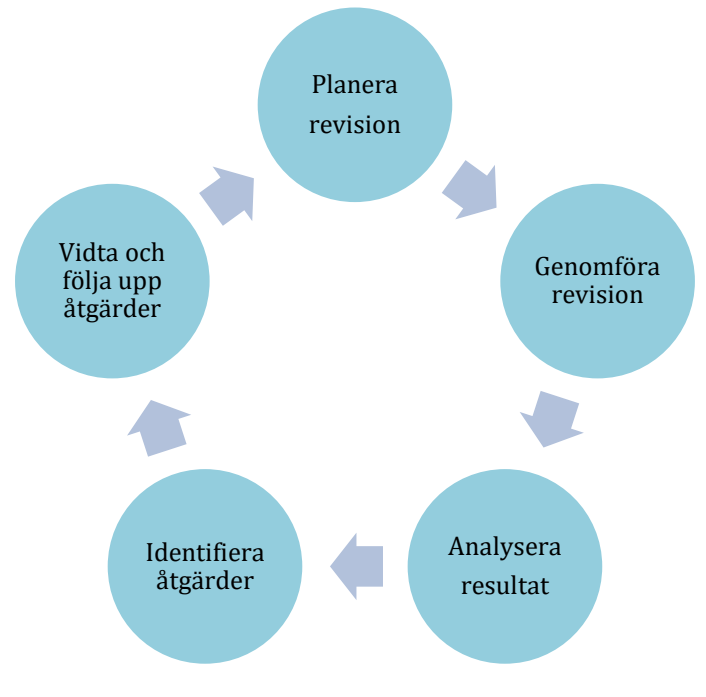

En revisions olika faser kan övergripande beskrivas på detta sätt:

Den interna revisionen ska alltid dokumenteras. Dokumentet ska innehålla:

- Datum då revisionen genomfördes
- Vilka som deltagit i revisionsarbetet
- Vilka områden som man tittat på vid revisionen
- Resultatet av revisionen och en analys av detta, inklusive en förteckning över identifierade brister
- En åtgärdsplan med vilka åtgärder som ska vidtas kopplade till vilken brist, vem som ansvarar för respektive åtgärd samt när åtgärden ska vara vidtagen

Vid nästa års revision bör utföraren följa upp att åtgärderna slutförts och att bristerna från föregående års revision inte kvarstår.

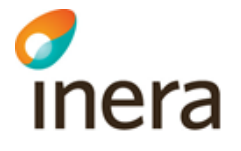

Mer inspiration för hur en intern revision kan genomföras och vad den kan omfatta kan erhållas via materialet från de externa revisioner av anslutna organisationer som Inera AB genomför årligen. Se [www.inera.se/hsa/](http://www.inera.se/hsa)dokument under rubriken Revision.

#### **1.3.2.1 Åtgärdsplan från genomförd revision**

I de externa revisionerna som HSA Förvaltning genomför årligen finns krav på att granskade organisationer ska inkomma med en åtgärdsplan till Inera cirka en månad efter att revisionsresultatet har skickats till organisationen. Åtgärdsplanen ska innehålla information som påvisar hur organisationen kommer att arbeta med att åtgärda de brister som har identifierats i den externa revisionen. För att underlätta i det arbetet har HSA Förvaltning tagit fram en åtgärdsplansmall som bör användas av granskade organisationer.

Denna mall kan självklart även användas vid genomförande av den egna internrevisionen för att få en bra överblick för de aktiviteter som behöver genomföras för att åtgärda identifierade brister. Bilden nedan visar ett exempel för aktiviteter gällande brist att Internrevision inte har genomförts enligt krav i HSA.

Beskrivning av aktiviteter för respektive åtgärd

#### Åtgärd Å1 för brist B1.1

Identifierad brist: Internrevision har inte genomförts enligt krav i HSA-policy Åtgärdsförslag från Inera: Säkerställ att internrevision genomförs enligt kraven i HSA-policy, avsnitt 2.7

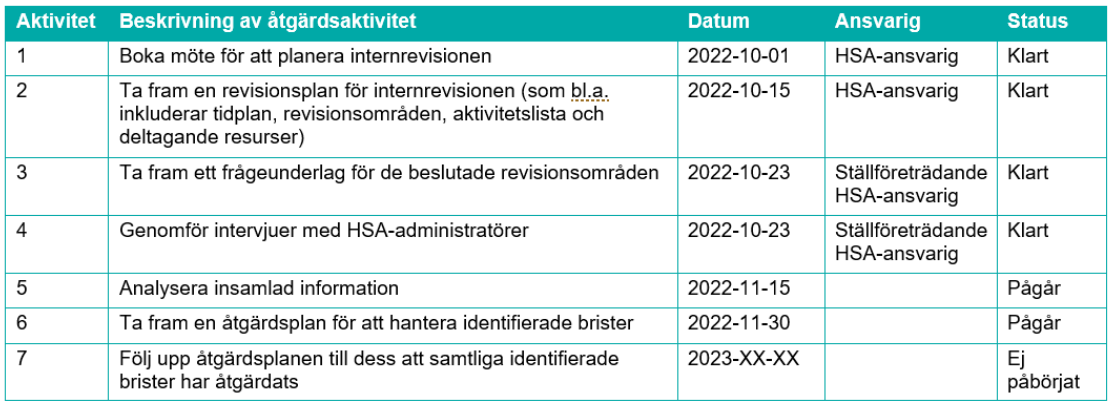

#### **1.3.3 HSA-policytillämpning (HPT)**

HPT beskriver hur en organisation som är ansluten till Katalogtjänst HSA uppfyller HSApolicy, d.v.s. hur organisationen hanterar både sin egen och andras kataloginformation. Det är förfarandet med HPT som gör att en ansluten organisation kan lita på att den information som fås från andra regioner, kommuner och privata vårdgivare via HSA är korrekt, samt att det går att lita på att den information som görs tillgänglig via HSA inte missbrukas.

Organisationer som ansluter till HSA med egen information (presenterar sin organisation och sin verksamhet i HSA) skriver en s.k. HPT Producent, HSA-policytillämpning för en

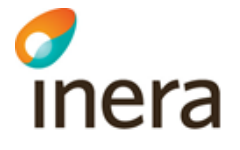

producerande organisation. Organisationer/tjänster som endast använder HSA-information skriver en HPT Konsument, HSA-policytillämpning för en konsumerande organisation.

#### **1.3.4 Rekommendationer kring skyddade personuppgifter**

Skyddade personuppgifter är Skatteverkets samlingsrubrik för skyddsåtgärderna skyddad folkbokföring, sekretessmarkering, och fingerade personuppgifter inom folkbokföringen. HSApolicyn beskriver att skyddade personuppgifter inte får finnas synliga i HSA utan personens medgivande.

Det är upp till varje myndighet hur den hanterar personer med skyddade personuppgifter, men rekommendationerna från HSA ser ut enligt följande:

- Person med skyddade personuppgifter ska informeras om hur uppgifterna hanteras
- Kontroll mot befolkningsregistret ska ske kontinuerligt, framför allt för att hitta nytillkomna skyddade personuppgifter
- Personen ska finnas i HSA eftersom detta ofta är ett grundvillkor för att få tillgång till arbetsgivarens IT-miljö (SITHS-kort, inloggning m.m.)
- Personen ska döljas i HSA om han/hon själv inte begär att få visas
- Det ska på ett tydligt och enhetligt sätt framgå om personuppgifter är skyddade för de administratörer som hanterar dessa personuppgifter
- Endast ett fåtal administratörer med särskild behörighet ska ha tillgång till uppgifter om personer med skyddade personuppgifter
- Endast av HSA godkända system får ta emot uppgifter om personer med skyddade personuppgifter

HSA Admin är anpassad efter dessa riktlinjer, läs mer under avsnitt [8.1.2](#page-57-0) [Instruktion –](#page-57-0) Skapa [person med skyddade personuppgifter.](#page-57-0)

#### 1.4 Lagar som styr hanteringen i HSA

Det finns flera lagar och förordningar som på ett eller annat sätt påverkar hanteringen i HSA. De två viktigaste beskrivs här nedan. Övriga återfinns i Informationsspecifikation Katalogtjänst HSA [1].

#### **1.4.1 Dataskyddsförordningen (GDPR)**

Dataskyddsförordningen trädde i kraft 2018 och ersatte då Personuppgiftslagen (PuL). Förordningen reglerar hur personuppgifter får hanteras för att skydda människor mot kränkningar av den personliga integriteten. I begreppet hantering avses insamling, registrering, spridning, bearbetning, lagring av personuppgifter m.m.

För mer information om Dataskyddsförordningen, se [2].

<span id="page-15-0"></span>Sedan den 1 juli 2008 gäller den nya Patientdatalagen (PDL, 2008:355). Utgångspunkten för lagen är att hanteringen av personuppgifter inom hälso- och sjukvården ska underlättas samtidigt som patientsäkerheten och patientens egen möjlighet till medverkan skall stärkas. PDL förtydligas bland annat genom HSLF-FS 2016:40 Socialstyrelsens föreskrifter och allmänna råd om journalföring och behandling av personuppgifter i hälso- och sjukvården.

I PDL används begreppen "Vårdgivare" och "Vårdenhet". En vårdgivare definieras som en juridisk person som bedriver hälso- och sjukvårdsverksamhet. En vårdgivare består i sin tur av en eller fler vårdenheter. Varje organisation som styrs av PDL behöver definiera vilka vårdgivare och vårdenheter som verkar inom eller på uppdrag av organisationen.

I PDL ges vårdgivaren ett uttalat ansvar för behörighetsstyrning och loggning. Rättighetstilldelningen avser åtkomst till information både inom den egna enheten/egna vårdprocessen och hos andra enheter inom den egna vårdgivaren samt vid direktåtkomst till information hos annan vårdgivare som deltar i system för sammanhållen journalföring. Observera att det alltså inte är den som äger informationen som tilldelar rättigheter utan den som ansvarar för de personer som söker informationen.

HSA används som informationskälla och lagringsplats för behörighetsgrundande egenskaper enligt PDL. I HSA anges vilka vårdgivare och vårdenheter som ryms inom organisationen. Så kallade Medarbetaruppdrag lagrar information om ändamål och rättigheter. Läs mer i avsnitt [9](#page-62-1) [Vårdmedarbetaruppdrag.](#page-62-1)

För mer information, se Patientdatalagen [3] resp. Socialstyrelsens bindande föreskrifter [4].

#### 1.5 Utbildning i informationssäkerhet

Alla som jobbar i och med Katalogtjänst HSA arbetar i allra högsta grad med informationssäkerhet. För dig som känner dig osäker på vad informationssäkerhet är eller bara vill ha en större förståelse för området rekommenderas den utbildning som Myndigheten för Samhällsskydd och Beredskap, MSB, tagit fram. Utbildningen kallas för DISA (Datorstödd informationssäkerhetsutbildning för användare), tar c:a 30 minuter att genomföra och finns på [https://disa.msb.se/.](https://disa.msb.se/)

## 2 PDL i HSA

#### 2.1 Krav på beslut i organisationen

För att HSA ska kunna användas som informationskälla och lagringsplats för behörigheter enligt PDL krävs att organisationen på övergripande nivå identifierar och beslutar:

• vilka vårdgivare som bedriver verksamhet inom organisationen

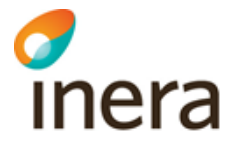

- o Observera att dessa vårdgivare också måste finnas registrerade i Inspektionen för vård och omsorgs (IVO) Vårdgivarregister
- vilka vårdenheter som finns och vilken vårdgivare varje vårdenhet tillhör
- vem som fastställer förändringar när det gäller vårdgivare och vårdenheter
- övergripande riktlinjer för hantering av medarbetaruppdrag inom organisationen

Innan dessa beslut är fattade bör ingen registrering i HSA ske.

På<https://inera.se/hsa/dokument> under rubriken Stödjande hittar du även dokumentet Förtydliganden Vårdgivare Vårdenhet som kan vara till stor nytta.

#### <span id="page-16-0"></span>2.2 Vårdgivare och Vårdenheter

När ni beslutat om vilka vårdgivare och vårdenheter som finns ska dessa också registreras på rätt sätt i HSA. I nedanstående tabell beskrivs regelverket/tillvägagångssättet ur ett tekniskt perspektiv. Detta är mest riktat till förvaltare av lokala HSA-kataloger som synkar information till nationella HSA. För de organisationer som enbart hanterar sin information via det nationella administrationsgränssnittet (HSA Admin) finns instruktioner för hur det görs i avsnitt [7.2](#page-50-0) [Vårdgivare och vårdenheter enligt PDL.](#page-50-0)

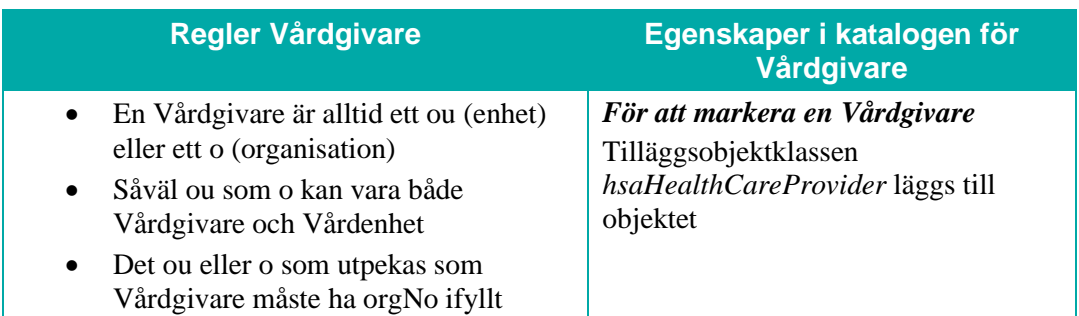

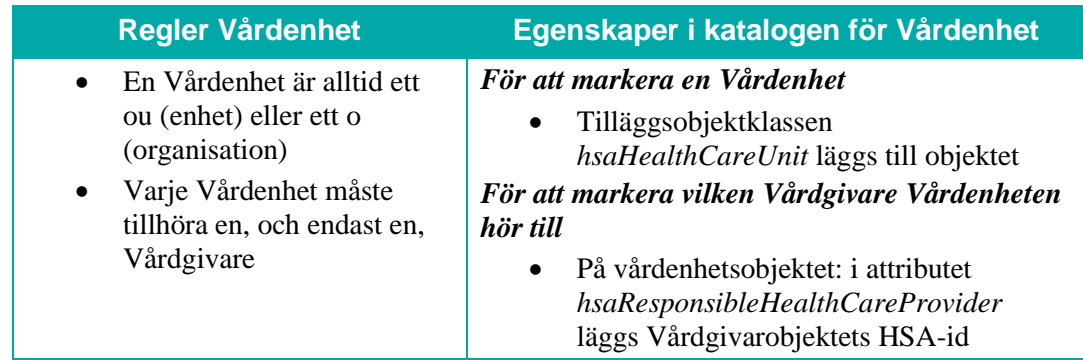

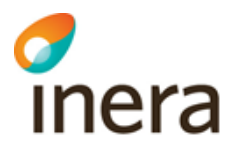

#### **2.2.1 Vårdenhetens ingående enheter – koppla enheter till en Vårdenhet**

Det finns inget krav att beskriva vilka underliggande objekt som hör till en viss Vårdenhet. Detta kan dock vara nödvändigt i det fall ett journalsystem inte hanterar objekt på vårdenhetsnivå utan har en större detaljeringsgrad på sina objekt (och därmed inte kan markera journalinformationen med Vårdenhetens HSA-id). Det behövs också i de fall då en vårdenhet omfattar flera verksamheter/enheter med olika arbetsplatskoder.

Om så är fallet måste kopplingen mellan systemets objekt och Vårdenhetens HSA-id lagras i HSA. De enhets- eller funktionsobjekt i HSA som motsvarar systemets objekt (motsvaras av de mellanblå rutorna nedan) kopplas då till vårdenheten genom attributet *hsaHealthCareUnitMember.*

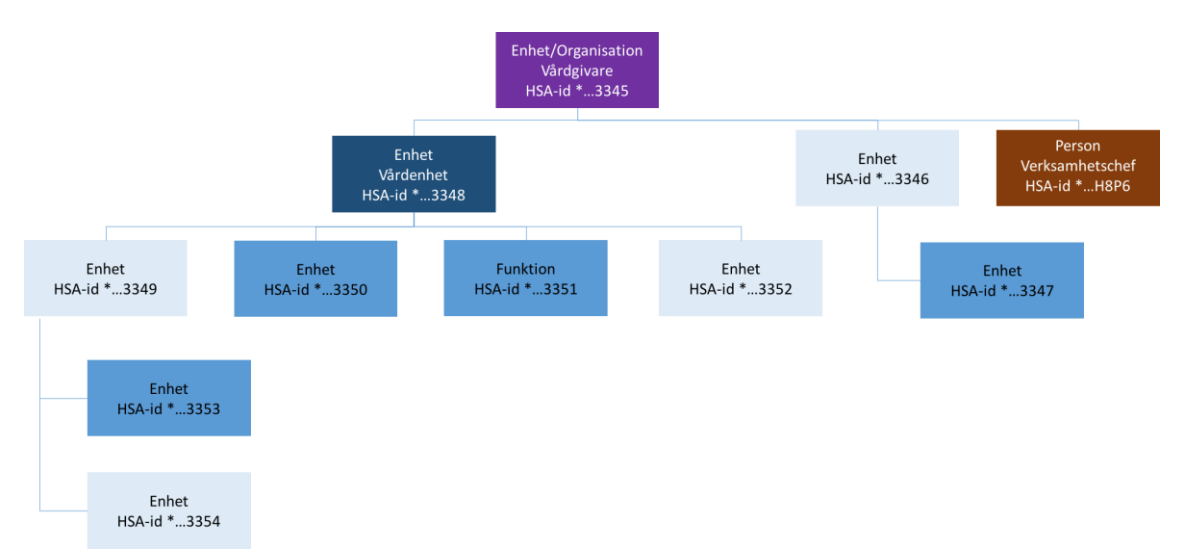

Detta är mest riktat till förvaltare av lokala HSA-kataloger som synkar information till nationella HSA. För de organisationer som enbart hanterar sin information via det nationella administrationsgränssnittet (HSA Admin) finns instruktioner för hur det görs i avsnitt [7.2](#page-50-0) [Vårdgivare och vårdenheter enligt PDL.](#page-50-0)

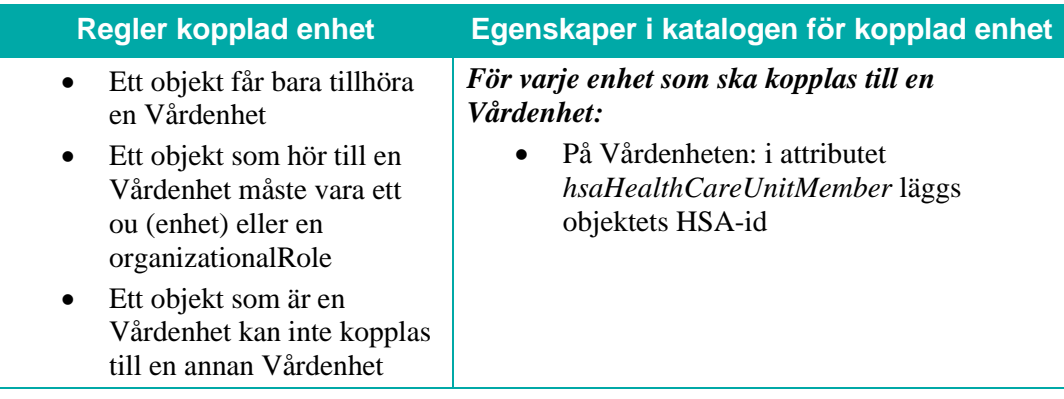

#### <span id="page-18-0"></span>2.3 Vårdmedarbetaruppdrag

Vårdmedarbetaruppdrag har en uppsättning fördefinierade egenskaper (ändamål och rättigheter) som när det kopplas till en medarbetare anger i vilken utsträckning och inom vilken giltighetstid denne har behörighet att hantera information inom en enhet, vårdenhet, vårdgivare och/eller i samband med sammanhållen journalföring.

Kortfattat kan sägas att en tjänst (till exempel NPÖ, nationell patientöversikt) kontrollerar egenskaperna i det vårdmedarbetaruppdrag som användaren valt mot en regeluppsättning för att avgöra om användaren har rätt att utföra det hen vill göra i det aktuella systemet.

Vårdmedarbetaruppdrag har objektklassen *hsaCommission*. Vårdmedarbetaruppdragets ändamål (*hsaCommissionPurpose)* är obligatoriskt att ange. Vårdmedarbetaruppdragets rättigheter (*hsaCommissionRight)* är frivilligt att ange, men om det anges ska både aktivitet, informationstyp och omfång registreras i enlighet med respektive kodverk. Kodverken för vårdmedarbetaruppdragets ändamål och vårdmedarbetaruppdragets rättigheter finns på <https://inera.se/hsa/dokument> under rubriken HSA-kodverk.

Mer om hur vårdmedarbetaruppdrag hanteras i nationella HSA Admin finns i avsnitt [9](#page-62-1) [Vårdmedarbetaruppdrag.](#page-62-1)

#### **2.3.1 Mallar för vårdmedarbetaruppdrag**

För att underlätta för organisationens administratörer och för att få en enhetligare hantering av vårdmedarbetaruppdrag utifrån vårdgivarens ansvar att "tillse att det finns rutiner för individuell behörighetstilldelning" kan organisationsspecifika vårdmedarbetaruppdragsmallar skapas. I avsnitt [9.1.3](#page-63-0) [Mallar för vårdmedarbetaruppdrag](#page-63-0) finns beskrivet hur detta hanteras i HSA Admin. Motsvarande tillvägagångssätt kan tillämpas även i en lokal HSA-katalog.

#### 2.4 Rekommendationer administratörsregler i HSA-katalogen

Registrering i HSA av de PDL-relaterade uppgifterna får stor betydelse för åtkomst till patientrelaterad information och hur den egna organisationen följer PDL. Det är viktigt att de personer som hanterar dessa uppgifter vet vad de gör så att inget blir fel.

Så länge administration sker i ett LDAP-verktyg rekommenderas att endast personer med god HSA- och LDAP-kännedom genomföra den praktiska administrationen. Men även i administratörsgränssnittet bör rättigheterna till att hantera PDL-relaterade uppgifter begränsas.

Rekommendationen är att dela upp administrationen i fyra delar:

- 1. Markering av vårdgivare och vårdenhet (inklusive angivande av vårdgivartillhörighet och enheter som tillhör vårdenheten (kopplade enheter))
- 2. Skapande av mallar för vårdmedarbetaruppdrag
- 3. Skapande av vårdmedarbetaruppdrag (inklusive angivande av namn, ändamål och rättigheter)
- 4. Lägga till medarbetare som medlemmar i vårdmedarbetaruppdrag (vilket även kan beskrivas som koppling av person till vårdmedarbetaruppdrag eller tilldelande av uppdrag till personer)

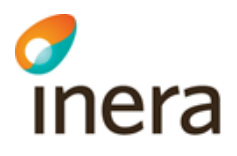

#### **2.4.1 Markering av vårdgivare och vårdenhet**

Vilka vårdgivare och vilka vårdenheter som finns för en organisation ska definieras för hela organisationen. Därför är det också rimligt att administrationen i HSA av dessa uppgifter läggs på en central nivå.

I HSA Admin är det endast rollerna Huvudadministratör och Centraladministratör som får hantera vårdgivar- och vårdenhetsegenskaper.

#### **2.4.2 Skapande av mallar för vårdmedarbetaruppdrag**

Mallar för vårdmedarbetaruppdrag är till för att på organisationsnivå kunna styra hur vårdmedarbetaruppdrag inom organisationen ser ut. Vårdmedarbetaruppdragsmallar skapas i separat gren i tjänsteträdet, vilket inte alltid kan administreras via det vanliga administratörsgränssnittet. Mallarnas utformning får också mycket stor betydelse för behörighetshanteringen i organisationen. Det rekommenderas därför att det endast är en eller ett par administratörer med mycket goda katalogkunskaper och god förståelse för hur PDL fungerar som ges rättigheter att lägga till mallar för vårdmedarbetaruppdrag.

I HSA Admin är det endast särskilda utpekade administratörer (oftast Huvudadministratörer) som har rätt att skapa mallar för vårdmedarbetaruppdrag.

#### **2.4.3 Skapande av vårdmedarbetaruppdrag**

Enligt Socialstyrelsens föreskrifter ska varje vårdgivare, inom ramen för vårdgivarens ledningssystem, ansvara för att "utdelade behörigheter för åtkomst till patientuppgifter är ändamålsenliga och förenliga med hälso- och sjukvårdspersonalens och andra befattningshavares aktuella arbetsuppgifter". Att skapa vårdmedarbetaruppdrag kan dock kräva vissa kunskaper om behörighetshantering och PDL, något som kan vara bra att ta hänsyn till då en administratör utses.

I HSA Admin finns en särskild administratörstyp som kallas "Skapa uppdrag" med rättigheter att skapa vårdmedarbetarbetaruppdrag. Vårdmedarbetaruppdraget kan även skapas av Huvudadministratör och Centraladministratör.

#### **2.4.4 Tilldelande av vårdmedarbetaruppdrag till personer**

Enligt Socialstyrelsens föreskrifter ska varje vårdgivare, inom ramen för vårdgivarens ledningssystem, ansvara för att "utdelade behörigheter för åtkomst till patientuppgifter är ändamålsenliga och förenliga med hälso- och sjukvårdspersonalens och andra befattningshavares aktuella arbetsuppgifter". Eftersom tilldelandet av vårdmedarbetaruppdrag till personer alltid bör ske från skriftligt underlag kräver detta administratörsuppdrag inte nödvändigtvis djupgående kunskaper om behörighetshantering och PDL. Däremot är det troligen bra med en viss kunskap om organisationen och de personer som vårdmedarbetaruppdragen ska tilldelas till.

I HSA Admin finns en särskild administratörstyp som kallas "Tilldela uppdrag" med rättigheter att tilldela vårdmedarbetaruppdrag till personer. Vårdmedarbetaruppdrag kan även tilldelas personer av Huvudadministratör, Centraladministratör och av administratörsrollen Skapa uppdrag.

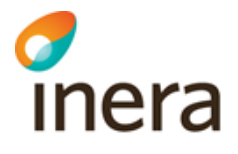

## 3 HSA Struktur

#### 3.1 Struktur i HSA

HSA är en X.500-katalog som lagrar objekt (personer, enheter, funktioner och medarbetaruppdrag) i en hierarkisk struktur. Stommen byggs upp av enhetsobjekt. Längst ut i respektive gren kan det – men det måste inte – finnas personobjekt, funktionsobjekt och/eller vårdmedarbetaruppdragsobjekt. Dessa kan finnas på olika nivåer i organisationen. Strukturen kan se olika ut för olika organisationer. Se exempel i bilden nedan.

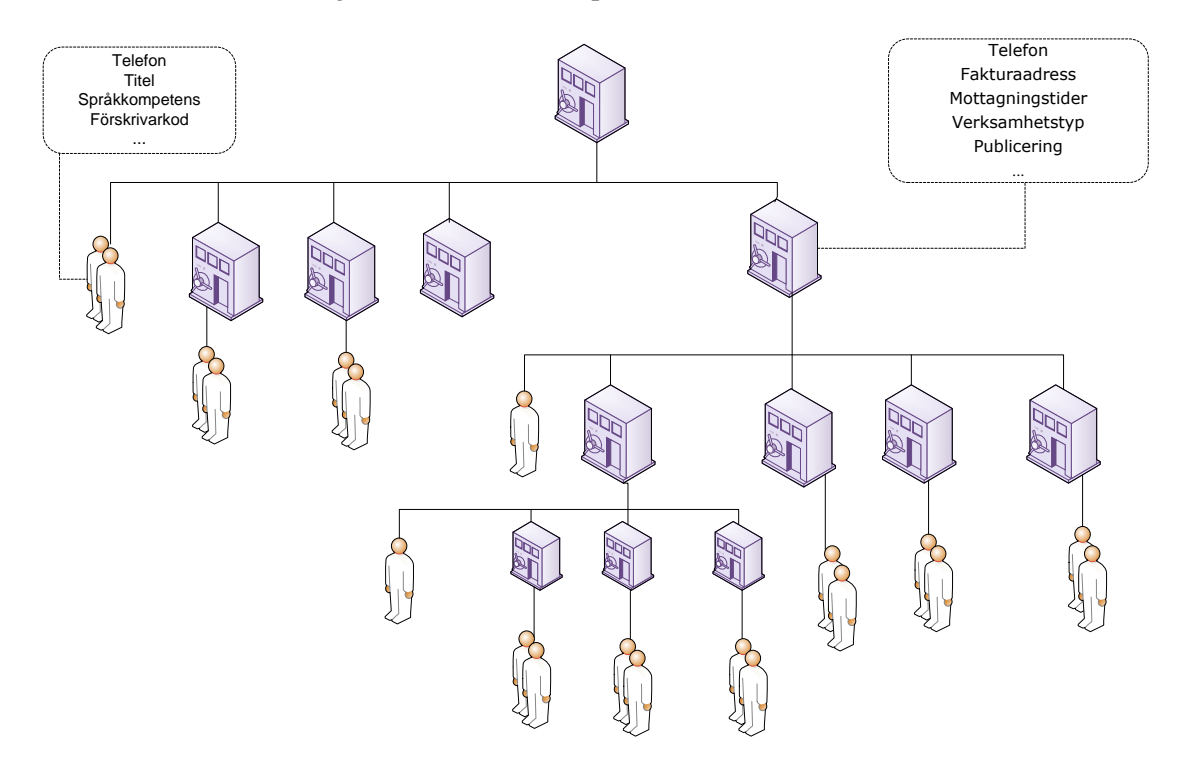

#### 3.2 HSA Organisationsträd och HSA Tjänsteträd

HSA är strukturerat i två delträd, HSA Organisationsträd och HSA Tjänsteträd.

#### **3.2.1 HSA Organisationsträd**

I HSA Organisationsträd lagras organisationer och deras personer, funktioner och vårdmedarbetaruppdrag. Organisationsträdet i HSA börjar på landsnivå – SE för Sverige. Under denna nivå finns län och ett antal nationella organisationer (till exempel Inera AB som verkar över hela landet). Under länsnivån finns främst kommuner och regioner som verkar endast inom länet upplagda som organisationer. Län och organisationer skapas av HSA Förvaltning.

#### **3.2.2 HSA Tjänsteträd - Services**

HSA Tjänsteträd (också kallat dc=Services) används för att lagra till exempel servercertifikat och vårdmedarbetaruppdragsmallar avskilt ifrån den vanliga HSA-informationen. Det är i HSA Tjänsteträd som HSA-administratören skapar de funktionsobjekt som behövs för att beställa servercertifikat/SITHS funktionscertifikat. Dessa används för säker kommunikation mellan ITsystem. Tjänsteträdet används i vissa fall också för att generera HSA-id för system/tjänster.

Varje organisation kan ha sin egen gren i HSA Tjänsteträd som oftast hanteras av en HSA Huvudadministratör/HSA-ansvarig. Rättigheter att administrera HSA Tjänsteträd beställer HSA-ansvarig via formuläret [https://etjanster.inera.se/AndringHSAAnsl.](https://etjanster.inera.se/AndringHSAAnsl)

Endast direktanslutna organisationer kan göra en sådan begäran. Om en organisation inte har någon egen direktanslutning till HSA behöver begäran om åtkomst till HSA Tjänsteträd ske via det HSA-ombud som organisationen anlitar. När ansökan inkommit skapar Inera delträdet och tilldelar behörighet till huvudadministratörer. Om flera personer behöver tilldelas huvudadministratörsbehörighet för det nya delträdet ska det framgå i beställningen.

Om organisationen också behöver utfärda servercertifikat till de servrar som ska registreras i HSA Tjänsteträd behöver också rättighet att hantera funktionscertifikat beställas till Inera SITHS. Läs mer om hur detta går till på <https://inera.se/siths> under rubriken Förvalting och Beställ och ändra.

#### 3.3 Vilken organisation ska visas?

Den organisation som registreras i HSA får stor betydelse, eftersom den används i flera sammanhang och med olika syften. Innan registrering av organisationen görs krävs därför ett väl underbyggt och förankrat beslut på vilka principer som ska gälla.

Särskilt inom stora organisationer som regioner och kommuner råder ofta delade meningar om hur organisationen faktiskt ser ut. Det finns olika perspektiv på organisationen, som till exempel

- Linjeorganisation (vem är chef över vem)
- Ekonomisk organisation (hur ska kostnader fördelas)
- Administrativ organisation (vem hanterar till exempel personaladministration för vem)
- Medicinsk organisation (vem har det medicinska ansvaret för vilken verksamhet)
- Geografisk organisation (vem arbetar på vilken arbetsplats)
- Funktionell/processorienterad organisation (vilka personer arbetar tillsammans i vilka funktioner, och hur samverkar dessa)

Namnsättning av enheter inom en organisation kan också variera. Interna, vårdrelaterade eller lokalgeografiska förkortningar är långt ifrån ovanliga. Det har tyvärr hänt fler än en gång att en patient mötts av ett mottagningsnamn i kallelsen, ett annat i telefon, ett tredje på Internet, ett fjärde i sjukhusentrén och ett femte på dörren. Innan organisationen ska registreras i HSA räcker det alltså inte enbart med att enas kring hur strukturen ska se ut, även enhetsnamn behöver beslutas – åtminstone på generell nivå.

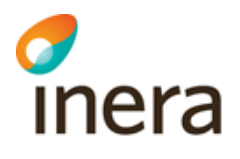

**3.3.1 Tekniska hänsyn vid organisationsritning** Organisationsstrukturen i HSA utgörs av en strikt hierarki som byggs upp av enhetsobjekt. Funktioner och personer kan placeras var som helst i organisationen, men inget objekt kan placeras under en funktion eller en person.

Vårdmedarbetaruppdrag kan placeras under en vårdenhet, men inget objekt kan placeras under ett vårdmedarbetaruppdrag.

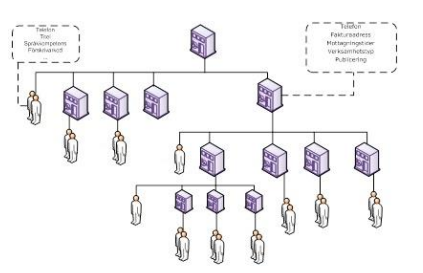

Senast ändrad 2024-02-15

Namn på enheter, funktioner och vårdmedarbetaruppdrag kan endast vara 64 tecken långa, inklusive mellanslag, och får inte innehålla specialtecken som till exempel citationstecken, parantes, kommatecken, snedstreck och semikolon. För mer information om tecken som är tillåtna, se Informationsspecifikation Katalogtjänst HSA [1].

#### **3.3.2 Praktiska hänsyn vid organisationsstrukturering**

Om organisationen använder sig av externa utförare (privata vårdgivare, konsulter etc.) behövs en princip för hur dessa ska hanteras. Behöver de registreras av regionen/kommunen? Eller kan de registreras av ett privat/kommersiellt HSA-ombud? Det är viktigt att det inte skapas onödiga dubbelregistreringar i HSA – men också viktigt att organisationen vid registrering av andra organisationer följer det regelverk som gäller för HSA-ombud, se HSA-policy [5].

Inför organisationsstrukturering är det också viktigt att ta hänsyn till vad HSA-informationen ska användas till. Några exempel:

- De enheter och funktioner som ska visas upp i Hitta och jämför vård måste ha namn som allmänheten kan förstå
- Vårdgivare och vårdenheter enligt Patientdatalagen måste kunna markeras (se avsnitt [1.4.2](#page-15-0) [Patientdatalagen, PDL\)](#page-15-0)

#### **3.3.3 Beslutad organisation**

Organisationen som speglas i HSA används på flera olika sätt och i flera sammanhang. Det är därför viktigt att den organisation som speglas i HSA, förutom att uppfylla praktiska och tekniska krav, också är förankrad hos och beslutad av organisationsledningen. Din uppgift som HSA-ansvarig är att registrera en beslutad organisation, inte att själv skapa strukturen.

Ett sätt att få fram den beslutade organisationen kan vara att ta fram förslag till riktlinjer för organisationsregistrering samt en uppritad övergripande organisationsstruktur som kan utgöra beslutsunderlag. Riktlinjerna kan till exempel innehålla skrivningar runt

- de olika organisationsformer som finns och vilken som har valts, till exempel linjeorganisation
- varför organisationsstruktur och namnsättning är viktigt
- i vilka situationer förkortningar får användas
- om bestämd eller obestämd form ska användas
- hur externa utförare hanteras

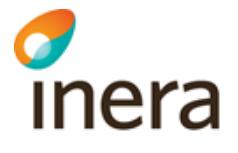

• vilka specifika regler som gäller för vårdenheter enligt Patientdatalagen och vårdgivande enheter som ska visas för allmänheten

#### 3.4 Organisationsförändringar

#### **3.4.1 Rutiner för organisationsförändringar**

I alla organisationer förekommer förändringar i organisationen. Enheter slås ihop eller delas upp, ansvaret för vissa verksamheter flyttas o.s.v. Särskilt vanligt är detta inom stora organisationer som till exempel regioner och kommuner.

Att genomföra organisationsförändringar i HSA är förhållandevis enkelt, se instruktionerna för att lägga till, ta bort och flytta samt ändra namn för enhet/funktion. Men det är viktigt att organisationsförändringar sker på ett kontrollerat sätt eftersom de får konsekvenser för andra system som använder informationen i HSA.

Mot den bakgrunden är det viktigt med fungerande rutiner för hur organisationsförändringar genomförs i organisationen som helhet. Vem har rätt att besluta om organisationsförändringar? Hur ser beroendena ut? Vilka behöver informeras om förändringarna och på vilket sätt? Hur lång framförhållning behövs?

Det är också viktigt att tänka på effekterna avseende HSA-id eftersom detta är nyckeln till att identifiera enheter i många system. Handlar det enbart om ett namnbyte ska enheten vara kvar (d.v.s. behålla samma HSA-id), men få ett nytt namn. Om en enhet delas upp ska det skapas två nya enheter (med nya HSA-id) och den gamla enheten ska arkiveras.

Som Huvudadministratör/HSA-ansvarig är det bra att medverka till att dokumentera de rutiner som gäller vid organisationsförändringar. Vissa organisationer har också valt att inrätta ett särskilt organisationsråd som har till uppgift att hantera och informera om organisationsförändringar så att dessa genomförs enligt riktlinjerna för organisationsregistrering och också kommuniceras ut till alla berörda.

Mer information om hur organisationsförändringar hanteras i HSA finns i dokumentet HSA Hantering av organisationsförändringar i vårdgivarstrukturen p[å https://inera.se/hsa/dokument.](https://inera.se/hsa/dokument) Läs alltid detta först innan du påbörjar genomförandet av en organisationsförändring i HSA. Och känner du dig osäker – be om hjälp från HSA Förvaltning via [Ineras Kundservice.](https://www.inera.se/kontakta-oss/) För organisationsförändringar som berör vårdgivar-/vårdenhetsstrukturen kan det krävas arkivering av objekt.

#### **3.4.1.1 Hantering av stängda vårdenheter med pågående ärenden**

För en vårdenhet vars verksamhet upphör kan det finnas pågående ärenden som behöver avslutas, till exempel intygshantering och ärendekommunikation med Försäkringskassan. Vårdenheten kan under en övergångsperiod på max tre månader ligga kvar i HSA Organisationsträd utan att vårdenheten markeras som arkiverad vårdenhet. Vårdenheten bör då avmarkeras för visning för allmänheten och medarbetaruppdrag samt

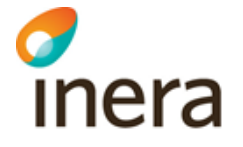

medarbetaruppdragsmedlemmar som inte är nödvändiga för avslut av ärenden bör tas bort. Vårdenheten bör förses med ett slutdatum max tre månader framåt i tiden efter det officiella stängningsdatumet. När denna tidpunkt inträtt kan ingen inloggning mot vårdenheten längre ske.

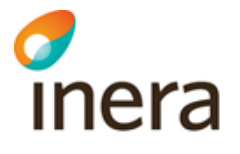

### 4 HSA innehåll

#### 4.1 Objekt och attribut i HSA

De grundläggande begreppen i HSA är objekt och attribut. 5 olika typer av objekt kan administreras via HSA Admin: Organisation, Enhet, Funktion, Person och Vårdmedarbetaruppdrag. Varje objekttyp beskrivs mer ingående under respektive avsnitt nedan.

Attribut beskriver en egenskap hos ett objekt. Ett attribut har ett namn och ett värde, som exempel kan attributet "efternamn" ha värdet "Andersson".

Det finns totalt omkring 120 attribut som är definierade i HSA. Alla attribut fylls inte i för alla objekt. Mer information om vilka attribut som går att registrera för olika objekt, hur de ska registreras och vad som behövs för tjänster som använder HSA finns i HSA-schemat [6].

#### **4.1.1 HSA-id**

HSA-id är ett attribut som används för att identifiera objekt i HSA. HSA-id är en unik nyckel som används av andra tjänster för att identifiera objekt. På det sättet går det att veta att "Anna Andersson" är samma "Anna Andersson" trots att det finns flera personer med samma namn i en organisation, eller att vårdcentralen "City" är samma enhet som vårdcentralen "Kungsgatan" trots att den bytt namn.

När du skapar ett objekt i HSA Admin får det automatiskt ett HSA-id. HSA-id består av två delar. En del som identifierar utfärdande organisation och en del som identifierar det unika objektet. Notera att HSA-id endast är en unik identifierare och INTE innehåller information om vilken organisation objektet tillhör. Objektet innehåller information om utfärdande organisation men kan ha flyttats till en annan organisation och kan då behålla sitt HSA-id.

Strukturen för ett HSA-id ser ut på följande sätt där löpnummer kan bestå av bokstäver och/eller siffror. Det kan också vara olika långt – totalt mellan 17 och 33 tecken. *SE<organisationsnummer för utfärdande organisation>-<löpnummer för objekt>*

Om en person förekommer på flera ställen hos en och samma organisation har personen samma HSA-id på alla ställen. Om en person förekommer hos flera organisationer har personen oftast olika HSA-id.

#### 4.2 Olika typer av enheter och funktioner

Under varje organisation byggs en organisationsstruktur upp av enhetsobjekt. Enhetsobjekt ser tekniskt likadana ut men kan ha olika syften. De kan vara organisatoriska enheter (enheter som har en chef och oftast en budget), men också enheter som beskriver en mer informell uppdelning av verksamheten, till exempel en IT-support eller en kuratorsfunktion på en

ungdomsmottagning. Det kan också vara enheter som samlar andra enheter,

□ do Inera AB **■** m Avd - 1177 h fa Avd - Ekonomi och ad  $\overline{\mathbb{H}}$   $\hat{\mathbb{Q}}$  Avd - Infrastruktur oc A Anställda 图 命 Arkitektur  $\Box$  Infrastruktur n Anställda ■ 命 Konsulter  $\overline{a}$   $\overline{a}$  Kundstöd 国 命 Läkemedelsnära tjå  $\overline{m}$  of Servicedesk

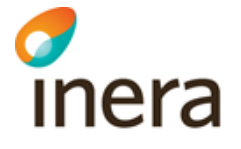

ungefär som rubriker, till exempel "Privata vårdgivare" eller "Sjukgymnastikmottagningar med avtal".

Enheter som beskriver en funktionalitet snarare än en organisatorisk enhet kan registreras i HSA antingen som objekttypen enhet eller som objekttypen funktion. Normalt sett är funktion att föredra i detta fall, men eftersom det inte går att placera några objekt under en funktion kan det ibland vara bättre att använda enhetsobjekt istället.

#### 4.3 Användning av egenskaper (attribut)

Information om enheter, funktioner och personer i HSA används för flera syften. Översiktligt beskrivs dessa i avsnitt [1.1.1](#page-9-0) [Vad används HSA till?.](#page-9-0) Som HSA-administratör är det viktigt att du är medveten om hur er information används för att också veta vad du behöver registrera, och hur du ska göra det.

#### **4.3.1 Enheter/funktioner**

Den största användningen av egenskaper för enheter och funktioner står Hitta vård på 1177 för. För att en vårdgivande enhet ska presenteras på ett informativt sätt i tjänsten har 1177 definierat omkring 20 obligatoriska attribut, till exempel direkttelefon, geografiska koordinater och öppettider. Därtill finns ytterligare omkring 20 frivilliga attribut som kan användas för att ge ytterligare information till allmänheten om den verksamhet som enheten bedriver. Se mer om vilka attribut det rör sig om i HSA-schemat [6].

Som tidigare nämnts används också HSA-id av flera system, till exempel 1177 e-tjänster som identifiering av enheter och funktioner, som en nyckel för att veta att det rör sig om samma enhet i olika system trots att de ibland kanske benämns olika och är placerade i olika organisationsstrukturer.

Flera vårdsystem, till exempel Nationell patientöversikt (NPÖ) och Pascal, kräver att vårdgivare och vårdenheter är utpekade i HSA, se avsnitt [2.2](#page-16-0) [Vårdgivare och Vårdenheter.](#page-16-0)

Funktioner i HSA används också av SITHS för att skapa s.k. funktions-/server-/systemcertifikat. Dessa funktioner skapas i HSA Tjänsteträd (dc=Services), där endast en eller ett par Huvudadministratörer har rättigheter. Servercertifikat används för en säker kommunikation mellan olika system, även sådana som inte direkt hämtar någon information från HSA.

En annan vanlig användning är att alla personer med ett giltigt SITHS-kort kan söka i HSAinformationen via användargränssnittet för HSA – [https://hsa.katalog.inera.se.](https://hsa.katalog.inera.se/) Gränssnittet kan användas av verksamheter och medarbetare inom vård och omsorg när de söker icke-publik kontaktinformation. Vissa organisationer har även en länk till gränssnittet på sitt intranät.

#### **4.3.1.1 Publikt namn – publicName**

Publikt namn (publicName) är en sammanslagning/uttolkning av flera HSA-attribut, som tillsammans bildar ett namn på enheten/funktionen som ska vara tydligt och entydigt för allmänheten. Publikt namn kan bildas på tre olika sätt:

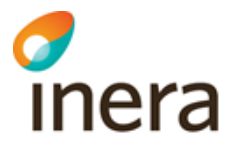

- 1. Om enheten/funktionen har ett attributvärde i attributet Alternativ namnvisning (displayOption) skapas namnet utifrån de enheter som pekas ut i Alternativ namnvisning.
	- a. Tekniskt lagras attributet med siffror som anger nivån i organisationsstrukturen i HSA, där organisationsobjektet (o-nivån, till exempel regionen) är 1. Varje siffra separeras med #, och det kan i princip finnas hur många siffror/nivåer som helst angivna. Siffrorna ska alltid anges från lägsta siffran till högsta siffran, alltså till exempel 1#3#4 eller 3#5.
	- b. Om endast en siffra är angiven är det endast denna enhet som utgör namnet. Om flera siffror är angivna publiceras namnet med kommatecken emellan.
	- c. Observera att värdet kan sättas på ett sådant sätt att enhetens/funktionens namn inte ingår i alternativ namnvisning och därmed i publicName. Detta är dock inte rekommenderat.
	- d. Notera att namnet på varje organisation/enhet/funktion kan vara upp till 64 tecken långt, varför ett publicName därför riskerar att kunna bli ganska långt.
	- e. För att underlätta för administratören finns i flera administrationsgränssnitt mot lokala kataloger en hjälp där du istället för att skriva in siffrorna kan bocka för relevanta delar i organisationsstrukturen.
	- f. Exempel: Om DN " "c=SE/l=Stockholms län/o=Stockholms läns landsting/ou=Karolinska universitetssjukhuset/ou=Onkologisk division/ou=Onkologiska kliniken" betyder alternativ namnvisning "2#4" att detta ska uttydas som " Onkologiska kliniken, Karolinska universitetssjukhuset".
	- g. Några exempel på enheter som har namnsatts på detta sätt:
		- i. <http://www.1177.se/Hitta-vard/Kontakt/?hsaid=SE2321000230-E00661>
		- ii. <http://www.1177.se/Hitta-vard/Kontakt/?hsaid=SE2321000040-5B5N>
- 2. Om enheten/funktionen INTE har något attributsvärde i attributet Alternativ namnvisning (displayOption) skapas namnet utifrån enhetens/funktionens namn (ou/cn) samt attributvärdet i attributet Geografisk plats (l/locality)
	- a. Några exempel på enheter som namnsätts på detta sätt:
		- i. <http://www.1177.se/Hitta-vard/Kontakt/?hsaid=SE2321000081-a3321>
		- ii. [http://www.1177.se/Hitta-vard/Kontakt/?hsaid=SE162321000255-](http://www.1177.se/Hitta-vard/Kontakt/?hsaid=SE162321000255-O17995) [O17995](http://www.1177.se/Hitta-vard/Kontakt/?hsaid=SE162321000255-O17995)
- 3. Om enheten INTE har något attributvärde i vare sig Alternativ namnvisning (displayOption) eller Geografisk plats (l/locality) presenteras endast enhetens/funktionens enhetsnamn.
	- a. Några exempel på enheter som namnsätts på detta sätt:
		- i. <http://www.1177.se/Hitta-vard/Kontakt/?hsaid=SE2321000180-4JH9>
		- ii. [http://www.1177.se/Hitta-vard/Kontakt/?hsaid=SE162321000156-](http://www.1177.se/Hitta-vard/Kontakt/?hsaid=SE162321000156-4BWD) [4BWD](http://www.1177.se/Hitta-vard/Kontakt/?hsaid=SE162321000156-4BWD)
		- iii. [http://www.1177.se/Hitta-vard/Kontakt/?hsaid=SE2321000222-](http://www.1177.se/Hitta-vard/Kontakt/?hsaid=SE2321000222-0000195) [0000195](http://www.1177.se/Hitta-vard/Kontakt/?hsaid=SE2321000222-0000195)

#### **4.3.1.2 Reserverade funktionsnamn**

Funktioner kan även användas för att beskriva särskilda kontaktuppgifter till vissa vårdgivande enheter. Det kan röra sig om till exempel separata telefonnummer och telefontider för avbokning av tider eller receptförnyelse. Dessa funktioner skapas på samma sätt som övriga funktioner, men namnsätts på överenskommet sätt och innehåller bara ett fåtal attribut. Dokumentet HSA Innehåll Fastställda värdemängder [7] visar de namn som kan användas.

Funktioner med reserverade funktionsnamn visas i Hitta och jämför vård som en egenskap på den vårdgivande enhetens kontaktkort med telefonnummer, telefontider samt eventuell kommentar. Se exempel på bilden intill. Observera att dessa funktioner i HSA endast ska innehålla kontaktuppgifter, de ska alltså inte ha till exempel vårdform eller län och kommun angivet och ska INTE markeras med Visas för Allmänheten/Internet.

#### TELEFONNUMMER OCH ÖPPETTIDER

€ 016-10 38 25

Telefontid idag: 08-17 Öppet idag: 07:45-17

Övriga tider och telefonnummer Telefontider: Mån-fre 08-17 Öppettider: Mån-fre 07:45-17 Växeltelefon: 016-10 30 00 Avbokning: 016-10 3 Mån-sön Dygnet runt Rådgivning: 016-10 38 25 Mån-fre 07-17 Eärre telefonnummer och oppettider ∧

#### **4.3.2 Personer**

Att finnas i HSA är ett villkor för att en person ska kunna få ett SITHS-kort. Till SITHS-kortet hämtas information om e-postadress, samt hos vissa organisationer även domäninloggningsnamn.

Vissa nationella tjänster som till exempel Nationell patientöversikt (NPÖ), Pascal och Intygstjänster kräver att personer är kopplade till vårdmedarbetaruppdrag (läs mer i avsnitt [2.3](#page-18-0) [Vårdmedarbetaruppdrag\)](#page-18-0). För vissa tjänster krävs dessutom en individuell egenskap för att en person ska ha rätt att utföra en aktivitet i tjänsten. Tjänster som använder HSA som källa för behörighetsegenskaper hämtar denna information från attributet "individuell egenskap för ittjänster" (*hsaSystemRole)*. De tjänster som använder HSA som källa informerar själva om vilken behörighetsgrundande information som krävs i HSA för att använda tjänsten.

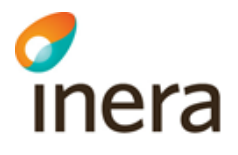

## 5 Inloggning i HSA Admin och HAU

#### 5.1 Tekniska förutsättningar

#### **5.1.1 Kortläsare och SITHS eID**

Inloggning i något av HSA:s administrationsgränssnitt kräver:

1) En dator med kortläsare och programvaran SITHS eID installerad eller

2) En mobil enhet med SITHS eID

#### **5.1.2 Webbgränssnitt**

Alla HSA:s gränssnitt kan nås både via Sjunet<sup>1</sup> och via Internet. Vilken väg som gäller beslutas vid införandet av HSA i organisationen.

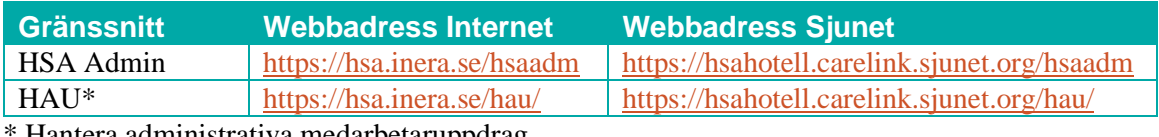

\* Hantera administrativa medarbetaruppdrag

HSA Admin fungerar för de webbläsare som rekommenderas inom ramen för [E-klient.](https://www.inera.se/tjanster/alla-tjanster-a-o/e-klient/)

#### **5.1.3 Brandväggsöppningar**

För att komma åt HSA:s gränssnitt över Sjunet krävs att brandväggar, både på kataloghotellets sida och på den egna organisationens sida, öppnas. Detta görs av nätverkstekniker i samband med HSA-införandet. Om brandväggsöppningen behöver ändras, använd formuläret [https://etjanster.inera.se/AndringHSAAnsl.](https://etjanster.inera.se/AndringHSAAnsl)

#### 5.2 Instruktion – Logga in via IdP

Från respektive länk för sidorna enligt ovan väljer du "Logga in via IdP". I det läget slussas du över till Ineras IdP, där väljer du antingen

- 1) SITHS eID på denna enhet eller
- 2) SITHS eID på annan enhet

<sup>1</sup> Sjunet är ett robust och kvalitetssäkrat kommunikationsnät som är särskilt framtaget för att underlätta informationsutbytet inom regioner, kommuner och privata vårdgivare. Sjunet garanterar mycket hög tillgänglighet och är ofta ett krav för att sprida verksamhetskritisk information.

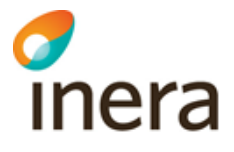

Jag legitimerar mig hos **Inera AB, Katalogtjänst HSA** 

#### Välj legitimeringsmetod

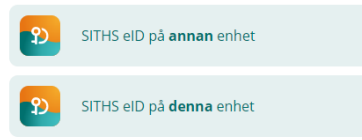

#### **5.2.1 SITHS eID på denna enhet**

Ange din legitimeringskod och tryck på Legitimera (eller enter/retur på tangentbordet).

• *Vid vissa kritiska moment i samband med utfärdande finns också möjlighet för SITHS eID Portal att skicka med ett meddelande som visas under rubriken "Observera"*

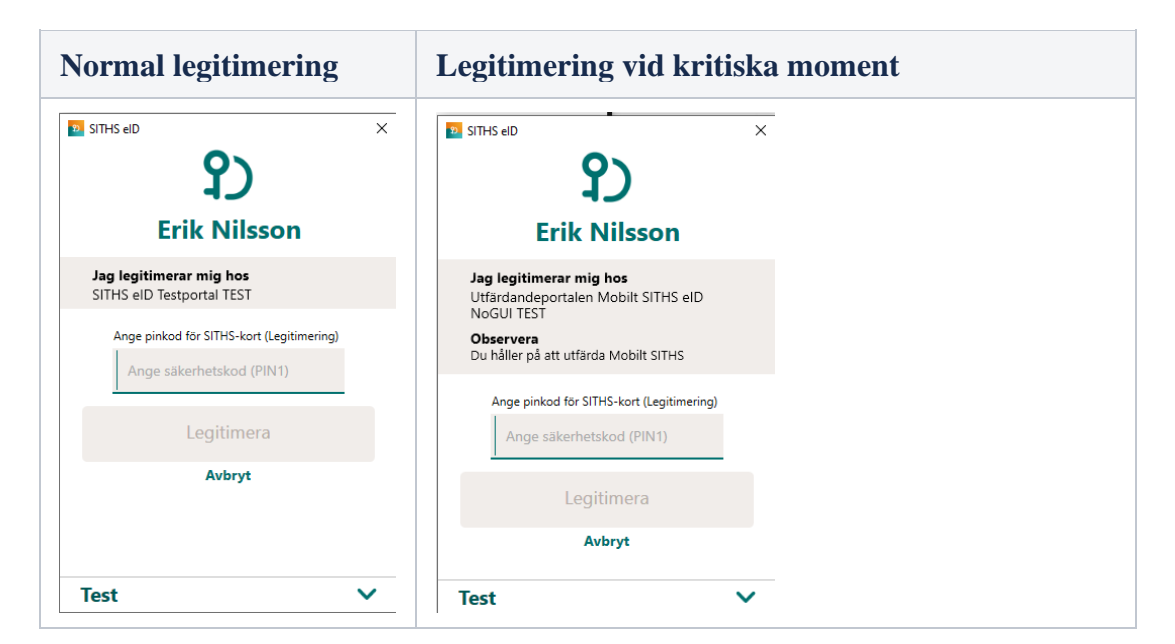

Anger du fel kod får du ett felmeddelande. Du har 3 försök att ange rätt kod, Efter 3 felaktiga försök blir legitimeringskoden på ditt SITHS-kort låst. Legitimeringskoden kan låsas upp med hjälp av din puk-kod enligt vanlig rutin.

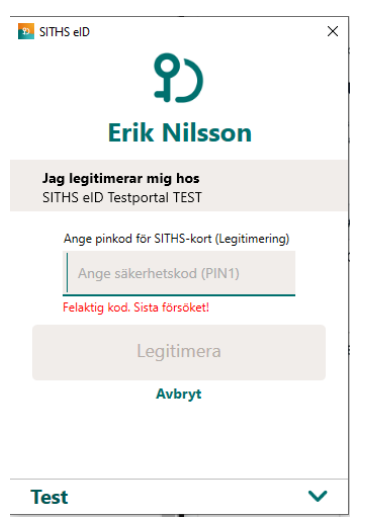

Förutsatt att din e-legitimation är giltig, har en tillitsnivå som tjänsten accepterar och du som användare har behörighet för att använda tjänsten blir du nu inloggad.

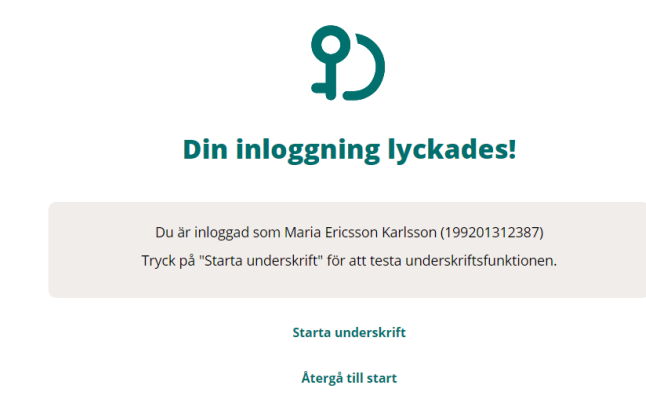

Efter lyckad inloggning återgår appen till "Klar att användas" och fokus återgår till tjänsten.

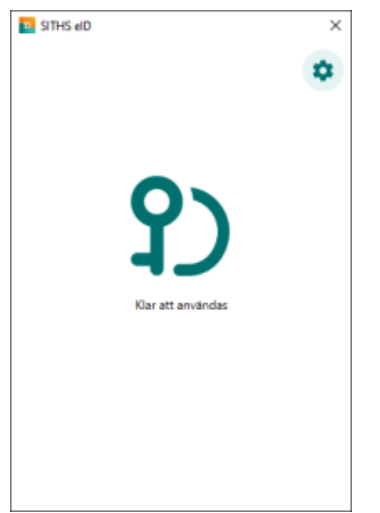

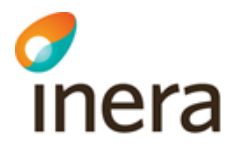

#### **5.2.2 SITHS eID på annan enhet**

För att kunna använda SITHS eID appen i din mobila enhet krävs att det finns ett giltigt Mobilt SITHS installerat. Första gången du startar SITHS eID appen i din mobila enhet utan giltigt Mobilt SITHS kommer du bli uppmanad att hämta och skapa ett nytt SITHS eID.

SITHS eID appen öppnas på datorn eller den mobila enheten, alternativt att du öppnar mobilappen på en annan enhet och skannar QR-koden.

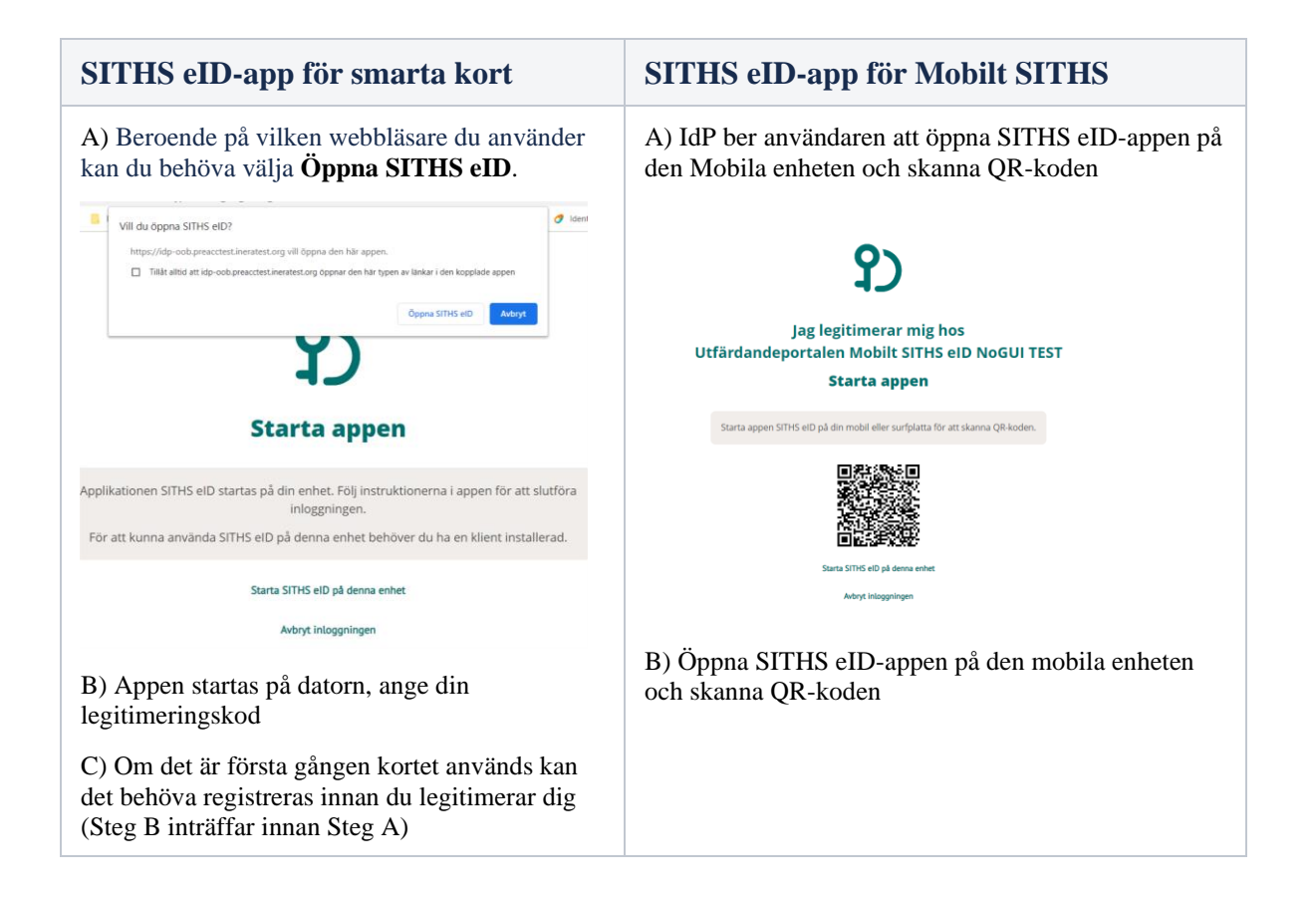

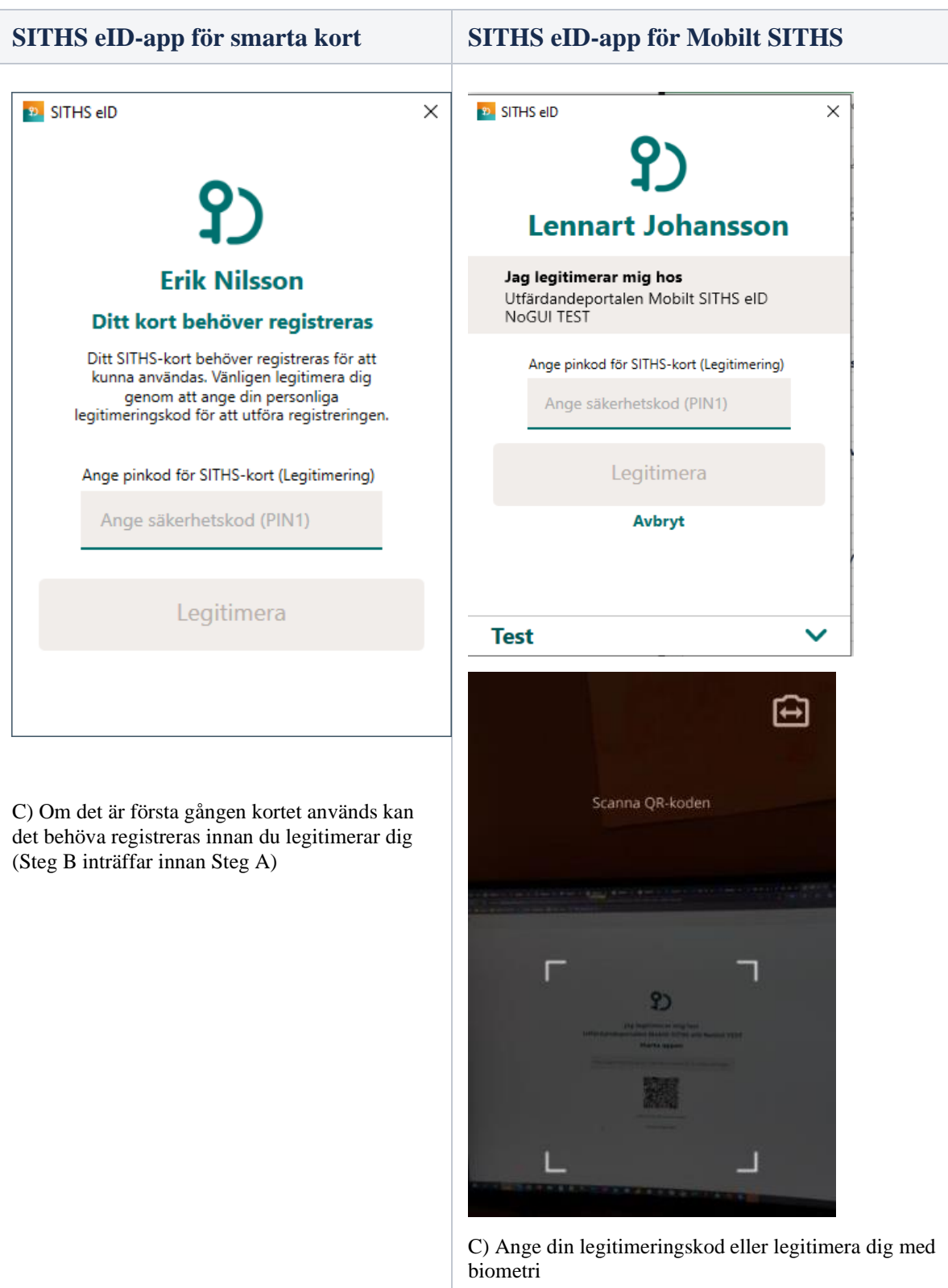

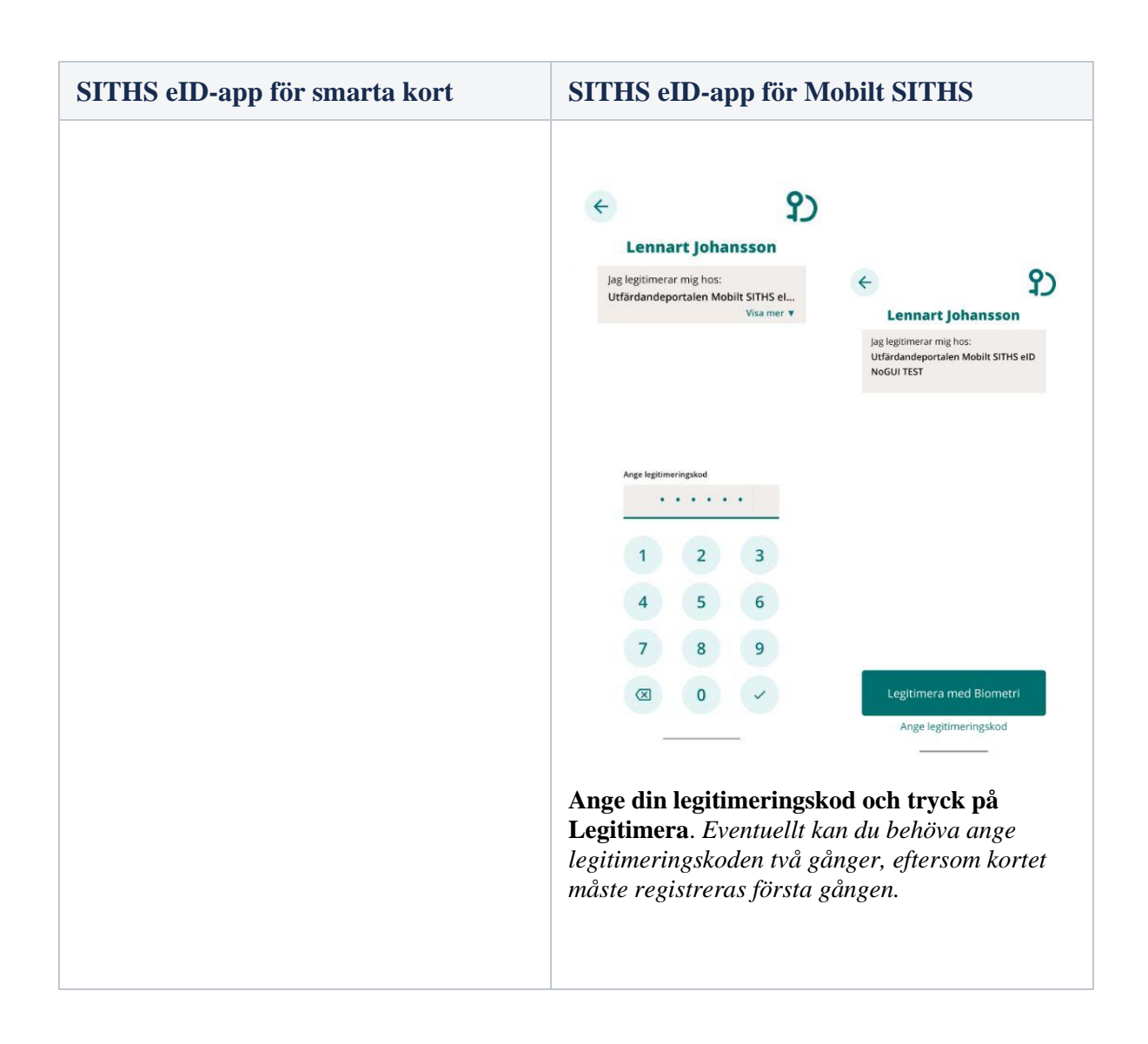

#### **5.2.3 Byt Legitimeringskod**

Denna funktion låter dig byta din nuvarande legitimeringskod mot en ny. Du kommer åt funktionen genom att Öppna inställningar och välja "Byt Legitimeringskod (PIN1)". För att byta legitimeringskod anger du först din nuvarande kod samt den nya koden två gånger.

## $\alpha$

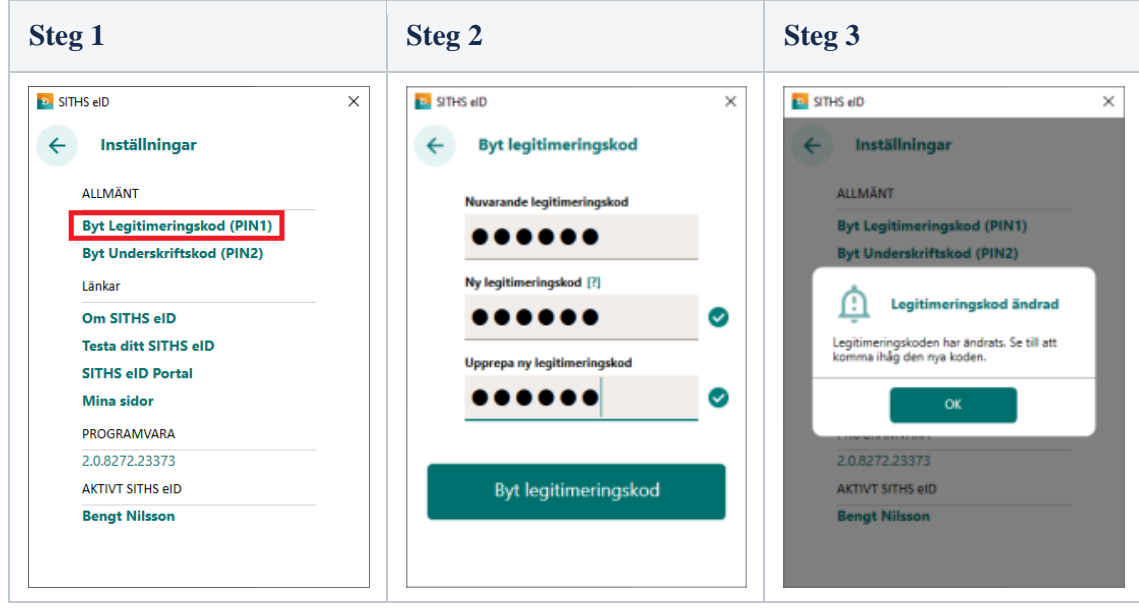

#### **5.2.4 Upplåsning av legitimeringskod**

Om du har angett fel legitimeringskod 3 gånger i följd kommer kortet att bli låst. För att låsa upp det måste du ange din PUK-kod och välja en ny legitimeringskod.

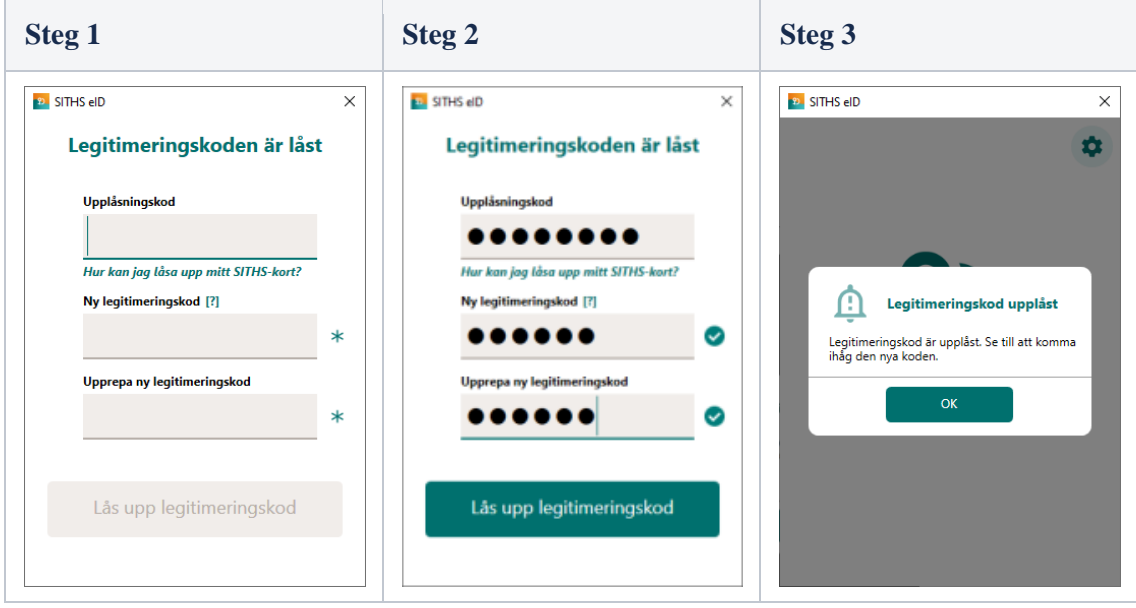

Om du har förlorat din pukkod kan en ny beställas. Kontakta din lokala SITHS-organisation för att få veta hur du ska göra.
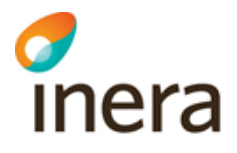

#### **5.2.5 Borttappat kort**

Om ditt kort blivit stulet, tappats bort eller om någon kan ha fått reda på dina koder till kortet ska det spärras. Kontakta OMGÅENDE din lokala SITHS-organisation för att få veta hur du ska göra. Tänk på att SITHS-kortet är en personlig legitimation och ska hanteras därefter.

# 5.3 Inloggning med användarnamn och lösenord tillåts inte

Det är inte längre tillåtet för HSA-administratörer att logga in med användarnamn och lösenord i något av HSA:s gränssnitt. Detta beror på att den information som hanteras i HSA ligger till grund för åtkomst till patientdata och det därmed indirekt kan sägas att administration i HSA bör ha samma krav som tjänster som hanterar direkt ger åtkomst till patientdata.

# 5.4 Välj användare

OM du har flera personposter i HSA med olika administratörsbehörighet visas rutan "Välj användare". Markera önskad personpost du vill logga in med och klicka på knappen "Logga in".

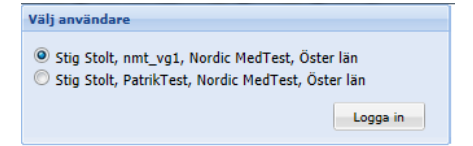

# 5.5 Instruktion – Logga ut

Använd alltid knappen för "Logga ut" som finns högst upp i till höger. Glöm inte att också dra ut ditt SITHS-kort ur läsaren om du inte direkt ska använda det för inloggning i andra tjänster.

Om du inte varit aktiv (till exempel sparat en förändring eller klickat i organisationsstrukturen) under en längre tid blir du automatiskt utloggad.

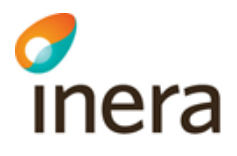

# 6 Allmänt om HSA Admin

HSA Admin ersatte tidigare HSA Admin den 1 december 2020. Bytet gjordes framför allt för att det tidigare gränssnittet inte kunde anpassas till de webbläsare som används ute hos de HSAanslutna organisationerna och som i andra Inera-tjänster är ett krav att använda eftersom de är anpassade efter [E-klient.](https://www.inera.se/tjanster/alla-tjanster-a-o/e-klient/)

# 6.1 Tänk på säkerheten i HSA Admin - hantera SITHS-kortet rätt

*Det är viktigt att skydda HSA från obehörig access*. Därför bör Du som användare tänka på följande:

- 1. Logga ut ur applikationen
- 2. Stäng webbläsaren
- 3. Drar ut SITHS-kortet

Dessa råd gäller alla applikationer med SITHS-kortsinloggning.

# 6.2 Översikt

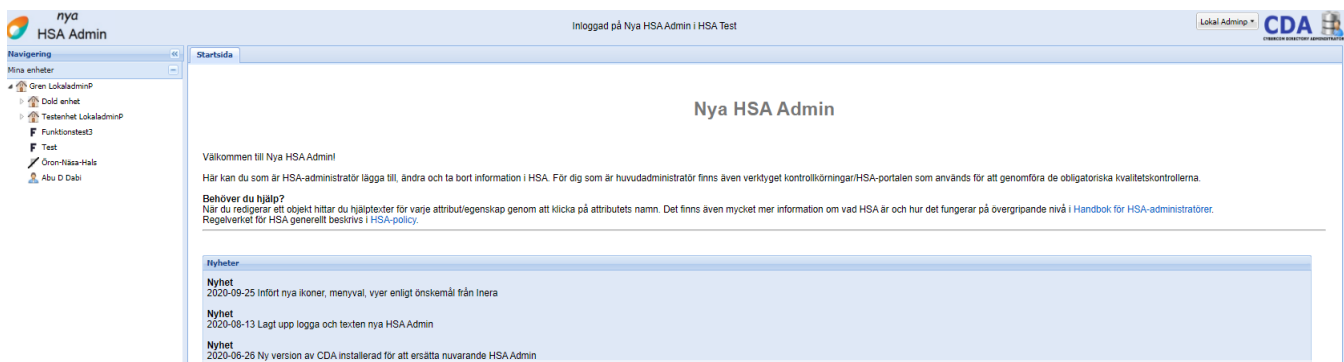

Sidan du kommer till när du loggat in är uppdelad i ett antal olika ramar.

**Övre ramen** – Visar vem som aktivt är inloggad och mot vilken miljö. Till höger finns en meny för olika inställningar om den egna (inloggade) administratören.

- *Visa träd*  visar de träd som den inloggade har åtkomst till. Det går att dölja träd genom att klicka ur kryssrutan.
- *Om CDA –* visar aktuell version och vilken server du är uppkopplad mot
- *Logga ut –* loggar ut administratören.

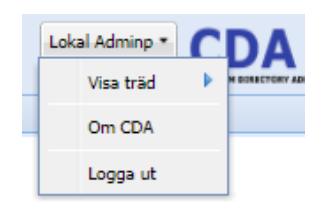

**Vänsterramen** – Till vänster hittar du ett antal genvägar till olika funktioner. Beroende på vilka administratörsrättigheter du har kan det finnas olika många genvägar.

Alla administratörer ser valen

- "Mina enheter" (där du kan komma direkt till de organisationer/enheter där du är administratör)
- "Hela HSA" (där du kan se information om alla organisationer).
- "HSA Tjänsteträd/Services" (där du kan se information om funktionscertifikat och även administrera om du har behörighet till det).

Huvudadministratörer ser även "Kontrollkörningar/HSA-portalen", där de kan göra kontroller av innehållet i HSA.

**Mittenramen** – I mitten visas arbetsytan som består av en eller flera flikar. Startsidan är en fast flik med viktig information från HSA Förvaltning, som till exempel driftinformation. Beroende på vad du valt att göra (utifrån de vänstervyn) kan du ha ytterligare flikar för till exempel "Redigera", "Visa" och "Skapa".

**Högerramen –** När du befinner dig på en flik för "Skapa" eller "Redigera" visas även en högerram. Där finns genvägar till aktuella avsnitt (så kallade paragrafer) samt hjälptexter och exempel för ett specifikt fält när man klickar på det aktuella fältet

## 6.3 Ikoner för objekttyper

De olika objekttyperna symboliseras i HSA av olika ikoner. Symbolerna ser lite olika ut i de olika gränssnitten.

#### **6.3.1 Ikoner i HSA Admin**

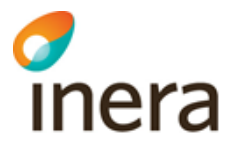

- Arkiverad enhet
- & Vårdmedarbetaruppdrag
- Dolt vårdmedarbetaruppdrag
- Län eller annan mapp
- & Borttagen person med giltigt certifikat
- **A** Person
- **A** Person med passerat slutdatum
- Person ej passerat startdatum
- X Dold person
- F Funktion
- F Dold Funktion
- **Enhet**
- Dold enhet
- Vårdenhet
- Dold vårdenhet
- Vårdgivare och vårdenhet
- Dold vårdgivare och vårdenhet
- **Tal Vårdgivare**
- **Of** Dold vårdgivare
- Vård- och omsorgstjänst

#### **6.3.2 Ikoner i HAU, Hantera administrativa medarbetaruppdrag**

- **Organisation**
- Enhet
- Virtuell enhet
- Person
- Administrativt medarbetaruppdrag

# 6.4 Handgrepp i HSA Admin

När du vill göra en ändring i HSA kan du göra det antingen från "Mina enheter" eller "Hela HSA". Först måste du först leta upp det aktuella objektet. Det kan du antingen göra genom att klicka dig fram i organisationsträdet i navigeringsvyn till vänster. Strukturen vecklas ut när du klickar på pilen framför organisationens eller enhetens namn. Om du är osäker på var objektet finns kan du även använda funktionerna Enkel sök eller Detaljerad sök, se avsnitt [11](#page-71-0) [Sök i HSA](#page-71-0)  [Admin.](#page-71-0)

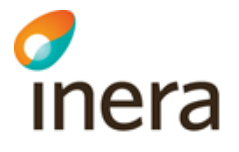

Högerklicka på det objekt du vill ändra för att få upp en meny. Detaljerade instruktioner för hur du skapar, ändrar, tar bort och flyttar olika typer av objekt finns i respektive avsnitt nedan.

# <span id="page-40-0"></span>6.5 Dölja objekt

Funktionen används för att dölja objekt i katalogen, till exempel personer som ännu inte har börjat sin anställning eller vars anställning har upphört men som av olika anledningar ännu inte kan tas bort ur HSA. Funktionen finns i första avsnittet (paragrafen) när du öppnar ett objekt för att redigera det.

- Dolda objekt syns bara för administratörer som har behörigheter att administrera just det objektet, och inte i tjänster som hämtar och visar information från HSA (till exempel Hitta vård på 1177).
- Dolda personer kan inte logga in i tjänster som hämtar behörighetsgrundande information från HSA, till exempel Pascal eller 1177 e-tjänster.
- Däremot är de synliga i SITHS så att deras SITHS-kort/-certifikat kan administreras.

I HSA Admin syns de bara för administratörer med behörighet över objektet. Objekten visas med en grå, överstruken symbol.

Observera att en enhet som har markerats som dold enhet inte kan hämtas av de tjänster (Konsumenter) som använder HSA-information. Till exempel går det inte att hantera spärradministration om enheten är markerad som dold. När en enhet som är markerad som vårdgivare och/eller vårdenhet ska arkiveras är det därmed viktigt att kontrollera att enheten inte är markerad som dold enhet för att spärrhanteringen ska fungera även efter att vårdgivaren/vårdenheten har arkiverats. Se även avsnitt [7.2.5](#page-52-0) [Instruktion –](#page-52-0) Arkivera [vårdgivare/vårdenhet.](#page-52-0)

De tjänster som hämtar information via HSA FileService (jämför bilden [Tjänster som använder](https://inera.atlassian.net/wiki/download/attachments/397772004/tjanster_som_anvander_hsa.jpg)  [HSA\)](https://inera.atlassian.net/wiki/download/attachments/397772004/tjanster_som_anvander_hsa.jpg) får heller inte med "icke-dolda" enheter/funktioner som i HSA-strukturen är placerade under en dold enhet. Detta eftersom flera tjänster återskapar HSA-strukturen baserat på informationen i filen och därmed skulle få enheter/funktioner som "hänger löst", utan att höra hemma någonstans i strukturen.

# 6.6 Behörigheter i HSA Admin

Varje HSA-administratör har sin egen gren i organisationsträdet som han/hon ansvarar för. Övriga delar i organisationsträdet har administratören rätt att se, men inte att ändra. Vissa känsligare uppgifter, som till exempel personnummer, får administratören heller inte se där han/hon saknar behörighet.

Olika HSA-administratörer har olika rättigheter. HSA Admin har åtta administratörstyper som beskrivs översiktligt nedan. Observera att en person nästan alltid bara behöver ha en roll. Rollen gäller för alla objekt under den enhet eller organisation där rättigheterna ligger, så du behöver

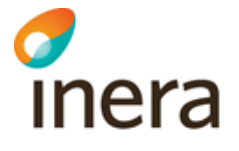

inte lägga till den på underliggande enheter. Flera roller behövs bara i undantagsfall, till exempel då:

- En administratör ska ansvara för olika grenar (där ingen gren ligger inom den andra grenen)
- En administratör som inte är Huvud- eller Centraladministratör (utan till exempel är Personadministratör) ska hantera medarbetaruppdrag (till exempel Uppdragsadministratör)

Då en person tilldelas samma roller om och om igen (i onödan) för underliggande enheter, så kan systemet slå i taket för det antal behörighetsroller som HSA Admin klarar av att hantera och därmed kan administratören få problem.

Administratörsbehörigheter i HSA sätts utifrån den information som administratören ska ha rättighet att administrera. Det är alltså en egenskap för en enhet (som även inbegriper alla objekt som är placerade under denna enhet) och inte en egenskap på personen. En person behöver inte vara organisatoriskt placerad under den enhet som han/hon ska administrera.

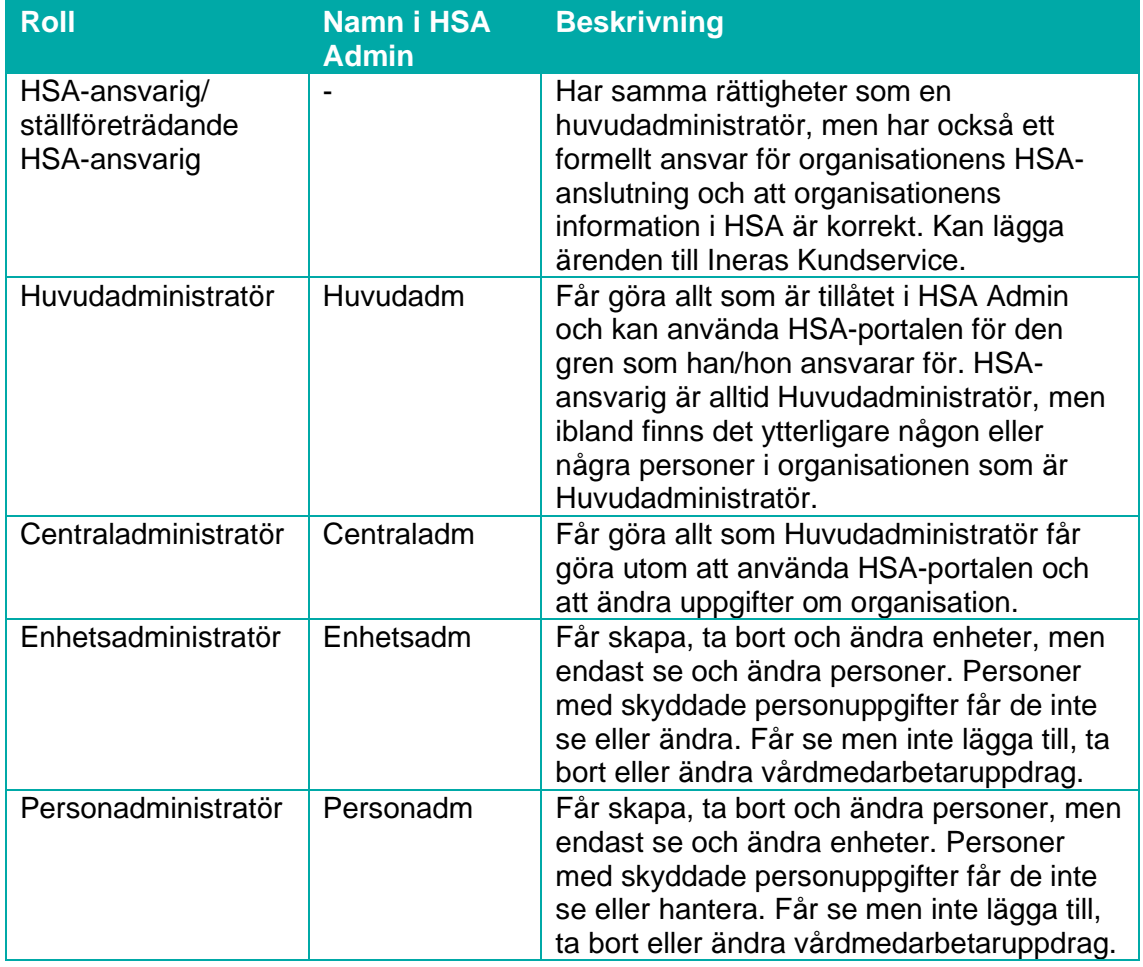

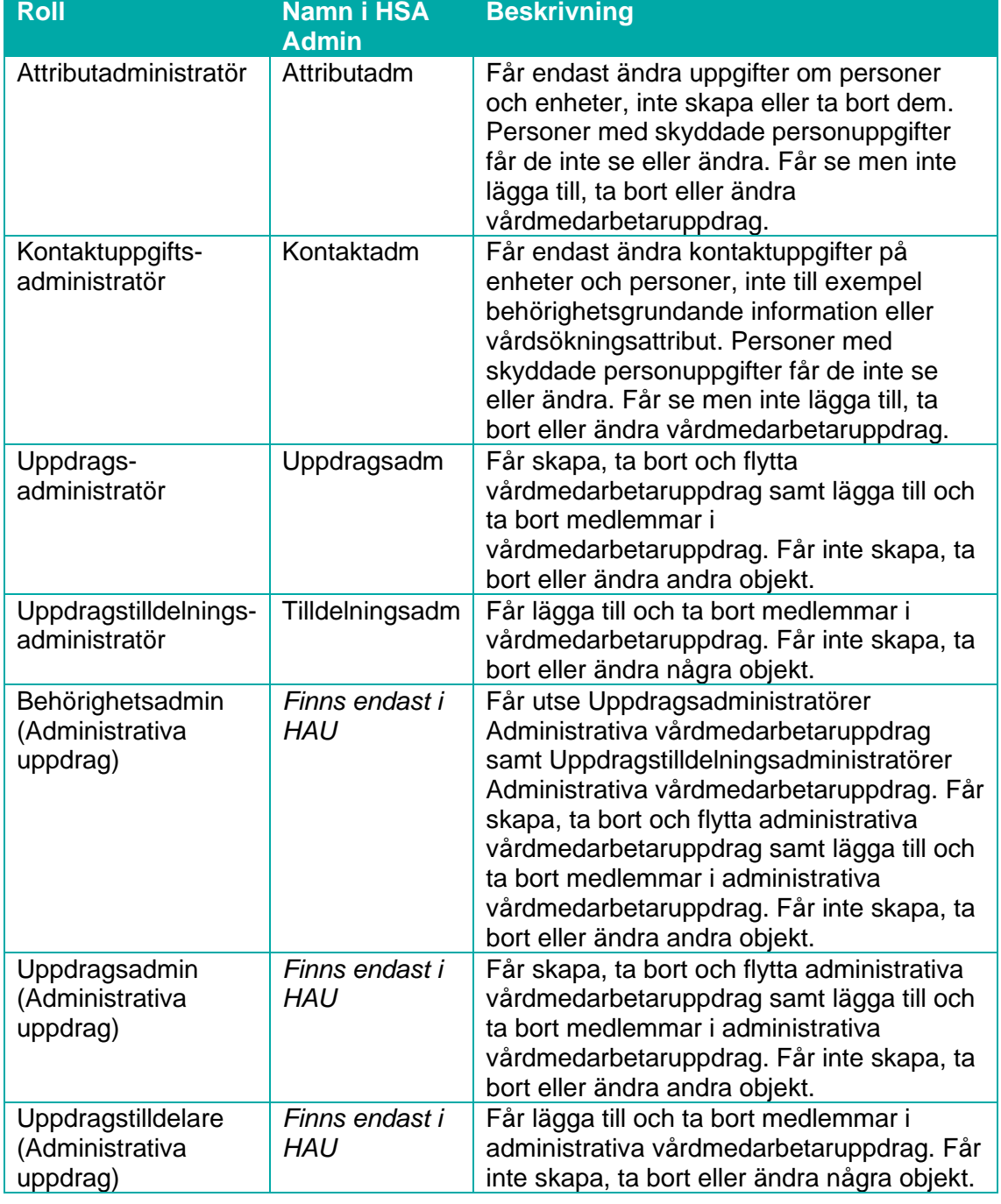

Schematiskt kan sambanden mellan administratörstyperna beskrivas med följande bild.

**Sid 43/125**

# Inera

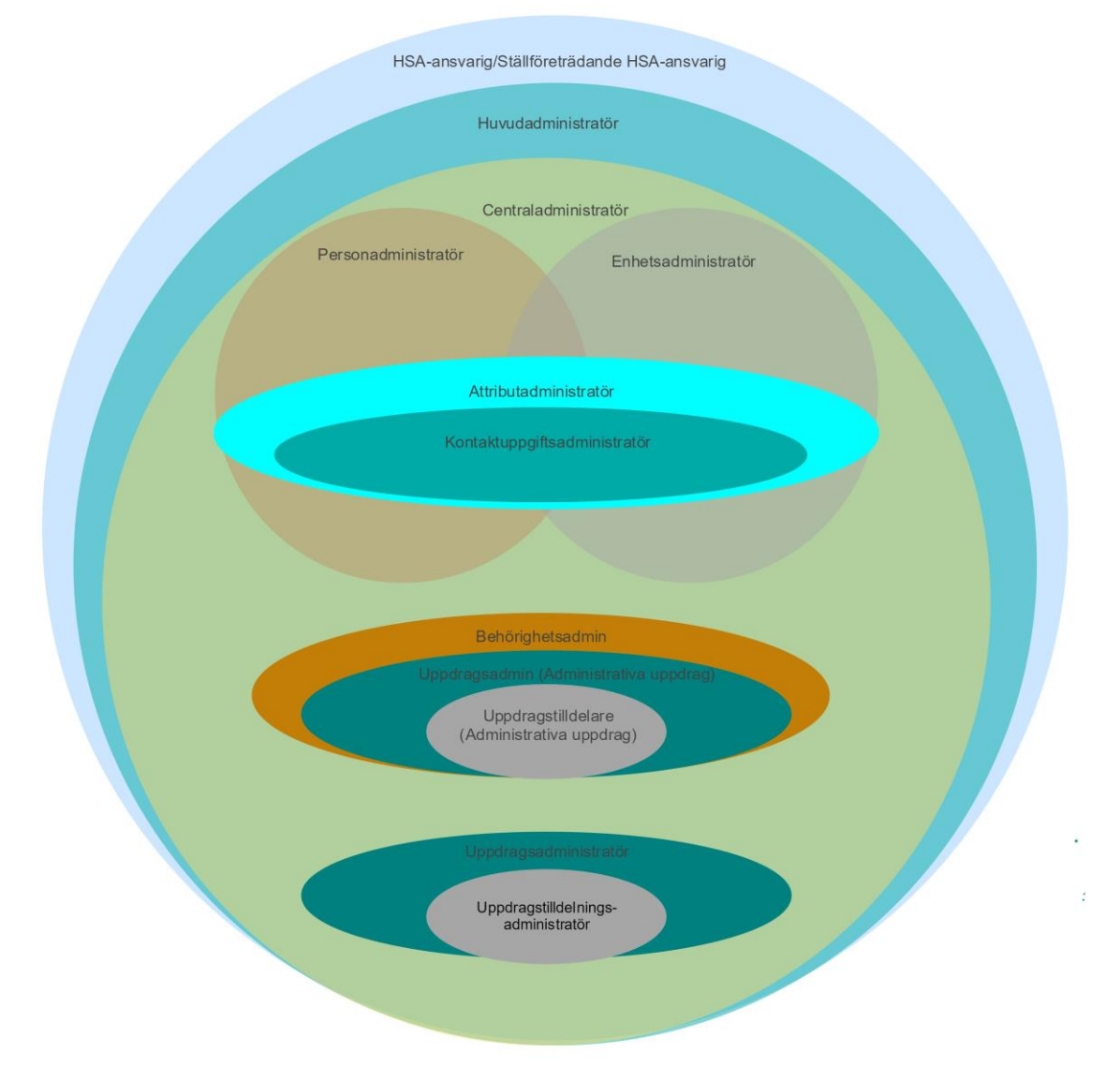

Detaljerad information om vad respektive administratörstyp har rätt att göra finns i dokumentet ACL\_report, som finns i senaste version på Projektplatsen HSA Förvaltning.

#### <span id="page-43-0"></span>**6.6.1 Hantera administratörsbehörigheter**

*Detta avsnitt vänder sig i första hand till Huvudadministratör och Centraladministratör.*

#### **6.6.1.1 Instruktion – Lägga till administratör**

Högerklicka på den enhet varifrån administratören ska ha rättighet att administrera och välj "Redigera" och "Administratörer". Nu visas de personer som är utpekade administratörer på enheten.

För att tilldela en ny person en administratörsroll kan man göra det på tre olika sätt:

- Det första alternativet är att leta upp personen i trädet och använd drag-and-drop, dvs vänsterklicka och dra över personen.
- Du kan också markera den personen i trädet via menyvalet "Memorera". Högerklicka sedan och välj "Lägg till". Precis som vid flytta kan du memorera flera personer som ska ha behörighet att administrera.
- Det sista alternativet är att söka fram personen via sökfunktionen. Ange "Namn, titel och/eller HSA-id" och klicka på Sök.

När personen har sökts fram på något av dessa tre sätt klickar du i rutan för den roll personen ska ha. Klicka sedan på knappen "Spara".

OBS! Endast en administratörsroll per person och enhet behövs, till exempel får en centraladministratör göra allt som en lokal administratör får. Administratörsrättigheterna gäller alltid från den aktuella organisationen/enheten och nedåt, du behöver med andra ord inte lägga administratörsrättigheter för varje underenhet som administratören ska hantera utan istället lägga rättigheterna på den högsta gemensamma nivån.

Notera att Huvudadministratör endast kan läggas till av HSA Förvaltning. Ansökan om tillägg/borttag/ändring av huvudadministratör skickas via formuläret [https://etjanster.inera.se/AndringHSAAnsl,](https://etjanster.inera.se/AndringHSAAnsl) Observera att endast HSA-ansvarig får beställa tillägg av Huvudadministratör och att det oftast bara tillåts två Huvudadministratörer per ansluten organisation.

#### <span id="page-44-0"></span>**6.6.1.2 Instruktion – Ta bort administratör**

För att ta bort en person som administratör väljer du att redigera administratörer på enheten. Klicka ur den rutan eller rutorna som visar vilka administratörsroller personen har och klickar på knappen "Spara". När du har sparat kommer personen att försvinna ur listan över administratörer.

Notera att Huvudadministratör endast kan tas bort av HSA Förvaltning. Ansökan om tillägg/borttag/ändring av huvudadministratör skickas via formuläret [https://etjanster.inera.se/AndringHSAAnsl.](https://etjanster.inera.se/AndringHSAAnsl)

# 6.7 Hjälptexter

När du skapar, redigerar eller visar ett objekt i HSA Admin kan du – genom att klicka i fältet eller på namnet för ett attribut – få fram en hjälptext i högerramen. Hjälptexten innehåller en beskrivning av vad attributet är och i de flesta fall även vad det får innehålla.

# 6.8 Varning vid felaktigt värde

Om något av de objekt som du administrerar skulle innehålla ett värde som inte överensstämmer med HSA-schemat får du upp en varning när du försöker spara ändringar i objektet. Det behöver inte vara fel i det du nyss skrev in, utan det kan vara ett fel som funnits sedan tidigare.

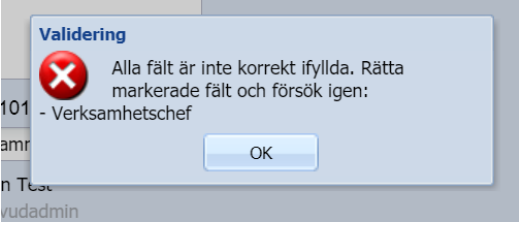

Det är viktigt att du åtgärdar detta så snart som möjligt. Om du inte själv har rättighet att ändra attributet, kontakta din Central- eller Huvudadministratör och be dem åtgärda felet.

# 6.9 Användarstöd

Om du fortfarande är osäker på hur du ska göra efter att ha tittat i denna handbok och i hjälptexten – eller om du upptäcker något fel – vänder du dig till HSA-ansvarig eller Ställföreträdande HSA-ansvarig i din organisation. HSA-ansvarig kan i sin tur vända sig till [Ineras Kundservice.](https://www.inera.se/kontakta-oss/)

**HSA Förvaltning på Inera besvarar endast ärenden från Kundservice.** Observera att inga ärenden/frågor ska skickas direkt till enskilda personer. Så här fungerar det:

#### **6.9.1 Om du misstänker driftstörning**

*(att HSA eller HSA Admin inte alls är tillgängligt)*

#### 1. **Kontrollera felet med HSA-ansvarig**

Kontrollera med HSA-ansvarig i din organisation om problemet är känt. Om HSA-ansvarig inte är tillgänglig, kontrollera med annan användare att samma problem finns.

2. **Kontrollera om det pågår en känd driftstörning** Information om både oplanerade driftstörningar och planerade servicefönster ska finnas på [https://www.inera.se/driftstatus/.](https://www.inera.se/driftstatus/)

#### 3. **HSA-ansvarig anmäler felet**

HSA-ansvarig anmäler driftproblem till Ineras Kundservice via telefon: 0771-25 10 10. Om HSA-ansvarig inte är tillgänglig kan den som upptäckt felet anmäla detta till Kundservice.

På sidan<https://www.inera.se/driftstatus/> finns även ett formulär för att prenumerera på driftinformation. Alla som anmält sig där får utskick via e-post (och ibland även via SMS) vid både driftstörningar och planerade servicefönster.

#### **6.9.2 Om du har problem med HSA eller har frågor om HSA-funktionalitet**

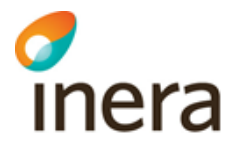

Senast ändrad 2024-02-15

#### 1. **Titta i Handbok för HSA-administratörer** Kolla alltid Handbok för HSA-administratörer eller andra relevanta instruktioner först.

#### 2. **Hantera ärendet lokalt först**

Alla ärenden ska i första hand hanteras lokalt. Då ska du först skicka ärendet till din lokala Servicedesk, alternativt till HSA-ansvarig eller ställföreträdande HSA-ansvarig i din organisation.

#### 3. **Olöst ärende skickas vidare**

Ärenden som inte kan besvaras lokalt skickas vidare. HSA-ansvarig eller ställföreträdande HSA-ansvarig skickar då in ett ärende till skick anmäla detta till [Ineras Kundservice.](https://www.inera.se/kontakta-oss/)

4. **HSA Förvaltning besvarar ärenden som inkommit från rätt person via Kundservice** HSA Förvaltning på Inera besvarar endast ärenden som inkommer via Kundservice från HSA Förvaltning. Oftast kan vi svara samma dag, men ibland kan det ta lite längre tid. Särskilt om det rör en mer komplicerad fråga som kräver att en verksamhetsspecialist, teknisk förvaltare eller applikationsförvaltare involveras. Observera att inga ärenden/frågor ska skickas direkt till enskilda personer inom förvaltningen, inte minst eftersom det då finns stor risk att ärendet tappas bort.

#### **6.9.3 Om du har frågor om anslutning (avtal, HPT m.m.)**

#### 1. **Läs dokumentationen**

På [https://inera.se/hsa/](https://inera.se/hsa)dokument finns det mesta av den information du behöver, bland annat aktuell version av HSA-policy och många stödjande dokument.

- 2. **Frågor skickas till Ineras Kundservice** Hittar du inte svaret på det du undrar över kan HSA-ansvarig alternativt firmatecknare för organisationen skicka frågor till [Ineras Kundservice.](https://www.inera.se/kontakta-oss/)
- 3. **Anmäl förändringar i anslutningen via formulär** De ändringar som du vill göra i din anslutning anmäler du via formuläret [https://etjanster.inera.se/AndringHSAAnsl.](https://etjanster.inera.se/AndringHSAAnsl) Fylls i av HSA-ansvarig alternativt firmatecknare för organisationen. Används vid till exempel byte av Huvudadministratör och övergång från förenklad till fullständig anslutning.

#### **6.9.4 Användarstöd/Felanmälan SITHS-kort**

Förlorat kort eller borttappade koder hanteras av den lokala SITHS-organisationen.

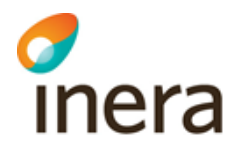

# 7 Enheter och funktioner i HSA Admin

# 7.1 Administrera enheter och funktioner

*Detta avsnitt vänder sig i första hand till Huvudadministratör/HSA-ansvarig.*

#### **7.1.1 Instruktion – Skapa enhet/funktion**

För att skapa en enhet eller en funktion högerklickar du på den enhet som du vill skapa objektet under. I menyn väljer du sedan "Skapa" och då antingen "Enhet" eller "Funktion". Ange namn på enheten/funktionen enligt riktlinjer för organisationsregistrering och klicka sedan på "Skapa".

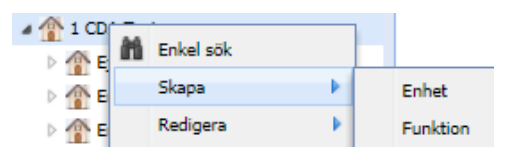

Observera att vissa tecken inte är tillåtna i enhetsnamn eftersom de kan ställa till problem i olika sökfunktioner. Det gäller till exempel citationstecken (") och parenteser. Om du skriver ett sådant tecken får du ett felmeddelande och kan inte skapa enheten/funktionen.

Vill du redan nu fortsätta att lägga till kontaktuppgifter om enheten, se avsnitt [7.1.4](#page-48-0) [Instruktion](#page-48-0)  – [Redigera egenskaper för enhet/funktion.](#page-48-0) Om inte kan du stänga fliken eller bara gå vidare till nästa sak du vill göra.

#### <span id="page-47-0"></span>**7.1.2 Instruktion – Flytta enhet/funktion**

Sök upp den enhet eller funktion som du vill flytta i navigeringsvyn till vänster. Högerklicka på denna och välj "Memorera". Du kan välja att memorera flera enheter eller funktioner som ska flyttas samtidigt. Därefter letar du upp den enhet som du vill flytta enheten/funktionen till. Högerklicka och välj "Flytta hit".

Då öppnas ett fönster och du väljer vilken eller vilka av de memorerade enheterna eller funktionerna som ska flyttas genom att klicka i respektive ruta. Därefter klickar du på knappen "Flytta" för att genomföra själva flytten.

#### <span id="page-47-1"></span>**7.1.3 Instruktion – Ta bort enhet/funktion**

Enheter som är markerade som vårdgivare och/eller vårdenheter **får inte** tas bort ur HSA. Dessa ska istället arkiveras, se avsnit[t 7.2.5](#page-52-0) Instruktion – [Arkivera vårdgivare/vårdenhet.](#page-52-0)

När du hittat den enhet eller funktion som du vill ta bort högerklickar du på denna och väljer "Ta bort". Bekräfta ditt val genom att klicka på knappen "Ta bort" i rutan som nu visas.

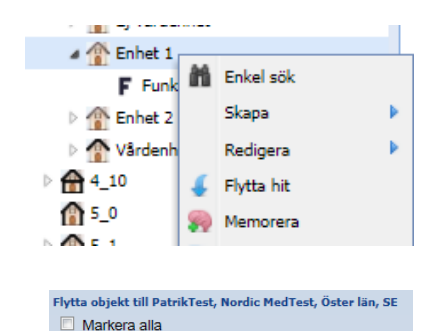

**Stig Stolt** Mikael Kvisth Flytta

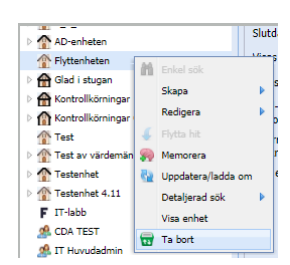

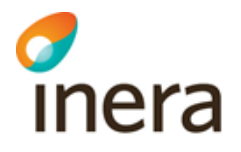

Om menyvalet "Ta bort" är utgråat, d.v.s. inte är klickbart, så kan det bero på att du som administratör inte har behörighet att ta bort enheten eller funktionen eller så kan det finnas andra enheter/funktioner/personer/medarbetaruppdrag under den enhet du vill ta bort. De underliggande objekten måste då först tas bort innan du tar bort din valda enhet. Om en enhet har administratörer kopplade till sig måste dessa också tas bort innan enheten kan tas bort, se avsnitt [6.6.1.2](#page-44-0) Instruktion – [Ta bort administratör.](#page-44-0)

#### <span id="page-48-0"></span>**7.1.4 Instruktion – Redigera egenskaper för enhet/funktion**

Egenskaper, eller attribut, som är möjliga att registrera för enheter och funktioner är uppdelade i olika avsnitt/paragrafer. Olika egenskaper redigeras på olika sätt. De flesta är bara enkla rutor där du skriver in önskat värde. Andra kräver att du väljer rätt värde i en lista, eller först klickar på en symbol för att ändra värde. Några egenskaper, som till exempel HSA-id, genereras automatiskt av systemet och kan inte ändras av administratören. Dessa är gråmarkerade.

För att redigera en egenskap på en enhet eller en funktion, högerklicka på denna och välj "Redigera" och "Enhet".

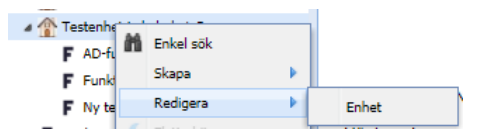

Senast ändrad 2024-02-15

Ändra den aktuella egenskapen i rätt avsnitt/paragraf, se avsnitt [7.1.4.1](#page-48-1) [Avsnitt/paragraf](#page-48-1) för [enhet](#page-48-1) resp. [7.1.4.2](#page-49-0) [Avsnitt/paragraf](#page-49-0) för funktion för en beskrivning av vilka egenskaper som finns på vilket formulär/vilken flik.

Observera att det viktigaste när du registrerar egenskaper för enheter och funktioner INTE är att fylla på så mycket som möjligt, utan att tänka på att du också ska se till att uppgifterna hålls korrekta över tid. Kontrollera om ni i din organisation kommit överens om vilka egenskaper som ska registreras, om det finns rutiner för kontroll av innehållet o.s.v. Titta också på hur HSA-informationen används.

#### <span id="page-48-1"></span>**7.1.4.1 Avsnitt/paragraf för enhet**

- Enhetsinformation
	- o Innehåller enhetens namn, beskrivningsfält, samt förkortat namn och alternativ namnvisning (visar delar av organisationstillhörigheten tillsammans med namnet). Därtill ett antal identifierande och kategoriserande egenskaper för enheten, som organisationsnummer, HSA-id samt ägarform, enhetstyp, vårdform, administrativ vårdnivå, verksamhetskod och internt synkroniseringsid. Här finns möjlighet att registrera start- och slutdatum för enheten samt möjlighet att ladda upp bild med tillhörande alt-text för bild och logotyp med tilhörande alt-text för logotyp. Det är också här du registrerar om enheten ska visas för allmänheten via till exempel kontaktkort på 1177 eller om enheten ska döljas, se avsnitt [6.5](#page-40-0) [Dölja objekt.](#page-40-0)
- Tider
	- o Här registreras olika besöks- och telefontider samt vissa förutsättningar för besök.
- Adresser
	- o Plats för besöks- och postadress.

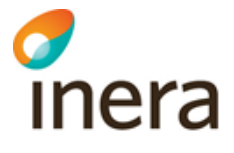

- Kontakt
	- o Här återfinns olika typer av telefonnummer och e-post-, webb- och postadress samt e-post till innehållsansvarig.
- Geografi
	- o Anger var verksamheten är geografiskt placerad, både i koder och i koordinater. Vägbeskrivning är också möjlig att registrera.
- 1177
	- o Här finns möjlighet att registrera information som enbart används i Hitta vård på 1177: Mer om, Tillfällig information, Information till patient och Relaterad enhet samt Finansierande region/kommun. Vad som ryms i respektive fält beskrivs i hjälptexten bakom frågetecknet.
- Vårdgivare/Vårdenhet
- Här anges om enheten är en vårdgivare och/eller vårdenhet enligt Patientdatalagen. Se avsnitt [7.2](#page-50-0) [Vårdgivare och vårdenheter enligt PDL.](#page-50-0) [Administratör](#page-50-1)
	- o [Visar vilka administratörer som har rättighet att administrera enheten samt alla](#page-50-1)  [underliggande objekt. Observera att det inte går att ändra](#page-50-1)  [administratörsrättigheter här, se istället instruktioner för detta i avsnitt 6.6.1](#page-50-1) [Hantera administratörsbehörigheter.](#page-50-1)
- [Skapad/modifierad](#page-50-1)
	- o [Visar när objektet skapades och av vem, samt när det senast ändrades och av](#page-50-1)  [vem.](#page-50-1)

[Vårdgivare och vårdenheter enligt PDL.](#page-50-1) Om enheten markerats som vårdenhet anges här vårdgivartillhörighet samt eventuellt en ansvarig verksamhetschef (det är dock inte något krav att ange verksamhetschef för en vårdenhet). Även vårdenhetens ingående enheter kan markeras här.

- Administratör
	- o Visar vilka administratörer som har rättighet att administrera enheten samt alla underliggande objekt. Observera att det inte går att ändra administratörsrättigheter här, se istället instruktioner för detta i avsnitt [6.6.1](#page-43-0) [Hantera administratörsbehörigheter.](#page-43-0)
- Skapad/modifierad
	- o Visar när objektet skapades och av vem, samt när det senast ändrades och av vem.
- Historik
	- o Visar de senaste ändringarna som gjorts av objektet.

#### <span id="page-49-0"></span>**7.1.4.2 Avsnitt/paragraf för funktion**

- Funktionsinformation
	- o Innehåller funktionens namn, beskrivningsfält och alternativ namnvisning (visar delar av organisationstillhörigheten tillsammans med namnet). Därtill ett antal identifierande och kategoriserande egenskaper för funktionen, som HSA-id, arbetsplatskod, enhetstyp, vårdform, administrativ vårdnivå och verksamhetskod. Här finns möjlighet att registrera start- och slutdatum för

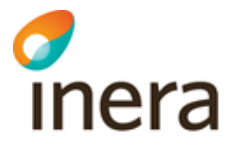

funktionen samt möjlighet att ladda upp bild med tillhörande alt-text för bild och logotyp med tillhörande alt-text för logotyp. Det är också här du registrerar om funktionen ska visas för allmänheten via till exempel kontaktkort på 1177 eller om enheten ska döljas, se avsnitt [6.5](#page-40-0) [Dölja objekt.](#page-40-0)

- Tider
	- o Här registreras olika besöks- och telefontider samt vissa förutsättningar för besök.
- Adresser
	- o Plats för besöks- och postadress. Observera att adresser kan kopieras från närmast överliggande enhet istället för att skrivas på nytt.
- Kontakt
	- o Här återfinns olika typer av telefonnummer samt e-postadress och webbadress samt uppgift om postadress.
- Geografi
	- o Anger var verksamheten är geografiskt placerad, både i koder och i koordinater. Vägbeskrivning är också möjlig att registrera.
- 1177
	- o Här finns möjlighet att registrera information som enbart används i Hitta vård på 1177: Mer om, Tillfällig information, Information till patient och Relaterad enhet. Vad som ryms i respektive fält beskrivs i hjälptexten.
- <span id="page-50-1"></span>• Administratör
	- o Visar vilka administratörer som har rättighet att administrera enheten samt alla underliggande objekt. Observera att det inte går att ändra administratörsrättigheter här, se istället instruktioner för detta i avsnitt [6.6.1](#page-43-0) [Hantera administratörsbehörigheter.](#page-43-0)
- Skapad/modifierad
	- o Visar när objektet skapades och av vem, samt när det senast ändrades och av vem.

## <span id="page-50-0"></span>7.2 Vårdgivare och vårdenheter enligt PDL

Ingen registrering i HSA av vårdgivare och vårdenheter bör ske innan beslut fattats i organisationen, se avsnitt [2.1](#page-15-0) [Krav på beslut i organisationen.](#page-15-0)

Vårdgivare ska heller inte markerats förrän det verifierats att vårdgivaren finns registrerad i Vårdgivarregistret hos Inspektionen för vård och omsorg, IVO, se avsnitt [7.2.1](#page-51-0) [Instruktion –](#page-51-0) [Verifiera att vårdgivare är registrerad i Vårdgivarregistret.](#page-51-0)

I HSA Admin får endast Huvudadministratör och Centraladministratör markera att en enhet är vårdgivare<sup>2</sup> eller vårdenhet, ange vilka enheter som ingår i vårdenheten, vilken organisation som

<sup>2</sup> Om vårdgivaren är ett organisationsobjekt (direkt placerad under SE-nivån eller under ett län) kan den bara hanteras av Huvudadministratör/HSA-ansvarig.

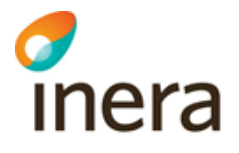

är ansvarig vårdgivare och eventuellt vem som är verksamhetschef. En vårdenhet kan endast ha en verksamhetschef (person), men en och samma person kan vara verksamhetschef för flera vårdenheter. Det är dock inte något krav att ange en verksamhetschef för en vårdenhet.

Endast Huvudadministratör får arkivera en vårdgivare eller vårdenhet eller i undantagsfall avmarkera en enhet som vårdgivare/vårdenhet.

Innan registrering av vårdgivare eller vårdenheter görs rekommenderar vi genomläsning av dokumentet Förtydligande Vårdgivare Vårdenhet som du hittar på<https://inera.se/hsa/dokument> under rubriken Stödjande.

#### <span id="page-51-0"></span>**7.2.1 Instruktion – Verifiera att vårdgivare är registrerad i Vårdgivarregistret**

Senast en månad innan verksamheten startar ska Vårdgivaren ha anmält verksamheten till IVO. Förändringar i verksamheten ska också anmälas, d.v.s. om verksamheten:

- förändras till väsentlig del
- flyttas
- läggs ner

Vi vet dock att detta inte alltid görs, och därför är det viktigt att du som HSA-administratör kontrollerar att vårdgivaren verkligen finns i registret innan du sätter vårdgivarmarkeringen i HSA.

IVO har tills vidare tagit bort möjligheten att söka i registret via webben. Istället hänvisas till [registerfragor@ivo.se](mailto:registerfragor@ivo.se) för att ta reda på om en vårdgivare finns i Vårdgivarregistret.

#### **7.2.2 Instruktion – Markera enhet/organisation som vårdgivare i HSA Admin**

Enheter och organisationer som enligt beslut i organisationen är vårdgivare enligt Patientdatalagens definition<sup>3</sup> ska markeras i HSA. Utifrån skriftligt underlag markerar HSAadministratören en vårdgivare på följande sätt:

- 1. Öppna enheten eller organisationen (genom att högerklicka på den och välj "Redigera" samt "Enhet" eller "Organisation").
- 2. Under avsnittet/paragrafen "Vårdgivare/Vårdenhet", klicka i rutan för Vårdgivare.

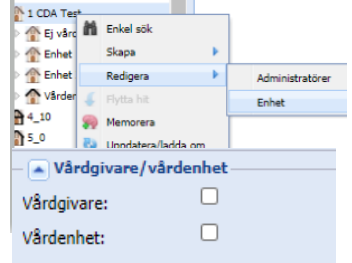

Senast ändrad 2024-02-15

Om rutan för Vårdgivare saknas, gå in på avsnittet/paragrafen

Enhetsinformation (eller Organisationsinformation), se avsnitt [7.1.4.1](#page-48-1) Avsnitt/[paragraf](#page-48-1) för [enhet](#page-48-1), och lägg till organisationsnummer. Klicka därefter på "Spara" innan du går tillbaka till avsnittet/paragrafen "Vårdgivare/Vårdenhet" och kryssar i rutan för Vårdgivare.

<sup>3</sup> en juridisk person som bedriver hälso- och sjukvårdsverksamhet

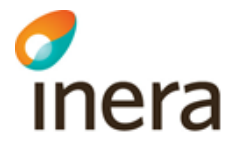

#### **7.2.3 Instruktion – Markera enhet som vårdenhet i HSA Admin**

Enheter som enligt beslut i organisationen är vårdenheter<sup>4</sup> ska markeras i HSA. Utifrån skriftligt underlag markerar HSA-administratören en vårdenhet på följande sätt:

- 1. Öppna enheten (genom att högerklicka på den och välja "Redigera" samt "Enhet").
- 2. Under avsnittet/paragrafen "Vårdgivare/Vårdenhet", klicka i rutan för Vårdenhet. Automatiskt presenteras då val för Vårdgivartillhörighet och Verksamhetschef.
- 3. För varje vårdenhet ska anges vilken vårdgivare den tillhör. Vårdgivartillhörighet sätts med hjälp av funktionen "dra och släpp" eller "memorera". Se hjälptexten för attributet för mer information om hur du gör.

Ett extratips kan vara att klicka på den röda "målsymbolen" vid "Tillhör vårdgivare". Då får alla organisationer och enheter i navigeringsvyn som är markerade som vårdgivare en likadan symbol under c:a 10 sekunder.

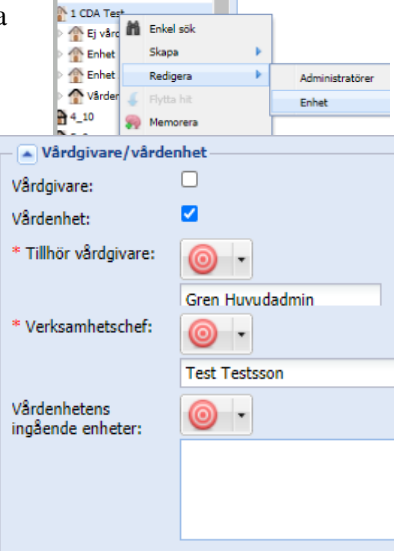

4. Vårdenheten kan också ha en utpekad verksamhetschef. Även verksamhetschef läggs till med "dra och släpp" eller memorera.

#### **7.2.4 Instruktion – Markera vårdenhetens ingående enheter**

I vissa fall finns det behov av att tala om vilka enheter som tillhör en vårdenhet, till exempel för att få till en koppling mellan arbetsplatskod och vårdenhet då arbetsplatskoden endast gäller en viss del av vårdenhetens verksamhet och därmed är placerad på en annan enhet.

För att tala om att en enhet eller funktion ingår i en vårdenhet används funktionen "dra och släpp" eller "memorera". Se hjälptexten för attributet för mer information om hur du gör.

#### <span id="page-52-0"></span>**7.2.5 Instruktion – Arkivera vårdgivare/vårdenhet**

*Observera att arkivering endast kan utföras av Huvudadministratör.*

Enheter som är markerade som vårdgivare och/eller vårdenheter **får inte** tas bort ur HSA när de upphör med sin verksamhet. Anledningen till detta är att spårbarheten i åtkomst till patientdata ska kunna bibehållas och att spärr- och loggadministration fortfarande ska fungera. Observera att enheter som tidigare markerats som vårdgivare och/eller vårdenhet och ska arkiveras inte ska vara markerade som dolda, se avsnitt [6.5](#page-40-0) [Dölja objekt.](#page-40-0) Om en vårdgivare/vårdenhet även är

<sup>4</sup> En organisatorisk enhet som tillhandahåller hälso- och sjukvård. Varje vårdgivare ska själv dela upp sin verksamhet i vårdenheter.

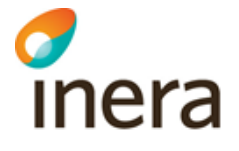

markerad som dold när den arkiveras fungerar till exempel inte spärradministrationen för enheten efter att den har arkiverats.

Se alltid till att ha ett skriftligt beslut på att enheten ska arkiveras. En arkiverad enhet **kan inte** öppnas igen, och därför är det viktigt att det inte görs "av misstag".

Innan arkiveringen görs ska följande aktiviteter vidtas:

- 1. Sätt slutdatum på den enhet som ska arkiveras (under avsnittet/paragrafen Enhetsinformation).
- 2. Ta bort alla administratörsrättigheter på enheten enligt instruktioner i avsnitt [6.6.1.2](#page-44-0) Instruktion – [Ta bort administratör.](#page-44-0)
- 3. Ta bort kopplingen till alla eventuella ingående enheter (under avsnittet/paragrafen Vårdgivare/Vårdenhet). Högerklicka på enhetens namn och välj "Ta bort". Glöm inte att spara ändringen genom att klicka på "Spara".
- 4. Ta bort eller flytta alla underliggande enheter/funktioner och personer enligt instruktioner i avsnitt [7.1.2](#page-47-0) Instruktion – [Flytta enhet/funktion,](#page-47-0) [7.1.3](#page-47-1) [Instruktion –](#page-47-1) Ta [bort enhet/funktion,](#page-47-1) [8.2.1](#page-58-0) Instruktion – [Flytta person till annan enhet](#page-58-0) samt [8.2.5](#page-59-0) Instruktion – [Borttag av person.](#page-59-0)
- 5. Ta bort alla medarbetaruppdrag under vårdenheten enligt instruktioner i avsnit[t 9.2.7](#page-67-0) Instruktion – [Borttag av vårdmedarbetaruppdrag.](#page-67-0)
- 6. Kontrollera att enheten inte är markerad som dold (att rutan "Dölj enhet" inte är ifylld). Om så, ta bort markeringen.

När du hittat den enhet eller funktion som du vill arkivera – och har gått igenom checklistan ovan – högerklickar du på funktionen och väljer "Arkivera". Bekräfta ditt val genom att klicka på knappen "Arkivera" i rutan som nu visas – förutsatt att du har skriftligt underlag från ansvarig chef.

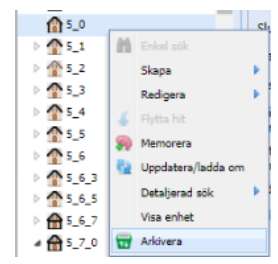

Senast ändrad 2024-02-15

Då du arkiverar din första enhet så skapas en ny dold enhet i katalogstukturen som heter

"Inaktiva vårdgivare och vårdenheter". Här placeras sedan alla arkiverade enheter. De görs samtidigt också otillgängliga för de flesta tjänster som använder HSA.

4 / Inaktiva vårdgivare och vårdenheter  $*4-10$  $411$ 

#### **7.2.6 Instruktion – Ta bort markering av enhet som vårdenhet eller vårdgivare**

En markering av att en enhet är vårdgivare och/eller vårdenhet **får normalt inte** tas bort ur HSA. Endast i de fall när det handlar om en ren felregistrering och du har kunnat säkerställa att uppgifterna om enheten inte använts i någon tjänst kopplad till HSA får denna hantering användas. Anledningen till detta är att spårbarheten i åtkomst till patientdata ska kunna bibehållas och att spärr- och loggadministration fortfarande ska fungera.

För att ta bort utpekningen av enhet som vårdenhet eller vårdgivare, öppna enheten (genom att högerklicka på enheten och välj "Redigera") och gå in under formuläret/fliken "Vårdgivare/Vårdenhet"

Kryssa ur rutan framför aktuellt val (Vårdgivare eller Vårdenhet) och bekräfta genom att klicka

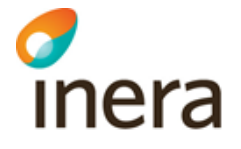

på "OK". Uppgifter om verksamhetschef och vårdgivartillhörighet samt vårdenhetens ingående enheter på vårdenhet raderas då automatiskt.

#### **7.2.7 Markera som felaktigt angiven vårdgivare eller vårdenhet**

Ibland kan det trots allt ha blivit fel – en enhet kan ha blivit markerad som vårdgivare eller vårdenhet fast den inte ska vara det OCH den har redan hunnit användas så att den finns i loggar för åtkomst till patientdata. I dessa fall ska enheten markeras som felaktigt angiven vårdgivare eller vårdenhet.

Detta kan du som administrator inte göra själv, utan HSA Förvaltning måste hjälpa dig. HSAansvarig behöver alltså lägga ett ärende via Ineras Kundservice med begäran om hjälp.

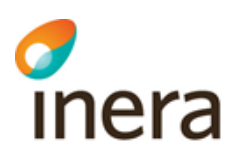

# 8 Personer i HSA Admin

## 8.1 Skapa person

*Detta avsnitt vänder sig i första hand till Huvudadministratör, Centraladministratör och Personadministratör.*

#### **8.1.1 Instruktion – Skapa person med personnummer/samordningsnummer**

Personer skapas normalt alltid med personnummer. Personnummer innehas av alla personer som är skrivna i Sverige under en längre tid. Andra personer som av olika anledningar behöver ha kontakt med svenska myndigheter får ett s.k. samordningsnummer<sup>5</sup>. Både personnummer och samordningsnummer kan – och ska – användas då en person skapas i HSA.

För att skapa en person högerklickar du på den enhet som du vill skapa objektet under. I menyn väljer du sedan "Skapa" samt "Person". Ange

personnummer/samordningsnummer i översta rutan och klicka på knappen "Hämta uppgifter" för att hämta personens namn och vissa andra uppgifter från

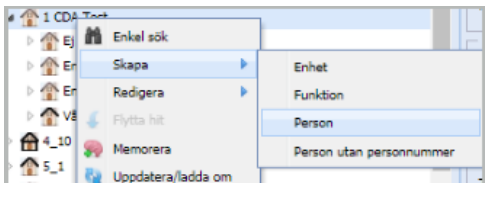

befolkningsregistret. Om personen har markerat sitt tilltalsnamn i folkbokföringen sätts detta automatiskt. Annars sätts personens alla förnamn som tilltalsnamn. Klicka sedan på "Skapa person" så genereras automatiskt ett HSA-id till personen.

Vill du redan nu fortsätta att lägga till kontaktuppgifter för personen, se avsnitt [8.3.1](#page-60-0) [Instruktion](#page-60-0)  – [Redigera egenskaper för person.](#page-60-0) Om inte kan du stänga fliken eller bara gå vidare till nästa sak du vill göra.

*OBS! Om det finns en annan person med samma namn redan registrerad på samma enhet registreras automatiskt en initial för personen om inte administratören gör det. Notera att initial avser första bokstaven i ett andra förnamn, till exempel Pehr G Gyllenhammar.*

#### **8.1.1.1 Det som sker i bakgrunden**

När du skapar en person sker följande automatiskt i bakgrunden:

Först görs en sökning för att se om det redan finns ett personobjekt med aktuellt personnummer under organisationen.

 $<sup>5</sup>$  Ett samordningsnummer ser ut som ett personnummer, men 60 har lagts till dagen. En person född 12</sup> mars 1999 får alltså ett samordningsnummer som ser ut som 19990372NNNN.

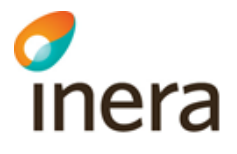

Om det redan finns ett personobjekt under organisationen så kontrolleras om kopian har objektklassen hsaDeletedPersonWithValidCertificates (det vill säga har tagits bort trots att den har ett giltigt SITHS-certifikat).

- o Om detta saknas skapa en kopia av personposten enligt befintlig logik.
- o Om kopian har objektklassen hsaDeletedPersonWithValidCertificates så görs en flytt av personposten till organisationsgrenen där personen skall skapas, om den inte ska skapas under den enhet där den redan ligger. 冬 Objektklassen och slutdatum tas bort samt personsymbolen ändras från röd med streck över till den vanliga personsymbolen.

Om personen tidigare har varit anställd i organisationen kommer den att hämtas upp från Limbo (den plats i katalogen där personposter som ej har aktiv anställning sparas för att förhållandet mellan HSA-id och person-id ska bevaras) och få tillbaka samma HSA-id som den hade tidigare.

Om personen inte finns eller har funnits i organisationen tidigare skapas ett nytt personobjekt och ett nytt HSA-id genereras.

#### **8.1.1.2 "Fel" namn i befolkningsregistret**

I HSA hämtas namnuppgifter från folkbokföringen. Det är det namn personen har registrerat i folkbokföringen, med den stavningen, som används och som presenteras utåt.

Många personer (uppåt 25 %) saknar markering av vilket av förnamnen som används som tilltalsnamn. I HSA sätts då personens alla förnamn som tilltalsnamn. Det är dock alltid bäst att markera sitt tilltalsnamn i folkbokföringen. För att endast markera tilltalsnamn (alltså inte ändra något i stavning, ordning etc.) vänder berörd person sig enklast till Skatteverket via telefon.

Det är också vanligt att personer använder sig av ett annat namn eller en annan stavning än vad de har i folkbokföringen. För att byta sitt namn skickar personen en ansökan till Skatteverket. Ansökan kan ta upp till en månad att behandla. Information gällande personnamn och hur det fungerar återfinns på [www.skatteverket.se.](http://www.skatteverket.se/) Observera att namnändringar kan vara förknippade med kostnader, även för nya identitetshandlingar (körkort, pass m.m.).

Som HSA-administratör är det bra om du gör personen uppmärksam på stavningen i folkbokföringen, och berättar hur en namnändring går till. När personen sedan fått besked om att namnändringen beviljats gör du ett nytt anrop mot befolkningsregistret enligt instruktioner under avsnitt [8.2.2](#page-58-1) Instruktion – [Byta namn på person.](#page-58-1)

#### **8.1.1.3 Person med flera uppdrag/anställningar – kopia**

Vissa personer har flera uppdrag i samma organisation och kan därför behöva visas på flera platser i organisationsstrukturen i HSA. Detta kallas för att personen har en eller flera kopior. De skapas utan meddelande men kopian får samma HSA-id som originalet och det sätts automatiskt en koppling till det andra personobjektet i attributet Se även, där det framgår vilken ytterligare enhet som personen arbetar på. Det finns dock ingenting som talar om vilken av personposterna som är original respektive kopia.

#### **8.1.2 Instruktion – Skapa person med skyddade personuppgifter**

Personer med skyddade personuppgifter kan endast skapas av Huvudadministratör och Centraladministratör. Personen skapas som vanligt med personnummer, men blir vid skapandet "osynlig" (visas inte för någon annan än behörig Huvudadministratör och Centraladministratör). När du sedan redigerar personen dyker en extra paragraf (ett extra avsnitt) upp, där du kan markera om personen har gett sitt tillstånd till att visas. Detta gör du genom att kryssa ur rutan "Dölj/synliggör i HSA" – men alltså bara om du har ett skriftligt underlag där personen har godkänt att "visas som alla andra".

Hanteringen av personer med skyddade personuppgifter bör ske enligt de rekommendationer som tagits fram, se "Rekommendationer om skyddade personuppgifter inom HSA och SITHS" [8].

#### **8.1.3 Instruktion – Skapa person som saknar svenskt personnummer/samordningsnummer**

Personer som saknar svenskt personnummer eller samordningsnummer ska identifieras med pass eller i undantagsfall Nationellt id-kort (utgivet inom Schengen). Passnummer/Nationellt idkortsnummer, giltighetstid för passet/Nationella id-kortet och födelsedatum lagras i HSA och används som identifikation istället för personnummer. Körkort eller övrig legitimation från annat land är inte tillåtet som identifikation och dessa uppgifter ska inte registreras.

För att skapa en sådan person, högerklicka på den enhet som du vill skapa personen under och välj "Skapa" och därefter "Person utan personnummer". Ange efterfrågade uppgifter från passet eller Nationella id-kortet (inklusive korrekt stavning av namnet) och klicka därefter på "Skapa".

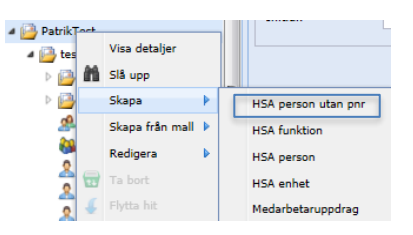

*OBS! Om det finns en annan person med samma namn redan registrerad på samma enhet registreras automatiskt en initial för personen om inte administratören gör det.. Notera att initial avser första bokstaven i ett andra förnamn, till exempel Pehr G Gyllenhammar.*

Observera att det rekommenderas att sätta ett slutdatum för personen som inte överstiger giltighetsdatum för passhandlingen eller Nationella id-kortet. På det sättet skapas en extra påminnelse om att registrera nya uppgifter utifrån giltiga passhandlingar eller Nationell id-kort. Startdatum registreras i avsnittet/paragrafen Personuppgifter, se avsnitt [8.3.1.1](#page-60-1) [Avsnitt/paragraf](#page-60-1) [för person.](#page-60-1) Kopia på passen/Nationella id-kortet ska arkiveras enligt HSA-policyn.

Om personen i ett senare skede får ett personnummer eller samordningsnummer ska pass/Nationella id-kortsuppgifterna raderas och personens identitet bytas mot personnummer eller samordningsnummer. Detta kan du dessvärre inte göra själv, utan HSA-ansvarig eller ställföreträdande behöver skicka ett ärende till HSA Förvaltning via Ineras Kundservice med begäran om hjälp.

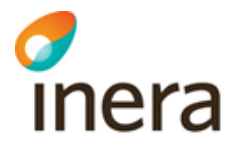

# 8.2 Förändringar för person

#### <span id="page-58-0"></span>**8.2.1 Instruktion – Flytta person till annan enhet**

När personer får nya uppdrag i organisationen kan de behöva flyttas från en enhet till en annan. Sök upp den person som du vill flytta i navigeringsvyn till vänster. Högerklicka på denna och välj "Memorera". Du kan välja att memorera flera personer som ska flyttas samtidigt. Därefter navigerar du till den plats du vill flytta personen till. Högerklicka och välj "Flytta hit".

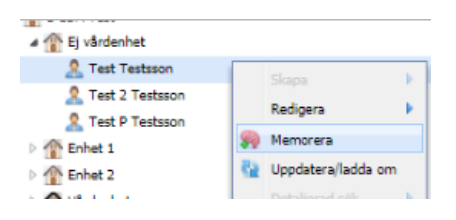

Då öppnas ett fönster och du väljer vilka av de personer som ska flyttas genom att klicka i rutan. Därefter klickar du på knappen "Flytta" för att genomföra själva flytten.

Flytta objekt till PatrikTest, Nordic MedTest, Öster län, SE Markera alla **Stig Stolt** Mikael Kvisth Flytta

*OBS! Om det finns en annan person med samma namn redan registrerad på samma enhet går det inte att flytta personen dit. Skapa personen på nytt under enheten, komplettera med den information som finns på den gamla personposten och ta sedan bort den gamla personposten.*

#### <span id="page-58-1"></span>**8.2.2 Instruktion – Byta namn på person**

Personers namn i HSA hämtas direkt från folkbokföringen. Om du som administratör får veta att en person har ändrat sitt namn i folkbokföringen, antingen från personen själv eller från den kontroll av folkbokföringsuppgifter som enligt HSA-policyn ska göras varje månad, måste du anropa befolkningsregistret igen. Detta görs genom att klicka på knappen "Hämta uppgifter" som finns i avsnittet/paragrafen Personuppgifter, se avsnit[t 8.3.1.1](#page-60-1) [Avsnitt/paragraf](#page-60-1) för person.

#### **8.2.3 Instruktion – Person byter från samordningsnummer till riktigt personnummer**

När en person som tidigare har haft ett samordningsnummer får ett svenskt personnummer ska det uppdateras i HSA. Personens personnummer hämtas direkt från folkbokföringen och för att det ska uppdateras måste befolkningsregistret anropas igen. Klicka på knappen "Hämta uppgifter". Då visas meddelandet "Personen har fått nytt personnummer. Kopior måste också uppdateras.". Den sista meningen visas endast om personen finns upplagd på flera ställen. Uppdateringen görs genom att klicka på knappen "Uppdatera" som finns i avsnittet/paragrafen Personuppgifter, se avsnitt [8.3.1.1](#page-60-1) [Avsnitt/paragraf](#page-60-1) för person.

#### <span id="page-58-2"></span>**8.2.4 Verifiera anställning/uppdrag för personen**

Enligt HSA-policyn förbinder sig alla HSA-anslutna organisationer att minst en gång var tredje månad kontrollera och verifiera att samtliga personer registrerade i den egna HSA-grenen har en aktuell anställning/ett aktuellt uppdrag.

Ett förhållandevis enkelt sätt att göra detta är att använda Detaljerad sök (se avsnitt [11.2](#page-72-0) [Detaljerad sök\)](#page-72-0) och söka ut alla personer under en viss enhet, skriva ut denna lista och lämna till ansvarig chef för underskrift.

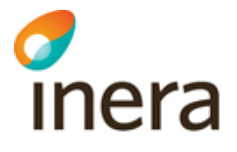

#### <span id="page-59-0"></span>**8.2.5 Instruktion – Borttag av person**

Innan du tar bort personen från HSA ska följande kontrolleras:

- Om personen har ett giltigt SITHS-certifikat ska det avregistreras. Kontakta din lokala SITHS-organisation för hantering av detta.
- Om personen har tilldelats administratörsroller och behörigheter (individuell behörighetsegenskap för it-tjänster) ska samtliga dessa tas bort. För att ta bort administratörsroller i HSA, se avsnitt [6.6.1.2](#page-44-0) Instruktion – [Ta bort administratör.](#page-44-0)
- Om personen är kopplad till ett eller flera vårdmedarbetaruppdrag ska dessa kopplingar tas bort, se avsnitt [9.2.4](#page-66-0) Instruktion – [Ta bort vårdmedarbetaruppdrag för en person.](#page-66-0)
- Om personen är angiven som verksamhetschef på en vårdenhet. Personen kan inte tas bort förrän angivelsen av verksamhetschef har tagits bort.
- Övriga behörigheter tas bort i respektive tjänst/system som personen har tilldelats behörighet till. Meddela gärna berörda systemförvaltare som inte alltid får denna information från berörd chef.

Efter att ovanstående är kontrollerat kan du ta bort personen från HSA. Det gör du genom att högerklicka på personen och välja "Ta bort". Du måste alltid bekräfta borttaget. Om personen som du ska ta bort har kopior visas följande varningsmeddelande: "Personposten är nu borttagen men personen finns på flera ställen i organisationen. Personen kan vara kopplad till ett eller flera medarbetaruppdrag och/eller administratörsrättigheter. Kontrollera att samtliga uppdrag och/eller administratörsrättigheter ska kvarstå även efter att denna personpost/anställning tagits bort."

Om personobjektet har certifikatsinformation registrerad i HSA genomförs automatiskt en slagning för att kontrollera om certifikatet är giltigt. Om det inte finns giltiga SITHS-certifikat kommer personobjektet att tas bort. Om personen däremot har giltiga SITHS-certifikat kommer HSA Admin att

- sätta objektklassen hsaDeletedPersonWithValidCertificates på posten som därmed döljs för alla utom för administratörer med behörigheter att administrera personposten samt för SITHS.
- sätta attributet slutdatum till aktuell tidpunkt
- visuellt markera objektet med en personsymbol som är röd med streck över.
- inte längre att visa valet "Ta bort" för personobjektet.

För att få bort dessa personer ur HSA måste kort och certifikat först avregistreras. Meddela din lokala SITHS-organisation. När certifikat och kort har avregistrerats tas personen bort automatiskt senast påföljande natt.

*OBS! Personer tas egentligen inte bort utan placeras i Limbo (den plats i katalogen där personposter som ej har aktiv anställning sparas för att förhållandet mellan HSA-id och personid ska bevaras). Om personen återanställs i organisationen kommer den att hämtas upp från Limbo och få tillbaka samma HSA-id som den hade tidigare.*

£.

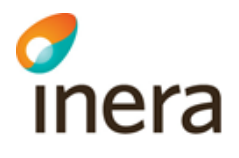

# 8.3 Egenskaper/Attribut för personer

#### <span id="page-60-0"></span>**8.3.1 Instruktion – Redigera egenskaper för person**

Egenskaper, eller attribut, som är möjliga att registrera för personer är uppdelade i olika avsnitt/paragrafer. Olika egenskaper redigeras på olika sätt. De flesta är bara enkla rutor där du skriver in önskat värde. Andra kräver att du väljer rätt värde i en lista, eller först klickar på en symbol för att ändra värde. Några egenskaper, som till exempel HSA-id, genereras automatiskt av systemet och kan inte ändras av administratören. Dessa är gråmarkerade. Detta gäller även egenskaper som inte får administreras av en viss administratörstyp.

För att redigera en egenskap på en person, högerklicka på personen och välj "Redigera" och "Person". Ändra den aktuella egenskapen i rätt avsnitt/paragraf, se avsnitt [8.3.1.1](#page-60-1) [Avsnitt/paragraf](#page-60-1) för person för en beskrivning av vilka egenskaper som finns i vilket avsnitt.

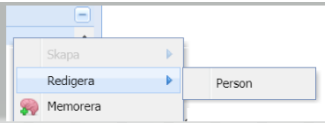

Observera att det viktigaste när du registrerar egenskaper för personer INTE är att fylla på så mycket som möjligt, utan att tänka på att du också ska se till att uppgifterna hålls korrekta över tid. Kontrollera om ni i din organisation kommit överens om vilka egenskaper som ska registreras, om det finns rutiner för kontroll av innehållet o.s.v. Titta också på hur HSAinformationen används.

#### <span id="page-60-1"></span>**8.3.1.1 Avsnitt/paragraf för person**

- Skyddad person
	- o *Visas endast om personen har skyddade personuppgifter i befolkningsregistret.*
	- o Här markerar Huvudadministratör eller Centraladministratör om personen samtyckt till att visas i HSA och de tjänster som hämtar information från HSA.
- Borttagen person
	- o *Visas endast om personen har tagits bort trots att den fortfarande har giltigt SITHS-certifikat.*
	- o Information om att SITHS-certifikat inte är spärrat visas, att personen därför inte kan tas bort och att kontakt ska tas med korthandläggare (SITHSadministratör).
	- o Om personen har en aktiv anställning finns här valet att återställa personen.
	- o För utökad beskrivning av hanteringen, se [9].
- **Personuppgifter** 
	- o Innehåller personuppgifter (inklusive möjligheten att anropa befolkningsregistret) och domäninloggningsnamn (som används av vissa organisationer för att kunna använda SITHS-kortet till inloggning mot datorer). Här finns möjlighet att registrera om personen ska döljas, se avsnitt [6.5](#page-40-0) [Dölja](#page-40-0)  [objekt.](#page-40-0)
- Passinformation
	- o *Visas endast om personen är registrerad med passinformation istället för personnummer/samordningsnummer.*

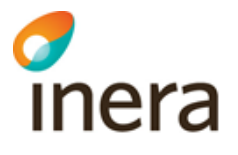

- o Visar den id-information som registrerades vid skapandet av personen. Observera att endast pass eller Nationellt id-kort (utgivet inom Schengen) är giltiga id-handlingar för personer som saknar svenskt personnummer eller samordningsnummer.
- Kontakt
	- o Här återfinns olika typer av telefonnummer och telefontider samt e-postadress till personen.
- Anställning
	- o Här lagras information om personens anställning/uppdrag i form av titel i fritext, befattning och chefskod enligt AID samt och anställningens start- och slutdatum Här finns även utrymme för att registrera individuell egenskap för ittiänster.
- Adresser
	- o Här finns möjlighet att registrera särskilda adresser för personen. Observera att dessa endast behöver anges då någon av personens adresser avviker från uppgifter på överliggande enhet.
- HOSP-uppgifter
	- o Här finns förskrivarkod, gruppförskrivarkod, legitimerad yrkesgrupp och specialitet enligt HOSP, Socialstyrelsens register över legitimerad hälso- och sjukvårdspersonal. Huvudadministratörer kan även hämta aktuella uppgifter från oss genom att klicka på "Hämta legitimationsuppgifter".
	- o I de ytterst sällsynta fall när HOSP-uppgifter inte kan hämtas automatiskt från HOSP – det vill säga för personer som saknar personnummer eller samordningsnummer men ändå ska verka i legitimerade yrken och där deras legitimation verifierats genom direktkontakt med Socialstyrelsen – kan en Huvudadministratör registrera uppgifter om legitimation och förskrivarkod manuellt här.
	- o Observera att gruppförskrivarkoder inte finns i HOSP och måste därmed läggas in manuellt i HSA. Använd fältet Gruppförskrivarkod.
- Vårdmedarbetaruppdrag
	- o I detta avsnitt visas de vårdmedarbetaruppdrag som personen är kopplad till.
- Administratör
	- o Visar vilka administratörer som har rättighet att administrera enheten samt alla underliggande objekt. Observera att det inte går att ändra administratörsrättigheter här, se istället instruktioner för detta i avsnitt [6.6.1](#page-43-0) [Hantera administratörsbehörigheter.](#page-43-0)
	- o Här visas om personen innehar en administratörsroll för HSA och i så fall för vilken/vilka enheter.
- Skapad/modifierad
	- o Visar när objektet skapades och av vem, samt när det senast ändrades och av vem.
- Historik
	- o Visar de senaste ändringarna som gjorts av objektet.

# 9 Vårdmedarbetaruppdrag i HSA Admin

# 9.1 Skapa vårdmedarbetaruppdrag

Vårdmedarbetaruppdrag är en egen typ av objekt i HSA, parallellt med person, funktion och enhet. Vårdmedarbetaruppdrag används för att tilldela behörigheter enligt Patientdatalagen (PDL). Vilka vårdmedarbetaruppdrag som ska skapas och vilka personer som ska tilldelas dessa vårdmedarbetaruppdrag beslutas av vårdgivaren, och då oftast av vårdenhetens verksamhetschef.

Varje vårdmedarbetaruppdrag måste ha:

- 1) ett namn, som är tillräckligt beskrivande för att en användare på egen hand ska kunna se skillnad på sina vårdmedarbetaruppdrag, se avsnitt [9.1.2](#page-63-0) [Riktlinjer för namnsättning av](#page-63-0)  [vårdmedarbetaruppdrag.](#page-63-0)
- 2) ett angivet ändamål

Ett vårdmedarbetaruppdrag kan också ha

3) en eller flera rättigheter, som anger aktivitet (till exempel "läsa"), informationstyp (till exempel "diagnos") och organisationsomfång (till exempel "Sammanhållen journalföring")

Vårdmedarbetaruppdrag är alltid placerade direkt under den vårdenhet uppdraget tillhör, men personer kopplade till ett vårdmedarbetaruppdrag kan ligga var som helst i HSA. Notera dock att det endast i vissa fall är lämpligt att peka ut koppla personer som är registrerade av en annan organisation, se avsnitt [9.2.2.](#page-65-0)

Vårdmedarbetaruppdrag kan endast skapas av Huvudadministratör, Centraladministratör och Uppdragsadministratör. Att tilldela vårdmedarbetaruppdrag till personer är även tillåtet för Uppdragstilldelningsadministratör.

#### **9.1.1 Ansvar för vårdmedarbetaruppdrag**

Vårdgivaren ansvarar enligt PDL för att varje användare tilldelas en individuell behörighet för åtkomst till patientuppgifter och att det finns rutiner och mekanismer som säkerställer att användarnas behörighet begränsas till vad som är nödvändigt för att ge en god och säker vård.

Vårdgivaren ansvarar enligt PDL för att, inom vårdgivarens ramar, tillse att det finns rutiner för individuell behörighetstilldelning baserad på aktuella arbetsuppgifter samt att besluta om tilldelning av rättigheter för respektive uppdragstagare.

Översatt till vårdmedarbetaruppdrag betyder detta att organisationen ansvarar för att det finns riktlinjer för hur vårdmedarbetaruppdragen ska se ut (till exempel genom mallar för vårdmedarbetaruppdrag), medan (oftast) verksamhetschefen eller annan särskilt utsedd person på vårdenheten ansvarar för vilka vårdmedarbetaruppdrag som skapas för den egna vårdenheten och vilka personer som tilldelas respektive vårdmedarbetaruppdrag.

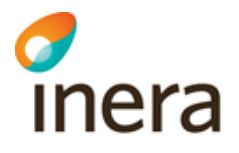

#### <span id="page-63-0"></span>**9.1.2 Riktlinjer för namnsättning av vårdmedarbetaruppdrag**

- Undvik roller och titlar som namn på vårdmedarbetaruppdrag
- Då det sällan behövs mer än ett vårdmedarbetaruppdrag per vårdenhet kan det räcka att kalla vårdmedarbetaruppdraget för "Vårdmedarbetaruppdrag [Vårdenhetens namn]" alternativt "Uppdrag [Ändamål] [Vårdenhetens namn]

#### **9.1.3 Mallar för vårdmedarbetaruppdrag**

#### *Detta avsnitt vänder sig i första hand till Huvudadministratör/HSA-ansvarig.*

För att underlätta för organisationer med många vårdenheter att få en enhetligare hantering av vårdmedarbetaruppdrag utifrån vårdgivarens ansvar att "tillse att det finns rutiner för individuell behörighetstilldelning" kan organisationsspecifika vårdmedarbetaruppdragsmallar skapas. Mallar för vårdmedarbetaruppdrag hanteras endast av särskilt utpekad administratör, oftast Huvudadministratör/HSA-ansvarig.

#### **9.1.3.1 Instruktion – skapa mall för vårdmedarbetaruppdrag**

Vårdmedarbetaruppdragsmallar lagras i ett specifikt delträd i HSA kallat Uppdragsmallar som är placerat under HSA Tjänsteträd, Services. För att lägga till organisationsspecifika uppdragsmallar:

- 1. Organisationen begär ett eget delträd under delträdet Uppdragsmallar. Detta beställs av HSA-ansvarig för organisationen via formuläret [https://etjanster.inera.se/AndringHSAAnsl.](https://etjanster.inera.se/AndringHSAAnsl) Glöm inte att meddela vilken/vilka HSAadministratörer som ska ha rättigheter att administrera i det delträdet.
- 2. När rättigheter erhållits går administratören in och skapar vårdmedarbetaruppdrag i det aktuella delträdet med önskat namn, ändamål och önskade rättigheter. Tänk särskilt på namnsättningen så att det blir enkelt för organisationens HSA-administratörer att veta vilken mall som ska användas.

När ett nytt vårdmedarbetaruppdrag skapas under organisationens vanliga HSA-träd visas uppdragsmallar som finns i organisationens delträd under Uppdragsmallar automatiskt. Väljer HSA-administratören att skapa från mall sätts namn, ändamål och rättigheter automatiskt, och i normalfallet behöver administratören då inte göra annat än att koppla personer till vårdmedarbetaruppdraget.

Uppdragsmallarna finns tillgängliga för den egna organisationen, men inte för andra administratörer när de skapar vårdmedarbetaruppdrag under andra organisationer. Dock kan alla se organisationens mallar om de går in och tittar i delträdet Uppdragsmallar.

#### <span id="page-63-1"></span>**9.1.4 Instruktion – Skapa nytt vårdmedarbetaruppdrag**

Vårdmedarbetaruppdrag skapas (oftast) utifrån underlag från verksamhetschef. Högerklicka på den vårdenhet där vårdmedarbetaruppdraget ska skapas. Välj "Skapa" och "Vårdmedarbetaruppdrag".

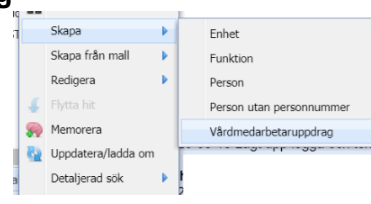

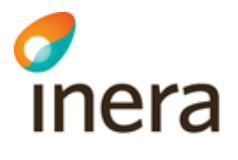

Då visas avsnittet/paragrafen "Uppgifter om vårdmedarbetaruppdrag". Ange ett namn för vårdmedarbetaruppdraget samt ett ändamål. Du kan också skriva in en beskrivning av vad vårdmedarbetaruppdraget innebär.

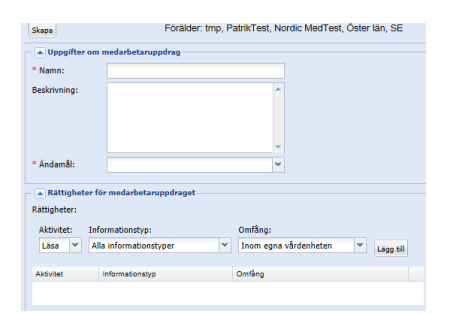

Senast ändrad 2024-02-15

Det är i dagsläget väldigt få tjänster som använder rättigheter för ett vårdmedarbetaruppdrag. Men om det ska anges måste du i respektive lista i avsnittet/paragrafen "Rättigheter för

vårdmedarbetaruppdraget" ange "Aktivitet", "Informationstyp" och "Omfång". Därefter klickar du på knappen "Skapa".

Har vårdmedarbetaruppdraget skapats utifrån en mall finns rättigheter redan angivna. Kontrollera att dessa stämmer. Om vårdmedarbetaruppdraget är skapat manuellt anges rättigheter enligt rekommendation i den tjänst uppdraget hör till. Rättigheter sätts genom att:

- a. Ange "Aktivitet" i rullgardinslistan
- b. Ange "Informationstyp" (en eller flera) genom att klicka på plustecknet till höger om informationstypsrutan.
- c. Ange "Omfång" (ett eller flera) genom att klicka på plustecknet till höger om omfångsrutan.
- d. När alla tre delarna av en rättighet är definierade (det vill säga både aktivitet, Informationstyp och omfång är ifyllda) lägger du till rättigheten med "Lägg till". Rättigheten listas då i tabellen nedanför.
- e. Observera att du även måste klicka på "Skapa" för att rättigheterna ska sparas i katalogen.

För att koppla personer till ett vårdmedarbetaruppdrag, se avsnitt [9.2.2](#page-65-0) [Instruktion –](#page-65-0) Tilldela ett [vårdmedarbetaruppdrag till en person.](#page-65-0)

# 9.2 Förändringar för vårdmedarbetaruppdrag

#### **9.2.1 Instruktion – Förändra uppgifter för vårdmedarbetaruppdrag**

För att ändra ett vårdmedarbetaruppdrag, till exempel lägga till en ny rättighet eller göra ett

förtydligande i beskrivningen, högerklicka på

vårdmedarbetaruppdraget och välj "Redigera" och "Vårdmedarbetaruppdrag". Därefter följs instruktionerna under avsnittet [9.1.4](#page-63-1) Instruktion – [Skapa nytt vårdmedarbetaruppdrag.](#page-63-1)

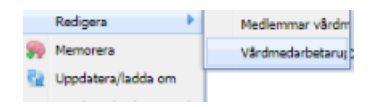

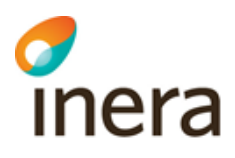

#### **9.2.1.1 Instruktion – Ta bort befintliga rättigheter på ett vårdmedarbetaruppdrag**

För att ta bort befintliga rättigheter på ett vårdmedarbetaruppdrag, högerklicka på vårdmedarbetaruppdraget och välj "Redigera" och "Vårdmedarbetaruppdrag".

I avsnittet/paragrafen "Rättigheter för vårdmedarbetaruppdraget" listas rättigheterna för vårdmedarbetaruppdraget i en tabell. I tabellen, högerklicka på värdet under rubriken "Aktivitet". Då dyker en ikon upp med texten "Ta bort". Klicka på ikonen. Tabellen blir då tom. Avsluta genom att klicka på "Spara".

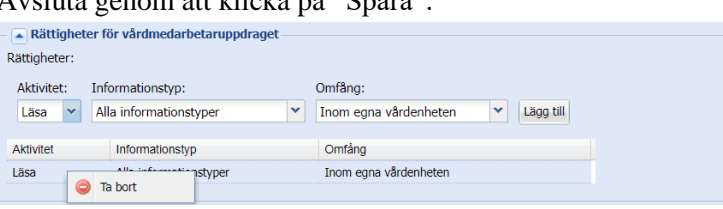

#### <span id="page-65-0"></span>**9.2.2 Instruktion – Tilldela ett vårdmedarbetaruppdrag till en person**

Verksamhetschef eller annan utsedd person inom vårdenheten beslutar om vilka personer som ska tilldelas ett vårdmedarbetaruppdrag. Utifrån skriftligt underlag lägger HSA-administratören till medarbetare på följande sätt:

1. Högerklicka på vårdmedarbetaruppdraget och välj "Redigera" och "Medlemmar vårdmedarbetaruppdrag".

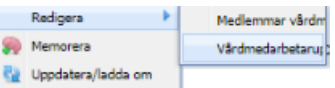

Senast ändrad 2024-02-15

2. Det finns två olika sätt att lägga till medlemmar i ett

**Star** 

vårdmedarbetaruppdrag. Om du behöver söka en person fyller du i namn, titel, yrkesgrupp, personnummer eller HSA-id i rutan "Sök". Klicka därefter på knappen

"Sök". Kryssa i rutan för önskad person som ska läggas till som medlem i vårdmedarbetaruppdraget.

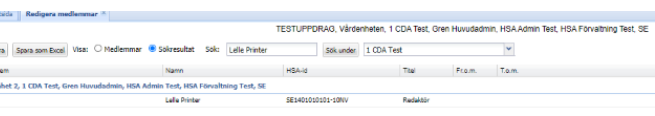

Om sökningen ger för många sökträffar visas ett meddelande: " För många träffar. Vänligen förfina sökningen."

Om du vet vilken person du ska lägga till bläddrar du dig fram till personen i navigeringsvyn till vänster. Dra och släpp sedan personen till vårdmedarbetaruppdraget.

- 3. Ange start- och/eller slutdatum om personen ska ha en tidsbegränsad koppling.
- 4. Avsluta genom att klicka på "Spara".

OBS! Det går att lägga till personer som medlemmar i medarbetaruppdrag även om personposten är placerad under en annan organisation. Detta ska dock endast göras OM personens medlemskap i medarbetaruppdraget bygger på att personen har en anställning eller ett uppdrag för den andra organisationen. Det är INTE ett sätt att slippa registrera personen i den egna organisationen.

#### **9.2.3 Instruktion – Förlänga vårdmedarbetaruppdrag för en person**

Verksamhetschef eller annan utsedd person inom vårdenheten beslutar om vilka personer som ska tilldelas ett vårdmedarbetaruppdrag. Verksamhetschefen kan också besluta att en persons

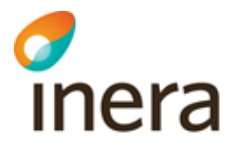

tilldelning av vårdmedarbetaruppdrag ska förlängas. Utifrån skriftligt underlag förlänger HSAadministratören en persons koppling till vårdmedarbetaruppdraget på följande sätt:

- 1. Högerklicka på vårdmedarbetaruppdraget och välj "Redigera" och "Medlemmar vårdmedarbetaruppdrag".
- 2. Gå till raden för aktuell person och klicka på kalenderfunktionen i kolumnen T.o.m. och välj önskat datum.

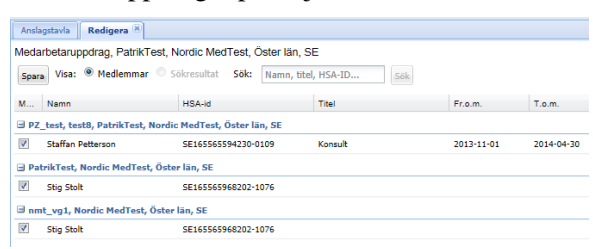

Informad no Nug HRA Admin (HRA Test

3. Observera att du måste klicka på "Spara" för att ändringarna ska börja gälla.

#### <span id="page-66-0"></span>**9.2.4 Instruktion – Ta bort vårdmedarbetaruppdrag för en person**

Verksamhetschef eller annan utsedd person inom vårdenheten beslutar om vilka personer som inte längre ska inneha ett vårdmedarbetaruppdrag. Utifrån skriftligt underlag tar HSAadministratören bort medarbetare på följande sätt:

- 1. Högerklicka på vårdmedarbetaruppdraget och välj "Redigera" och "Medlemmar vårdmedarbetaruppdrag".
- 2. Markera den eller de personer som ska tas bort från vårdmedarbetaruppdraget genom att klicka ur rutan framför personens namn.
- 3. Klicka därefter på knappen "Spara". 2020-09-21 2020-09-21

Notera att du som administratör inte kan ta bort en person ur ett vårdmedarbetaruppdrag som du inte har behörighet att administrera. Om du behöver ta bort en person ur HSA, och personen är medlem i ett medarbetaruppdrag som du inte har behörigheter att administrera behöver du ta kontakt med en HSA-administratör som har behörighet för vårdmedarbetaruppdraget, alternativt HSA-ansvarig i den organisation som vårdmedarbetaruppdraget är placerat hos. I detaljvyn för det aktuella vårdmedarbetaruppdraget ser du (längst ner) vem som är administratör för objektet. Klicka på personens namn för att se kontaktuppgifter.

#### **9.2.5 Instruktion – Skapa lista över personer kopplade till vårdmedarbetaruppdrag**

Verksamhetschef eller annan utsedd person inom vårdenheten beslutar om vilka personer som ska vara kopplade till ett vårdmedarbetaruppdrag för vårdenheten. För att hen ska kunna kontrollera vilka personer som har ett registrerat uppdrag för vårdenheten – vilket ska göras varje kvartal enligt HSA-policyn – bör HSA-administratören ta fram en lista med denna information. Detta görs på följande sätt:

1. Högerklicka på vårdmedarbetaruppdraget och välj "Redigera" och "Medlemmar vårdmedarbetaruppdrag".

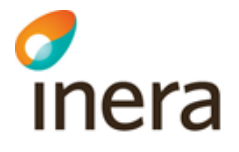

2. Välj "Spara som Excel" och spara ner listan på lämplig plats på din dator. *OBS! Tänk på att listan innehåller personuppgifter och därmed ska hanteras med försiktighet.*

#### **9.2.6 Flytta vårdmedarbetaruppdrag**

Det är inte möjligt att flytta ett vårdmedarbetaruppdrag från en vårdenhet till en annan, eftersom det handlar om en ny vårdenhet och en ny verksamhetschef (eller annan utsedd person) som ska besluta om vilka personer som arbetar på uppdrag av vårdenheten. Du måste alltså lägga upp ett nytt vårdmedarbetaruppdrag på den nya vårdenheten och lägga till medlemmar i det vårdmedarbetaruppdraget.

#### <span id="page-67-0"></span>**9.2.7 Instruktion – Borttag av vårdmedarbetaruppdrag**

Om ett vårdmedarbetaruppdrag inte längre är aktuellt att använda ska det tas bort. Ta bort vårdmedarbetaruppdraget genom att högerklicka på vårdmedarbetaruppdraget och välj "Ta bort".

# 10HSA Tjänsteträd (Services) i HSA Admin

*Notera att det endast är särskilt utpekade administratörer som har rätt att hantera information i HSA Tjänsteträd. Alla HSA-anslutna organisationer använder inte heller HSA Tjänsteträd.* 

Huvudadministratören strukturerar det nya delträdet i HSA Tjänsteträd på lämpligt sätt, till exempel genom att skapa enhetsobjekt med namn på en gruppering av tjänster såsom "Journalsystem" eller liknande.

# 10.1Administrera enheter och funktioner under Services

#### *Detta avsnitt vänder sig i första hand till Huvudadministratör/HSA-ansvarig.*

HSA Tjänsteträd (även kallat Nod1) används för att skapa underlag till utfärdande av funktionscertifikat till servrar, samt i vissa fall även för att generera HSA-id till system/tjänster. Läs mer i avsnittet [3.2.2](#page-21-0) [HSA Tjänsteträd.](#page-21-0)

#### **10.1.1 Instruktion – Skapa enhet/funktion**

För att skapa en enhet eller en funktion högerklickar du på den enhet som du vill skapa objektet under. I menyn väljer du sedan "Skapa" samt "Enhet" eller "Funktion". Ange namn på funktionen enligt riktlinjer för organisationsregistrering och klicka sedan på "Skapa".

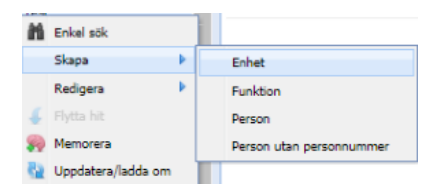

OBS! Enheter behöver endast skapas i Services om du vill skapa en struktur för att gruppera funktionsobjekt (servrar) i HSA Tjänsteträd. Om detta görs behöver endast enhetsnamn anges för enheten.

Observera att enhetens/funktionens namn får innehålla max 64 tecken. Enhetsnamn får endast innehålla tecknen A-Z, a-z, 0–9 samt bindestreck (-) och "understreck" (\_), inte till exempel mellanslag eller punkter. Det enda attribut som är obligatoriskt att fylla i för ett funktionsobjekt i HSA Tjänsteträd är "objektnamn", d.v.s. URI/DNS-namn för tjänsten, till exempel "dsedix.ds.sll.se" om ett funktionscertifikat ska ges ut. Observera att endast domännamn<sup>6</sup> som ägs av organisationen får läggas upp i objektnamn. Om andra domännamn läggs in måste en skriftlig fullmakt finnas mellan organisationen som äger domännamnet och organisationen där funktionen skapas.

När funktionsobjektet skapas genereras ett HSA-id automatiskt.

<sup>6</sup> Ett exempel på domännamn är hsa.inera.se

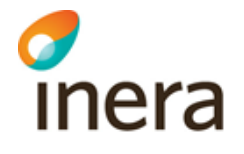

Vill du redan nu fortsätta att lägga till information om funktionen, se avsnitt [10.2.1](#page-69-0) [Instruktion -](#page-69-0) [Redigera egenskaper.](#page-69-0) Om inte kan du stänga fliken eller bara gå vidare till nästa sak du vill göra.

#### **10.1.2 Instruktion – Flytta enhet/funktion**

Sök upp den enhet eller funktion som du vill flytta i navigeringsvyn till vänster. Högerklicka på denna och välj "Memorera". Du kan välja att memorera flera enheter eller funktioner som ska flyttas samtidigt. Därefter navigerar du till

> Markera alla Enhet 1 Fiytta

den enhet du vill flytta enheten/funktionen till. Högerklicka och välj "Flytta hit".

Då öppnas ett fönster och du väljer vilka av de memorerade enheterna eller funktioner som ska flyttas genom att klicka i rutan. Därefter klickar du på knappen "Flytta" för att genomföra själva flytten.

#### **10.1.3 Instruktion – Ta bort enhet/funktion**

Högerklicka du på den enhet eller funktion du vill ta bort och välj "Ta bort". Du måste alltid bekräfta borttaget.

Om menyvalet "Ta bort" är utgråat, d.v.s. inte är klickbart, så kan det bero på att du som administratör inte har behörighet att ta bort enheten eller funktionen eller så kan det finnas andra enheter/funktioner/personer under den enhet du vill ta bort. De

 $F$  Funkti 4<sup>2</sup> Enhet  $\chi_{1}$ Redigera Vårde Se Memorera R. Na R. Uppdatera/ladda 感1 4 4 10 Visa funktion  $\sim$  5  $1$ Ta bort  $4852$ 

underliggande objekten måste då först tas bort innan du tar bort din valda enhet eller funktion. Det kan även bero på att enheten har utsedda administratörer. I så fall måste du ta bort dessa administratörsbehörigheter innan enheten kan tas bort.

# 10.2Egenskaper/attribut för funktioner

#### <span id="page-69-0"></span>**10.2.1 Instruktion - Redigera egenskaper**

Egenskaper, eller attribut, som är möjliga att registrera för enheter och funktioner är uppdelade i olika avsnitt/paragrafer. Olika egenskaper redigeras på olika sätt. De flesta är bara enkla rutor där du skriver in önskat värde. Andra kräver att du väljer rätt värde i en lista, eller först klickar på en symbol för att ändra värde. Några egenskaper, som till exempel HSA-id, genereras automatiskt av systemet och kan inte ändras av administratören. Dessa är gråmarkerade.

Enheter i HSA Tjänsteträd behöver nästan aldrig innehålla något annat än namn och HSA-id. Därför beskrivs inte i denna handbok hur man redigerar enhet i HSA Tjänsteträd i ett eget avsnitt. För att redigera en egenskap på en funktion, högerklicka på denna Enhet 1<br>Test och välj "Redigera" och "Funktionsobjekt".

Ändra den aktuella egenskapen i rätt avsnitt/paragraf, se nedan.

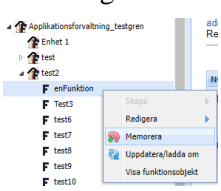

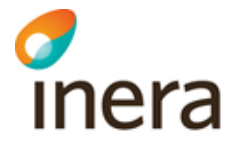

Observera att det viktigaste när du registrerar egenskaper för funktioner INTE är att fylla på så mycket som möjligt, utan att tänka på att du också ska se till att uppgifterna hålls korrekta över tid. Kontrollera om ni i din organisation kommit överens om vilka egenskaper som ska registreras, om det finns rutiner för kontroll av innehållet o.s.v. Titta också på hur HSAinformationen används.

#### **10.2.1.1 Avsnitt/paragraf för funktion**

- Funktionsinformation services
	- o Innehåller beskrivningsfält och ett fält för HSA-administratörens kommentar. Därtill ett par identifierande egenskaper för funktionen, som organisationsnummer och HSA-id. Här anges funktionens e-postadress och det finns även möjlighet att registrera start- och slutdatum för funktionen. Dessutom anges ansvarig person, certifikatsmottagare och giltighetstiden för ett certifikat (fr.o.m.- och t.o.m.-datum).

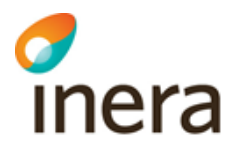

# <span id="page-71-0"></span>11Sök i HSA Admin

I HSA Admin finns också två olika sökfunktioner som kan användas då du har ett behov av att söka snarare än att bläddra sig fram. Sökfunktionerna Enkel Sök och Detaljerad sök hittar du om du högerklickar på en organisation eller enhet i navigeringsvyn till vänster.

Sökning kan användas till exempel då du vill administrera ett objekt men inte riktigt vet var i organisationen det finns eller då du vill skriva ut en lista på alla personer under en viss enhet för att göra den kvartalsvisa kontrollen av vilka personer som är anställda på enheten (se avsnitt [8.2.4](#page-58-2) [Verifiera anställning/uppdrag för personen\)](#page-58-2).

Om Du i navigerinsfönstret valt "Hela HSA" och söker från SE-nivån går det bara att göra "Detaljerad sök" och sökresultatet är begränsat till max 200 träffar.

Om Du söker i en gren där Du inte är administratör är sökresultatet också begränsat till 200 träffar, oberoende av om Du gör enkel eller detaljerad sökning.

I den enkla sökningen visas i så fall meddelandet " För många träffar, förfina sökningen." I den detljerade sökningen framgår det av meddelandet att max antal träffar om 200 överskridits.

I de grenar man har adminstrationsrättighet visas obegränsat antal poster i sökresultatet.

## 11.1Enkel sök

För att hitta enskilda personer/enheter/funktioner/organisationer eller medarbetaruppdrag

högerklickar du på den organisation eller enhet där du vet att objektet ligger och väljer "Enkel sök". Därefter öppnas ett fönster och du skriver in dina sökord. När minst 3 tecken har skrivits in påbörjas en automatisk sökning och matchande sökträffar presenteras. Antalet träffar visas efter sökfältet.

Du kan nå alla sökträffar både med vänster- och högerklick.

- När du vänsterklickar markeras objektet under Mina enheter eller Hela HSA.
- När du högerklickar visas olika menyval på samma sätt som om du högerklickat på objektet i navigeringsvyn.

Om du får för många träffar i sökresultatet visas "För

många sökträffar, förfina sökningen.". Välj då att precisera sökningen genom att ange flera sökkriterier.

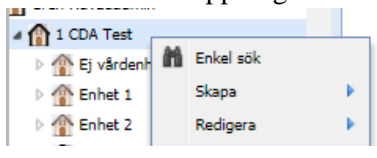

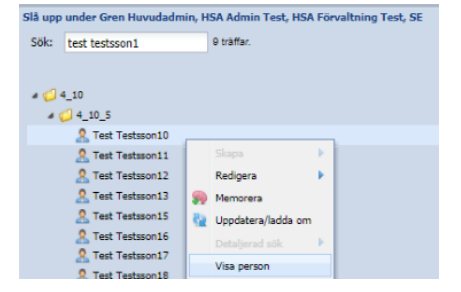
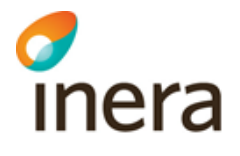

## 11.2 Detaljerad sök

Med detaljerad sökning kan du ange vad det är du söker efter. Om du till exempel söker efter en person som heter Martin i efternamn kan det vara bättre att använda denna sorts sökning.

Högerklicka på på den organisation eller enhet där du vet att objektet ligger och välj "Detaljerad sök". Fyll i de fält som du vill söka på och klicka därefter på knappen "Sök". Resultatet presenteras i en tabell med en rad per sökträff och ett antal kolumner som visar registrerad information.

För att spara ner sökresultatet till en excelfil klickar du på knappen "Spara som Excel" längst upp till vänster.

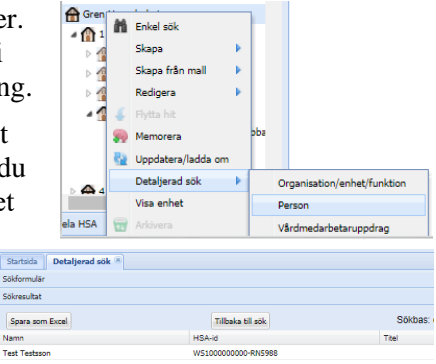

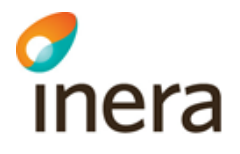

#### **11.2.1 Ta ut en lista på samtliga personer under en viss enhet**

Detaljerad sök kan också användas för att ta ut en lista på samtliga personer under en viss enhet. En sådan lista kan till exempel vara bra att ha för att genomförda den kvartalsvisa kontrollen av att endast personer med aktiv anställning/aktivt uppdrag är registrerade i HSA.

Högerklicka på den aktuella enheten och välj Detaljerad sök och därefter Person. Klicka direkt på knappen Sök utan att fylla i någonting i fälten. Då får du ut en lista över alla underliggande personer. Vill du spara ner listan klickar du på knappen Spara som Excel.

#### **11.2.2 Ta ut en lista över personer med certifikat**

Detaljerad sök kan också användas för att ta ut en lista på samtliga personer med certifikat under en viss enhet. Sökningen kan göras med respective utan personnummer i resultatet.

# 12Kontrollkörningar/HSA-portalen

Sedan införandet av HSA Admin finns HSA-portalens kontrollkörningar i samma gränssnitt som används för att skapa, redigera eller ta bort information i HSA. Funktionaliteten är dock endast tillgänglig för Huvudadministratör för respektive HSA-ansluten organisation.

HSA-portalens kontrollkörningar hjälper HSA-ansvarig eller ställföreträdande HSA-ansvarig att verifiera att registrerad information följer HSA-policyn och HSA-schemat och ska enligt HSApolicyn genomföras minst en gång per månad. Självklart ska också de avvikelser som hittas i kontrollkörningarna rättas till så snart som möjligt.

Följande kontroller kan göras via HSA-portalen:

- [Kontroll av uppgifter mot HOSP och/eller befolkningsregistret](#page-74-0) (se avsnitt [12.1\)](#page-74-0)
- [Kontroll av borttagna personer som har kvar rättigheter i HSA](#page-79-0) (se avsnitt [12.2\)](#page-79-0)
- [Kontroll av passerat slutdatum](#page-80-0) (se avsnitt [12.3\)](#page-80-0)
- [Saknar innehållsansvarig](#page-82-0) (se avsnit[t 12.4\)](#page-82-0)
- [Kontroll av ogiltiga värdemängder och ogiltig syntax](#page-84-0) (se avsnitt [12.5\)](#page-84-0)
- [Vårdenhetskontroll](#page-87-0) (se avsnitt [12.6\)](#page-87-0)
- [Kontroll av överlappande tider\(](#page-90-0)se avsnitt [12.7\)](#page-90-0)

Kontrollkörningarna hittar du som Huvudadministratör i navigeringsvyn under valen "Mina enheter" och "Hela HSA".

Välj först varifrån du vill göra din kontrollkörning (hela organisationen eller en enskild förvaltning/enhet?) och högerklicka på denna. Därefter väljer du den kontrollkörning du vill göra.

## <span id="page-74-0"></span>12.1 Kontroll av uppgifter mot HOSP och/eller befolkningsregistret

Uppdatering av personuppgifter, förskrivarkod och legitimation måste initieras och genomföras av den egna organisationen. I kontrollkörningen mot HOSP och/eller befolkningsregistret får du fram de personer som har uppgifter som skiljer sig från dessa register.

#### **Steg 1 – Välj omfång**

I navigeringsvyn till vänster, under rubriken Kontrollkörningar/HSA-portalen, visas den eller de organisationer som du är Huvudadministratör för. Genom att klicka på pilen framför organisationen vecklar du ut organisationen och kan på så sätt välja att göra din kontrollkörning på en avgränsad del av organisationen. Att göra kontrollkörningar, särskilt mot befolkningsregistret, på flera tusen personposter samtidigt kan ta mycket lång tid.

Högerklicka på vald organisation/enhet och välj kontrollkörningen

"HOSP/Befolkningsregister". Då öppnas en ny flik med denna kontrollkörning och din valda enhet visas i rutan för Sökbas. Vill du byta enhet/organisation tar du bort enheten/organisationen i rutan Sökbas genom att högerklicka och välja "Ta bort". För att lägga till en annan enhet/organisation – använd "Dra och släpp". Du kan dra in flera enheter om du vill kontrollera dessa samtidigt. Dock kan du bara kontrollera en organisation i taget.

#### **Steg 2 – Välj vilken/vilka körningar som ska göras samt villkor för dessa**

Kryssa i om kontroll ska ske mot HOSP<sup>7</sup> och/eller mot befolkningsregistret. Om HOSP har valts får du även möjlighet att välja om personer vars uppgifter inte kan verifieras mot HOSP (antingen för att de inte har någon legitimation eller för att de ännu inte hunnit kontrolleras mot HOSP) ska tas med. Rekommendationen är att alltid inkludera dessa personer.

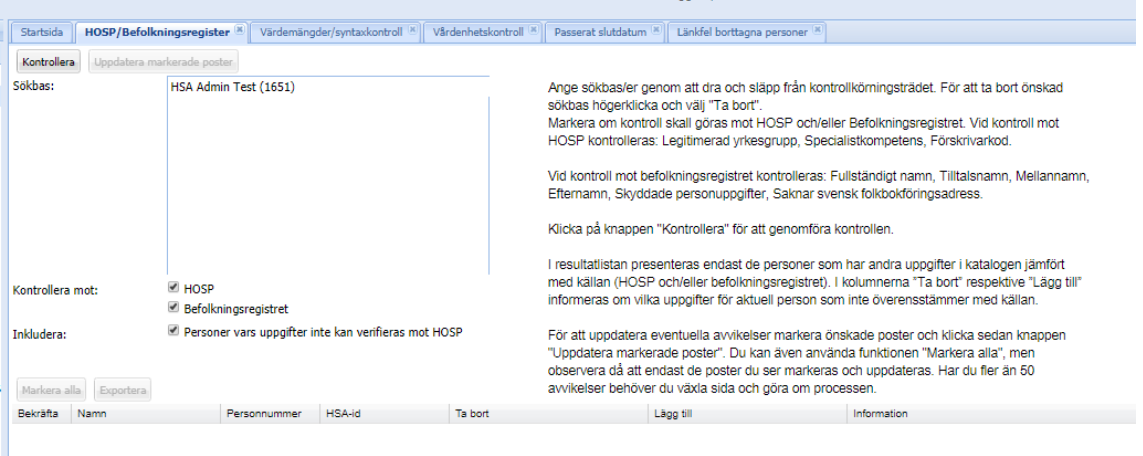

**Steg 3 – Starta kontrollen**

<sup>&</sup>lt;sup>7</sup> Observera att kontroll mot HOSP endast kan göras under vissa förutsättningar. Läs mer i avsnitt 12.1.4 [Om HOSP-hantering i HSA.](#page-77-0)

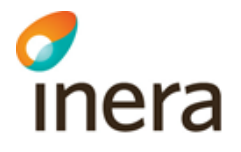

П

Starta kontrollen genom att klicka på knappen "Kontrollera" ovanför de angivna villkoren. En statusruta för uppdateringen visas under tiden som kontrollen pågår. När kontrollen är klar visas en resultatlista med information om vilka personer som har uppgifter som inte överensstämmer med HOSP/Befolkningsregistret, med information om vilka uppgifter som behöver uppdateras.

#### **Steg 4 – Ta tillvara på resultatet**

Vill du uppdatera informationen i HSA utefter resultatet direkt? Kryssa då i rutan framför den/de personer som du vill uppdatera, alternativt klicka på knappen "Markera alla" ovanför de angivna villkoren. Klicka därefter på knappen "Uppdatera markerade poster" bredvid knappen "Markera alla". En ny körning initieras då och statusrutan visas på nytt tills körningen är klar. Därefter visas ett meddelande som bekräftar att uppdateringen gått bra.

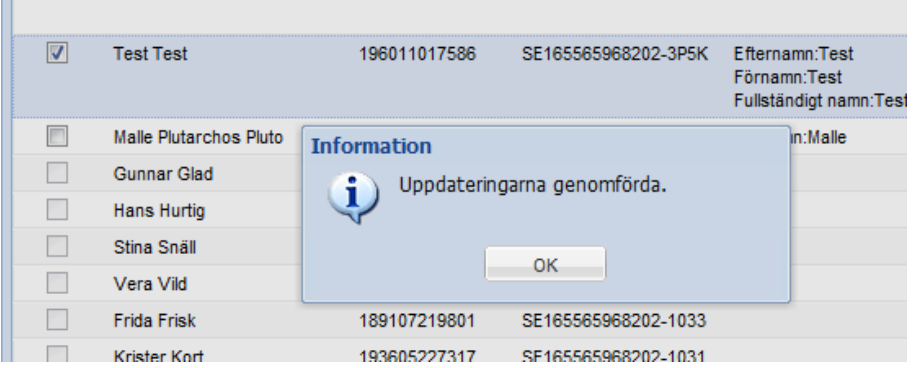

Personer som har felaktigt angivna personnummer eller är avregistrerade hos Skatteverket kan av naturliga skäl inte uppdateras. Därför går det heller inte att kryssa i rutan framför deras namn.

Observera att gruppförskrivarkoder inte finns i HOSP och måste därmed läggas in manuellt i HSA. Om en gruppförskrivarkod visas som avvikelse i HOSP-kontrollen – öppna personposten via HSA Admin och flytta koden till fältet Gruppförskrivarkod. Genomför du uppdatering utan denna åtgärd kommer gruppförskrivarkoden att försvinna ur HSA.

Du kan även exportera ditt sökresultat genom att klicka på knappen "Exportera". Då exporteras resultatet av din sökning till en Excel-fil som du kan välja att spara eller öppna.

Vill du bara ha ut en lista på papper är det enklast att skriva ut direkt från webbläsaren (genom att trycka Ctrl+P).

#### **12.1.1 Kontroller som genomförs och möjliga resultat**

Vid kontroll mot HOSP kontrolleras:

- Legitimerad yrkesgrupp
- Specialistkompetens (för läkare och tandläkare)
- Förskrivarkod
- Förskrivningsrätt för barnmorska/sjuksköterska
- HOSP-id

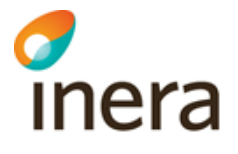

Vid kontroll mot befolkningsregistret kontrolleras:

- Fullständigt namn
- Tilltalsnamn
- Mellannamn
- Efternamn
- Skyddade personuppgifter
- Saknar svensk folkbokföringsadress (oftast folkbokförd som utvandrad)
- Styrkt samordningsnummer

I resultatlistan presenteras endast de personer som har andra uppgifter i HSA jämfört med källan (HOSP och/eller befolkningsregistret). I kolumnerna "Ta bort" respektive "Lägg till" informeras om vilka uppgifter för aktuell person som inte överensstämmer med källan.

OBS! HOSP-uppgifter är frivilligt att registrera i HSA. Du måste därför inte hantera de HOSPavvikelser som endast finns i kolumnen "Lägg till". Dessa är endast till hjälp för dig som vill ha fullständiga HOSP-uppgifter i HSA.

Kolumnen "Information" innehåller både felmeddelanden och relevant information i övrigt. Följande värden kan finnas i kolumnen:

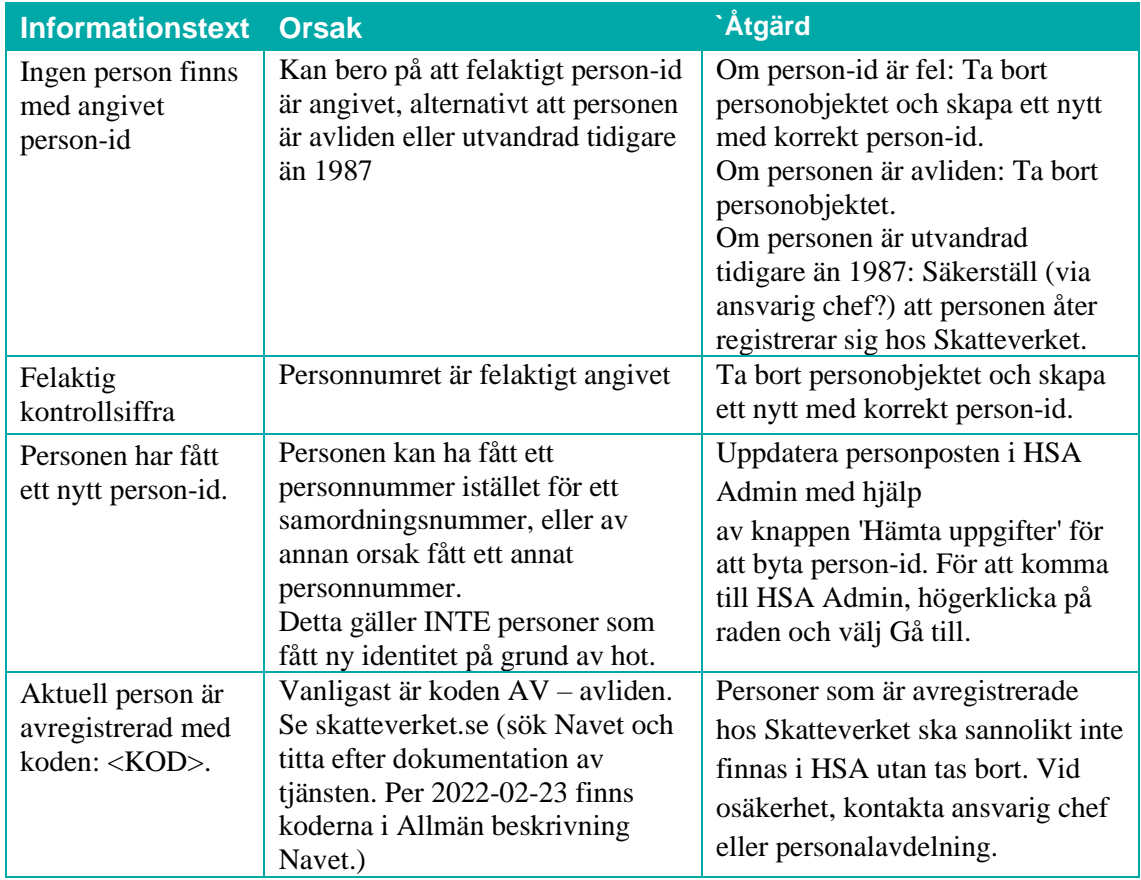

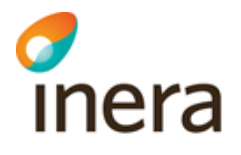

#### **12.1.2 Rekommenderad periodicitet för kontrollkörningar**

Enligt HSA-policyn ska kontroll mot befolkningsregistret och HOSP-registret ske för samtliga personer minst en gång per månad. Det är dock inte fel att göra oftare än så, särskilt för HOSPuppgifter då dessa kan krävas för inloggning i olika tjänster.

#### **12.1.3 Förslag till hantering när medarbetare är avregistrerad hos Skatteverket**

Vid kontroll mot befolkningsregistret kan det hända att följande svar erhålls: "Anrop mot nationella PU-tjänsten misslyckades: Aktuell person är avregistrerad med koden: [Tvåsiffrig kod] ([Uttydning av koden]). Se handbok för HSA-administratörer för möjlig orsak till åtgärd". Avregistrering kan till exempel göras när personen är avliden, utflyttad från landet eller försvunnen.

Det är förstås upp till respektive arbetsgivare om man tillåter anställda att vara avregistrerade hos Skatteverket, men vårt förslag är att HSA-administratören i detta läge tar kontakt med personens närmaste chef eller HR-avdelningen för att diskutera detta. Kanske ska personen ifråga uppmanas att kontakta Skatteverket för att åter registrera sig?

#### <span id="page-77-0"></span>**12.1.4 Om HOSP-hantering i HSA**

HSA erbjuder tillsammans med Socialstyrelsen en möjlighet för HSA-anslutna organisationer att på ett mer automatiserat sätt kontrollera att uppgifter om till exempel legitimation, och förskrivarkod överensstämmer med vad som finns registrerat i HOSP.

I ett separat – och dolt – delträd i HSA lagras samtliga personer som finns registrerade under organisationer som medgett att Inera hämtar HOSP-information om deras anställda/uppdragstagare och som har en legitimation. Informationen i HOSP-trädet uppdateras varje vardag. Det är mot denna information som matchning sker i kontrollkörningen, jämför avsnitt [12.1.](#page-74-0) Ingen information läses alltså automatiskt in i HSA utifrån hämtningen från HOSP, utan organisationen måste uppdatera detta själva, antingen via kontrollkörningen i HSAportalen, genom att hämta uppgifter då en person redigeras i HSA Admin eller via manuell eller automatisk uppdatering i lokal katalog.

Är du osäker på om din organisation gett sitt medgivande till uthämtning av HOSP-information, kontrollera er HPT Producent, avsnitt 4.2.1. För att lämna godkännande i efterhand eller för att dra tillbaka godkännandet, använd formuläret [https://etjanster.inera.se/AndringHSAAnsl.](https://etjanster.inera.se/AndringHSAAnsl)

#### **12.1.5 Begränsad legitimation EU/EES**

I enlighet med ändringar i Yrkeskvalifikationsdirektivet (YKD) utfärdar Socialstyrelsen, sedan våren 2016, begränsad legitimation för person inom EU/EES-länder. Begränsningen i legitimation kan bestå av tidsbegränsning men också av annan begränsning, till exempel i behörigheter. Varje beslut om att tilldela begränsad legitimation EU/EES är individuellt och Socialstyrelsen avgör vilken begränsning som gäller för den enskilda personen. Det innebär att Socialstyrelsen alltid måste kontaktas i dessa fall för att arbetsgivaren ska få information om vad begränsningen gäller. Beslut kan begäras ut via Socialstyrelsens registratur [registrator.behorighet@socialstyrelsen.se.](mailto:registrator.behorighet@socialstyrelsen.se)

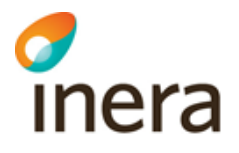

#### **12.1.6 "Fel" i HOSP-uppgifter**

Om uppgifter om till exempel legitimerad yrkesgrupp, specialistkompetens och/eller personlig förskrivarkod som lämnats av verksamheten eller personen inte överensstämmer med uppgifterna i kontrollkörningen, använd nedanstående checklista.

Ärenden ska alltid hanteras av lokal support och/eller lokal HSA-förvaltning först. Den nationella supporten tar inte emot ärenden från enskilda användare. Följande checklista ska användas av lokal support/HSA-förvaltning.

1. **Gäller det något annat än legitimation, personlig förskrivarkod eller specialistkompetens för läkare eller tandläkare?** a) I så fall, inget fel

b) Gruppförskrivarkoder hanteras manuellt. Observera att gruppförskrivarkod i kombination med rätt befattning kan ge åtkomst till funktionalitet i Pascal.

#### 2. **Är personen skapad för mindre än tre arbetsdagar sedan?**

a) I så fall, vänta eller hantera manuellt. Det kan i undantagsfall ta upp till tre arbetsdagar innan HOSP-uppgifterna hunnit efterfrågas, levereras och läsas in. b) Om nej, be HSA-ansvarig köra HOSP-synk och kolla om personen får rätt uppgifter.

3. **Har personen angett fullständigt personnummer/samordningsnummer till Socialstyrelsen?**

a) Kan kontrolleras på legitimationsbeviset (borde finnas en kopia i personalakten). b) Om nej, skicka personbevis, utdrag från folkbokföringen eller beslut om tilldelat personnummer från Skatteverket till [hosp@socialstyrelsen.se](mailto:hosp@socialstyrelsen.se) eller per post till: Förvaltningsjuridik Socialstyrelsen 106 30 Stockholm

#### 4. **Har personen tidigare haft bekräftade HOSP-uppgifter men nu får ni information om att deras uppgifter ska tas bort?**

a) Vanligaste orsaken att HOSP-uppgifter försvinner ur HOSP (och därmed flaggas för borttag i HSA) är att personen är avliden. Då ska den naturligtvis inte heller finnas kvar som aktiv i HSA. Kontrollera gärna personen via en befolkningsregistertjänst (till exempel PU-tjänsten) om du har tillgång till en sådan. Avlidna personer dyker även upp som avvikelser i HSA-portalens kontroll mot befolkningsregistret.

b) Näst vanligast är att personen bytt person-id (till exempel från samordningsnummer till personnummer). Då ska personen också byta person-id i HSA (och behålla sitt HSA-id). Kontrollera gärna personen via en befolkningsregistertjänst (till exempel PU-tjänsten) om du har tillgång till en sådan. Personer som byter person-id dyker även upp som avvikelser i HSA-portalens kontroll mot befolkningsregistret.

c) I enstaka fall har det också förekommit att personer fått sin legitimation borttagen då den utfärdats på falska grunder, eller att det skett ett fel i handläggningen hos Socialstyrelsen. Om orsakerna beskrivna i punkterna a och b kan uteslutas, kontakta Socialstyrelsen för att få reda på orsaken till att personen inte längre har kvar sina legitimationsuppgifter. Se kontaktuppgifter på [https://www.socialstyrelsen.se](https://www.socialstyrelsen.se/) (sök på "hosp").

- 5. Om ovanstående inte löser problemet, be HSA-ansvarig skicka ärende till [Ineras](https://www.inera.se/kundservice)  [Kundservice.](https://www.inera.se/kundservice) *Bifoga uppgifter om:*
	- Vilka HOSP-uppgifter det handlar om
	- Användarens namn och HSA-id
	- Skapat-datum i HSA
	- När HOSP-synk senast kördes
	- Info om personnummerkontroll gjorts hos Socialstyrelsen
	- Kontaktperson för ärendet

## <span id="page-79-0"></span>12.2Kontroll av borttagna personer som har kvar rättigheter i HSA

HSA-portalen har också en funktion för att identifiera personer som tagits bort ur HSA men som inte är borttagna från medarbetaruppdrag, som fortfarande är utpekade som verksamhetschef för en vårdenhet och/eller som har kvar administratörsrättigheter i HSA. Nedan presenteras de olika kontrollerna.

#### **12.2.1 Inaktiva personer i vårdmedarbetaruppdrag**

Funktionen söker i alla vårdmedarbetaruppdrag under vald organisation/enhet och noterar vilka medlemmar medarbetaruppdragen som är borttagna ur HSA.

#### **12.2.2 Inaktiva personer i administrativa medarbetaruppdrag**

Funktionen söker i alla administrativa medarbetaruppdrag under vald organisation/enhet och noterar vilka medlemmar i de administrativa uppdragen som är borttagna ur HSA.

#### **12.2.3 Inaktiva personer som är verksamhetschefer**

Funktionen söker i alla vårdenheter under vald organisation/enhet och noterar vilka verksamhetschefer som är borttagna ur HSA.

#### **12.2.4 Inaktiva personer som är utpekade som medarbetarens närmaste chef**

Funktionen söker i alla vårdenheter under vald organisation/enhet och noterar vilka personer, utpekade som närmaste chef, som är borttagna ur HSA.

#### **12.2.5 Inaktiva personer som är HSA-administratörer**

Funktionen söker i alla administratörsgrupper under en vald organisation/enhet och noterar vilka HSA-administratörer som är borttagna ur HSA.

#### **Steg 1 – Välj sökbas**

I navigeringsvyn till vänster, under rubriken Kontrollkörningar/HSA-portalen, visas den eller de organisationer som du är Huvudadministratör för. Genom att klicka på pilen framför organisationen vecklar du ut organisationen och kan på så sätt välja att göra din kontrollkörning på en avgränsad del av organisationen.

Högerklicka på vald organisation/enhet och välj kontrollkörningen "Länkfel borttagna personer". Då öppnas en ny flik med denna kontrollkörning och din valda enhet visas i rutan för

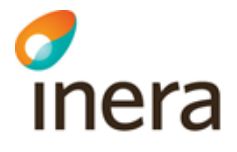

Sökbas. Vill du byta enhet/organisation tar du bort enheten/organisationen i rutan Sökbas genom att högerklicka och välja "Ta bort". För att lägga till en annan enhet/organisation – använd "Dra och släpp". Du kan dra in flera enheter om du vill kontrollera dessa samtidigt. Dock kan du bara kontrollera en organisation i taget.

#### **Steg 2 – Sök**

Klicka på Sök för att starta sökningen.

#### **Steg 3 – Resultat**

Resultatet från sökningen presenteras i olika listor enligt exemplet nedan. I exemplet nedan presenteras att det finns inaktiva administratörer samt inaktiva personer med medarbetaruppdrag.

#### **Steg 4 – Hantera resultatet**

Ta administratörer eller medlemmar i medarbetaruppdrag kan du göra direkt från kontrollkörningen. Markera aktuella poster i sökresultatet som du önskar att uppdatera genom att klicka i kryssrutan i kolumnen "Bekräfta" och klicka sedan på "Uppdatera markerade poster" till höger om "Sök"-knappen.

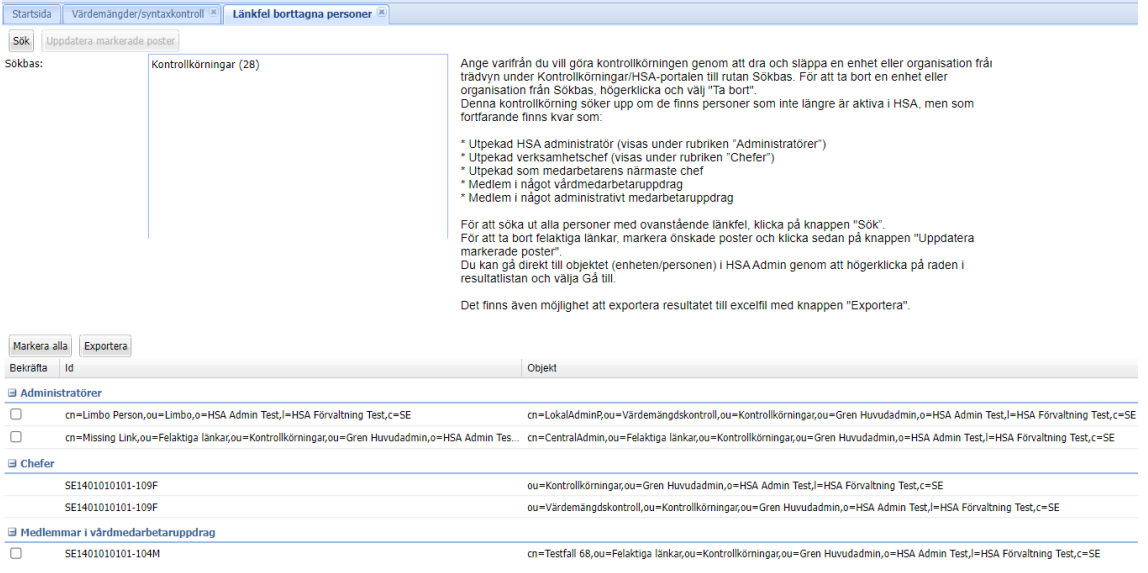

## <span id="page-80-0"></span>12.3Kontroll av passerat slutdatum

Funktionen används för att kontrollera passerat slutdatum på personposter i HSA. Främst rör kontrollen personposter som är borttagna med giltiga certifikat. För utökad beskrivning av hanteringen, se [9].

#### **Steg 1 – Välj sökbas**

I navigeringsvyn till vänster, under rubriken Kontrollkörningar/HSA-portalen, visas den eller de organisationer som du är Huvudadministratör för. Genom att klicka på pilen framför organisationen vecklar du ut organisationen och kan på så sätt välja att göra din kontrollkörning på en avgränsad del av organisationen.

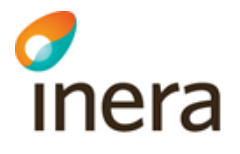

Högerklicka på vald organisation/enhet och välj kontrollkörningen "Passerat slutdatum". Då öppnas en ny flik med denna kontrollkörning och din valda enhet visas i rutan för Sökbas. Vill du byta enhet/organisation tar du bort enheten/organisationen i rutan Sökbas genom att högerklicka och välja "Ta bort". För att lägga till en annan enhet/organisation – använd "Dra och släpp". Du kan dra in flera enheter om du vill kontrollera dessa samtidigt. Dock kan du bara kontrollera en organisation i taget.

Det finns även möjlighet att få med de personer som slutar inom de kommande 14 dagarna, markera rutan "Inkludera personer…".

#### **Steg 2 – Sök**

Klicka på Sök för att starta sökningen.

**Steg 3 – Resultat** Resultatet från sökningen presenteras i en lista enligt exemplet nedan.

#### **Steg 4 – Hantera resultatet**

För denna kontrollkörning kan du inte uppdatera direkt via HSA-portalen.

För de personer som inte har giltiga certifikat (alltså där det inte står något i kolumnen certifikat) kan du istället högerklicka på den aktuella raden och välja "Gå till". Då markeras personen i navigeringsvyn Hela HSA och du kan högerklicka på den och välja "Redigera" och "Person". Uppgift om slutdatum finns i avsnittet/paragrafen "Anställning".

För de personer som har giltiga certifikat noterar du vilka personer som berörs, exporterar resultatet till Excel eller skriver ut sidan (genom att trycka Ctrl+P). Därefter:

- 1. Verifiera att personen verkligen ska tas bort
- 2. Om personen INTE ska tas bort men har ett giltigt certifikat
	- a. Har personen ett giltigt certifikat, öppna personposten i HSA Admin och välj att återaktivera personen
	- b. Har personen inte ett giltigt certifikat, ändra eller ta bort slutdatum på personen
- 3. Om personen ska tas bort, följ instruktionerna i avsnitt [8.2.5](#page-59-0) [Instruktion –](#page-59-0) Borttag av [person.](#page-59-0)

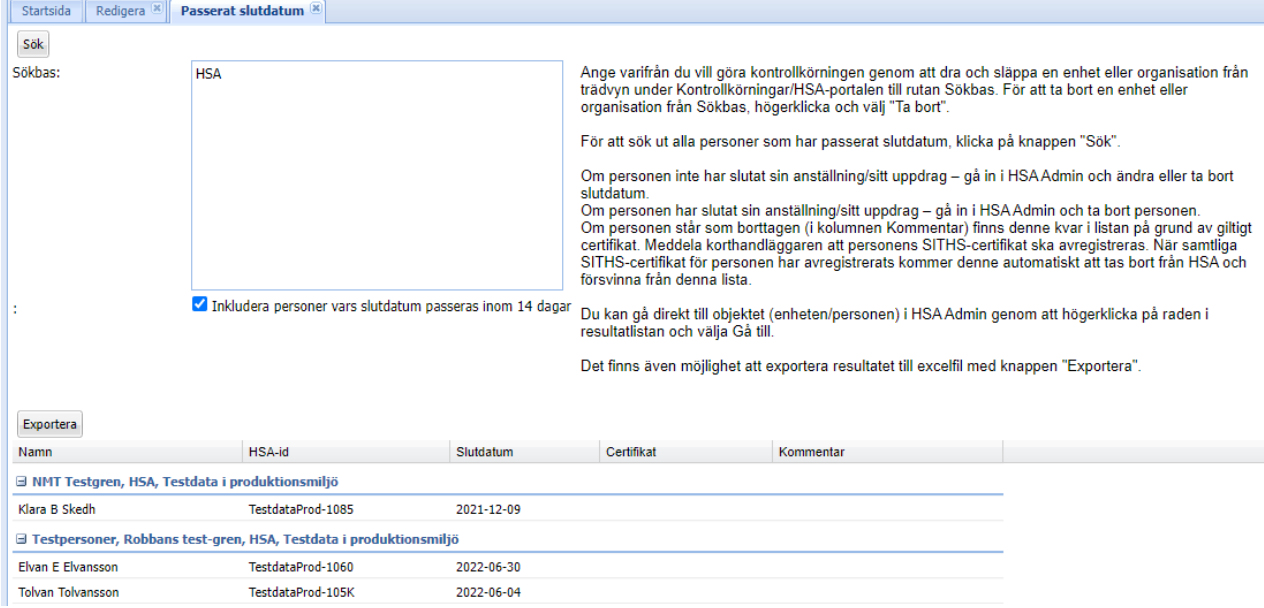

Efter att sökbas valts och man har klickat på knappen Sök så visas de personer vars slutdatum har passerats.

Kolumn Certifikat kan innehålla följande:

- Tomt (personen saknar certifikat)
- JA (personen har ett giltigt certifikat)
- Utgångna (personen har bara utgångna certifikat)

Kolumnen Kommentar kan innehålla följande:

• Borttagen (om den innehåller objektklassen hsaDeletedPersonWithValidCertificates)

## <span id="page-82-0"></span>12.4Saknar innehållsansvarig

Många av de tjänster som hämtar information från HSA använder attributet/egenskapen innehållsansvarigs e-postadress för att vidarebefordra eventuella anmälningar som de får in om att informationen i HSA är felaktig. Detta snabbar på processen då fel upptäcks och ökar informationskvaliteten i HSA. Denna kontrollkörning verifierar om uppgift om innehållsansvarigs e-postadress saknas någonstans i din del av organisationen.

#### **Steg 1 – Välj sökbas**

I navigeringsvyn till vänster, under rubriken Kontrollkörningar/HSA-portalen, visas den eller de organisationer som du är Huvudadministratör för. Genom att klicka på pilen framför organisationen vecklar du ut organisationen och kan på så sätt välja att göra din kontrollkörning på en avgränsad del av organisationen.

Högerklicka på vald organisation/enhet och välj kontrollkörningen "Saknar innehållsansvarig". Då öppnas en ny flik med denna kontrollkörning och din valda enhet visas i rutan för Sökbas.

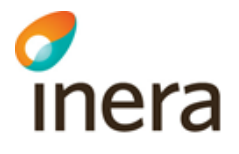

Vill du byta enhet/organisation tar du bort enheten/organisationen i rutan Sökbas genom att högerklicka och välja "Ta bort". För att lägga till en annan enhet/organisation – använd "Dra och släpp". Du kan dra in flera enheter om du vill kontrollera dessa samtidigt. Dock kan du bara kontrollera en organisation i taget.

#### **Steg 2 – Sök**

Klicka på Sök för att starta sökningen.

#### **Steg 3 – Resultat**

Resultatet från sökningen presenteras i en lista enligt exemplet nedan.

#### **Steg 4 – Hantera resultatet**

När det gäller innehållsansvarigs e-postadress gäller denna för både den organisation/enhet där den är registrerad OCH för alla underliggande enheter. Det bästa är alltså att ange en innehållsansvarigs e-postadress – till exempel [hsa@organisationen.se](mailto:hsa@organisationen.se) – på det objekt som motsvarar själva organisationen.

För stora organisationer kan det ibland finnas flera funktioner som hanterar ändringar i HSA – och då med olika funktionsbrevlådor för kontakt. I dessa fall kan det finnas anledning att lägga till innehållsansvarigs e-postadress på flera nivåer i hierarkin. Tänk dock på att lägga in adressen på så hög nivå som möjligt och att helst undvika att lägga in samma e-postadress på flera ställen. Ju färre ställen registreringen sker på, desto lättare att hålla informationen uppdaterad över tid.

För denna kontrollkörning kan du inte uppdatera direkt via HSA-portalen.

När du valt den enhet/organisation som du vill ange innehållsansvarigs e-postadress för, högerklicka på den aktuella raden och välj "Gå till". Då markeras enheten/organisationen i navigeringsvyn Hela HSA och du kan högerklicka på den och välja "Redigera" och "Enhet" eller "Organisation". Uppgift om innehållsansvarigs e-postadress finns i avsnittet/paragrafen "Kontakt".

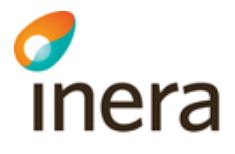

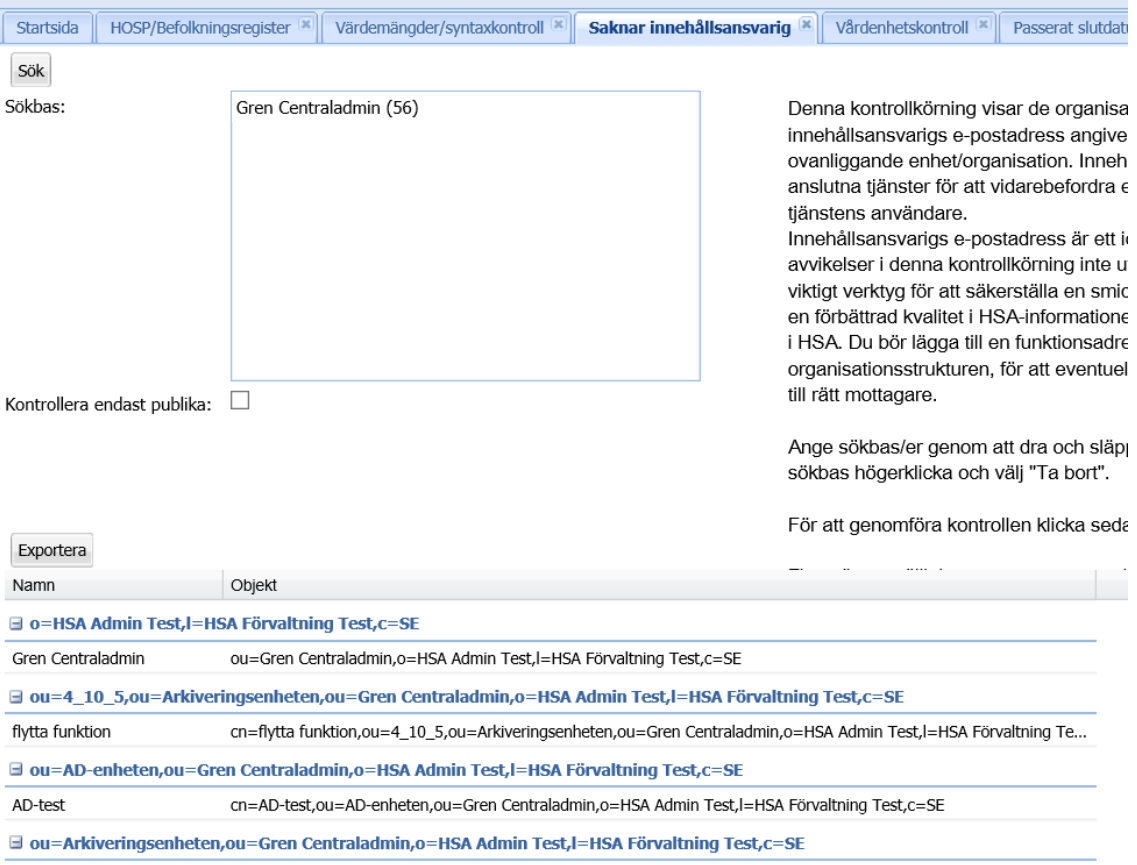

## <span id="page-84-0"></span>12.5Kontroll av ogiltiga värdemängder och ogiltig syntax med mera

Inom HSA regleras vilka attribut som får finnas i HSA och vad dessa får innehålla. För varje HSA-attribut specificeras

- om det alls är definierat för HSA, se Excel-versionen av HSA-schemat för organisationsträdet som du hittar på [www.inera.se/hsa/dokument](http://www.inera.se/hsa/dokument) och HSA-schema, flikarna "Attribut i HSA org.träd" resp. "Gamla attribut i HSA").
- vilka attribut som är kopplade till värdemängder/kodverk, d.v.s. endast vissa värden är tillåtna i dessa attribut (se [www.inera.se/hsa/dokument](http://www.inera.se/hsa/dokument) och HSA kodverk)
- vilka tecken attributvärdet får innehålla (se Informationsspecifikation för Katalogtjänst HSA som du hittar p[å www.inera.se/hsa/dokument](http://www.inera.se/hsa/dokument) och Styrande, avsnitt 11) och hur många tecken som attributvärdet får innehålla (se Excel-versionen av HSA-schemat för organisationsträdet som du hittar på [www.inera.se/hsa/dokument](http://www.inera.se/hsa/dokument) och HSA-schema, kolumn "HSA maxlängd").
- om attributet är obligatoriskt att registrera (se Excel-versionen av HSA-schemat för organisationsträdet som du hittar på [www.inera.se/hsa/dokument](http://www.inera.se/hsa/dokument) och HSA-schema, kolumnerna F-M).

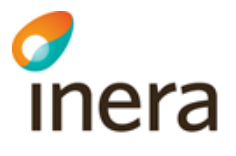

- om det får finnas ett eller flera attributvärden (se Excel-versionen av HSA-schemat för organisationsträdet som du hittar på [www.inera.se/hsa/dokument](http://www.inera.se/hsa/dokument) och HSA-schema, kolumnen "Envärdes-/ flervärdesattribut").
- om attributen och objektklasserna har något samband sinsemellan (se Excel-versionen av HSA-schemat för organisationsträdet som du hittar på [www.inera.se/hsa/dokument](http://www.inera.se/hsa/dokument) och HSA-schema, kolumnerna "Innehållsmässig beskrivning" och "Teknisk beskrivning").

Det är viktigt för att HSA-anslutna tjänster ska kunna programmera på rätt sätt och för att det ska gå att söka och jämföra information i HSA att alla HSA-anslutna organisationer följer HSAschemat och dessa specifikationer.

I HSA-portalen finns en funktion för att kontrollera att den egna informationen följer specifikationen. Välj kontrollkörningen Värdemängder/syntaxkontroll och gör så här:

#### **Steg 1 – Välj omfång**

I navigeringsvyn till vänster, under rubriken Kontrollkörningar/HSA-portalen, visas den eller de organisationer som du är Huvudadministratör för. Genom att klicka på pilen framför organisationen vecklar du ut organisationen och kan på så sätt välja att göra din kontrollkörning på en avgränsad del av organisationen.

Högerklicka på vald organisation/enhet och välj kontrollkörningen

"Värdemängder/syntaxkontroll". Då öppnas en ny flik med denna kontrollkörning och din valda enhet visas i rutan för Sökbas. Vill du byta enhet/organisation tar du bort

enheten/organisationen i rutan Sökbas genom att högerklicka och välja "Ta bort". För att lägga till en annan enhet/organisation – använd "Dra och släpp". Du kan dra in flera enheter om du vill kontrollera dessa samtidigt. Dock kan du bara kontrollera en organisation i taget.

#### **Steg 2 – Välj vilken/vilka körningar som ska göras samt villkor för dessa**

Kryssa i rutan/rutorna för den/de kontrollkörningar du vill göra. Om du vet med dig att du har många avvikelser kan det vara klokt att göra en sökning i taget. Om du tror att det är få avvikelser kan det gå snabbare att göra alla på en gång.

#### **Steg 3 – Sök**

Klicka på Sök för att starta sökningen.

#### **Steg 4 – Resultatlistan**

Resultatet från sökningen presenteras enligt bilden nedan.

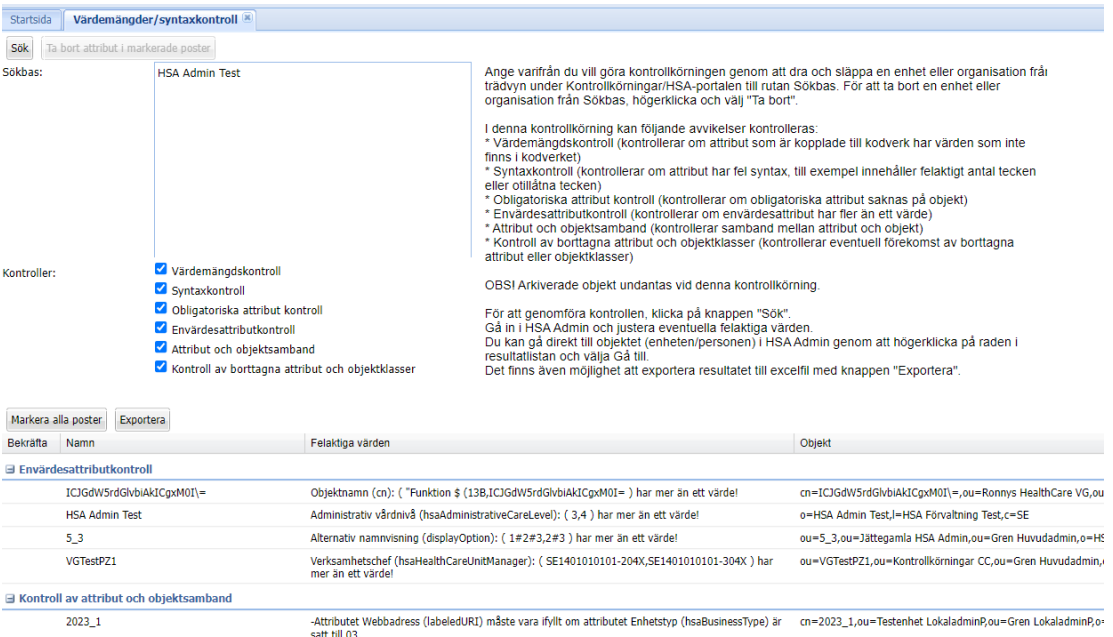

#### **Steg 5 – Hantera resultatet**

Endast för delkontrollen "Borttagna attribut och objektklasser" är det möjligt att uppdatera informationen direkt från kontrollkörningen i HSA-portalen. Det är den enda delkontrollen där det finns ett entydigt "rätt svar" (alltså att attributet eller objektklassen ska tas bort eftersom det inte är tillåtet). För övriga kontrollkörningar kan du inte uppdatera direkt via HSA-portalen.

För att korrigera ett felaktigt värde (se nedan för utökad beskrivning av vilka fel som kan förekomma och hur du rättar dem), högerklicka på den aktuella raden och välj "Gå till". Då markeras objektet i navigeringsvyn Hela HSA och du kan högerklicka på den och välja "Redigera" och till exempel "Enhet" eller "Person".

OBS! Om din organisation uppdaterar HSA från en lokal HSA-katalog ska ändringen göras där och inte via HSA Admin.

#### **12.5.1 Värdemängdskontroll**

Felaktiga värden i värdemängdsattribut (attribut som styrs av kodverk) beror ofta på att värdemängden ändrats sedan värdet ursprungligen registrerades. Ändring av kodverk/värdemängder sker vid schemaändringar (två gånger per år), och det är viktigt att så snart som möjligt korrigera ändrade eller borttagna värden i värdemängdsattribut. Mer information om schemaändringarna kommuniceras via HSA Nyhetsbrev samt vid HSA Nätverksmöten. Aktuella kodverk/värdemängder finns på [www.inera.se/hsa/dokument](http://www.inera.se/hsa/dokument) och HSA kodverk.

#### **12.5.2 Syntaxkontroll**

Syntaxkontrollen meddelar i vilket attribut (fält) det finns tecken som inte är tillåtna. Om du är osäker på vilket tecken som inte är tillåtet, kontrollera Informationsspecifikation för Katalogtjänst HSA som du hittar på [www.inera.se/hsa/dokument](http://www.inera.se/hsa/dokument) och Styrande, avsnitt 11.

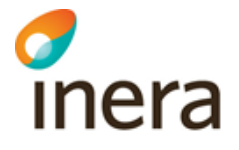

#### **12.5.3 Obligatoriska attribut kontroll**

Kontrollen meddelar vilket obligatoriskt attribut som saknar värde.

#### **12.5.4 Envärdesattributkontroll**

Kontrollen meddelar vilket envärdesattribut som innehåller flera värden och där du behöver ta bort alla utom ett.

#### **12.5.5 Attribut och objektsamband**

Kontrollen visar objekt där ett korrekt samband mellan attribut eller mellan attribut, objektklasser och objekt saknas. Några exempel:

- En person som har passnummer angivet ska också ha födelsedatum och giltighetstid för pass (annars riskeras att identiteten inte blir unik och/eller att den inte är giltig och därmed inte heller spårbar).
- En bild har laddats upp till en enhet, men alt-text till bilden saknas (vilket inte är tillåtet enligt Webbdirektivet).
- Attribut som utgörs av länkar till andra objekt pekar på objekt som inte finns eller som är dolda, arkiverade eller har ett passerat slutdatum. Till exempel en medlem i ett vårdmedarbetaruppdrag eller en vårdenhets vårdgivartillhörighet.

#### **12.5.6 Kontroll av borttagna attribut och objektklasser**

Listar de attribut och objektklasser som inte är tillåtna enligt HSA-schemat, i vissa fall med information om i vilken schemaändring de togs bort i. Borttagna attribut och objektklasser kan inte tas bort från objektets detaljvy (eftersom de inte visas där). Däremot kan du ta bort dem direkt från kontrollkörningen genom att markera (klicka i rutan framför) enskilda eller alla poster och därefter klicka på **Ta bort attribut i markerade poster**.

**OBS!** *Om din organisation har fullständig anslutning till HSA (synkar från lokal katalog) – säkerställ att ni tar bort attributen och attributvärdena från den lokala katalogen och att det inte går att registrera dessa i er lokala katalog igen. Alternativt – exkludera attributen/attributvärdena från er synk till HSA och säkerställ att de också raderas ur HSA.*

## <span id="page-87-0"></span>12.6Vårdenhetskontroll

Kontrollkörningen utför en mängd kontroller gällande vårdenheter/vårdgivare enligt HSA regelverk. Kontrollen omfattar bl.a. att:

- vårdenheter inte är kopplade till varandra (som vårdenhetens ingående enheter)
- en angiven vårdgivare i en vårdenhet faktiskt är markerad som vårdgivare
- en enhet inte är angiven som ingående enhet till mer än en vårdenhet
- en vårdgivare inte är angiven som ingående enhet till en vårdenhet
- borttagna eller arkiverade enheter inte är angivna som ingående enhet till en vårdenhet eller vårdgivare

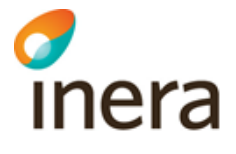

- vårdenheten inte är kopplad till annan vårdgivare (om en enhet är både vårdgivare och enhet)
- alla enheter har en utpekad vårdgivartillhörighet.

#### **Steg 1 – Välj sökbas**

I navigeringsvyn till vänster, under rubriken Kontrollkörningar/HSA-portalen, visas den eller de organisationer som du är Huvudadministratör för. Genom att klicka på pilen framför organisationen vecklar du ut organisationen och kan på så sätt välja att göra din kontrollkörning på en avgränsad del av organisationen.

Högerklicka på vald organisation/enhet och välj kontrollkörningen "Vårdenhetskontroll". Då öppnas en ny flik med denna kontrollkörning och din valda enhet visas i rutan för Sökbas. Vill du byta enhet/organisation tar du bort enheten/organisationen i rutan Sökbas genom att högerklicka och välja "Ta bort". För att lägga till en annan enhet/organisation – använd "Dra och släpp". Du kan dra in flera enheter om du vill kontrollera dessa samtidigt. Dock kan du bara kontrollera en organisation i taget.

#### **Steg 2 – Sök**

Klicka på Sök för att starta sökningen.

#### **Steg 3 – Resultat**

Resultatet från sökningen presenteras i en lista enligt exemplet nedan.

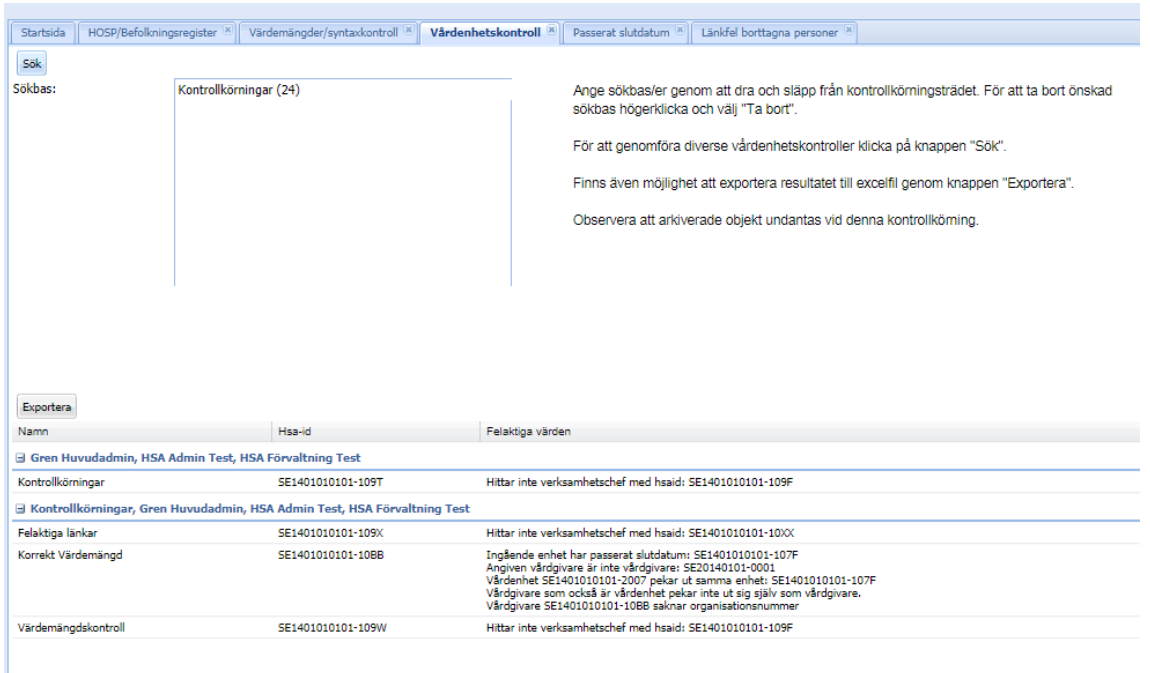

#### **Steg 4 – Hantering av resultat**

För denna kontrollkörning kan du inte uppdatera direkt via HSA-portalen.

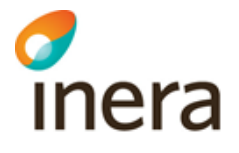

För att korrigera en avvikelse (se nedan för utökad beskrivning av vilka fel som kan förekomma), högerklicka på den aktuella raden och välj "Gå till". Då markeras objektet i navigeringsvyn Hela HSA och du kan högerklicka på den och välja "Redigera" och"Enhet" eller "Organisation". Uppgifterna finns nästan alltid under avsnittet/paragrafen "Vårdgivare/Vårdenhet".

OBS! Om din organisation uppdaterar HSA från en lokal HSA-katalog ska ändringen göras där och inte via HSA Admin.

Nedan presenteras en utförlig beskrivning av vilka kontroller som genomförs vid sökning:

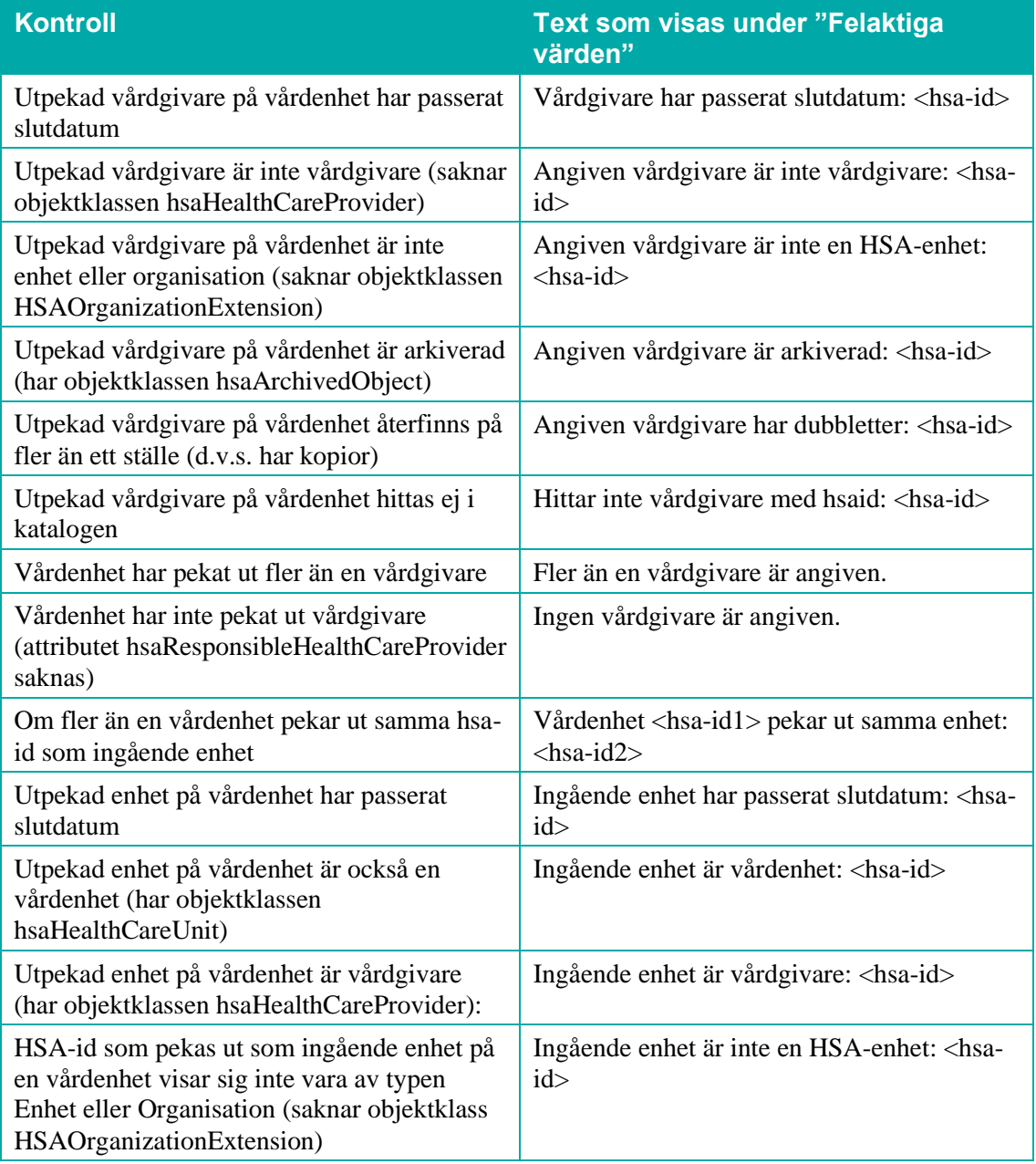

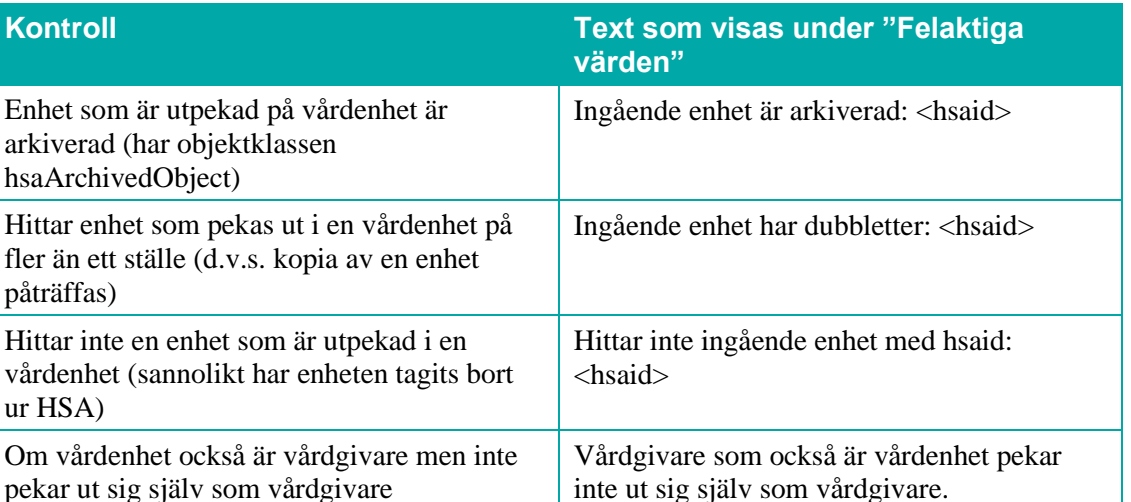

## <span id="page-90-0"></span>12.7Kontroll av överlappande tider

Denna kontrollkörning visar de organisationer, enheter och funktioner som har angivna tider som är överlappande, det vill säga där olika tidsangivelser gäller för samma period. Tider som fastnat här behöver inte vara överlappande - det kan finnas information i kommentaren till tiden som gör att tiderna gäller olika saker. Det kan till exempel vara att det gäller olika tider under jämna och ojämna veckor eller olika tider för samtal avseende olika verksamheter, specialiteter eller typer av ärenden.

För att genomföra kontrollen, klicka på knappen "Sök".

För varje objekt i listan behöver du göra en bedömning av om tiden är överlappande eller inte, baserat på informationen i kommentaren. Korrigera de tider som behöver korrigeras, resten kan du låta vara kvar.

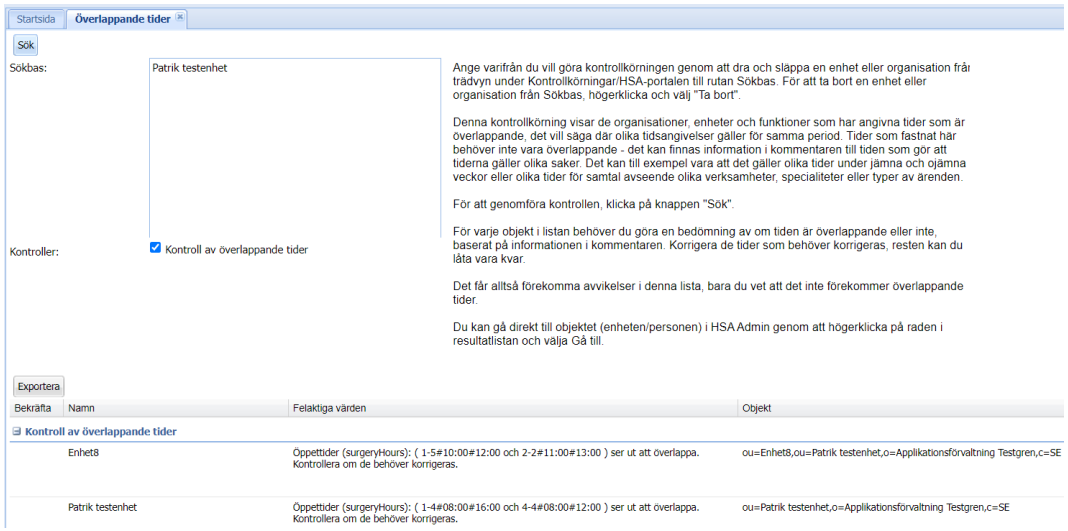

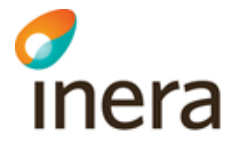

# 13Rapporter

## 13.1Instruktion – Skapa rapport

Gör så här för att skapa en rapport:

1. Klicka på "Mina vårdenheter" i naveringersmenyn. Högerklicka på den vårdgivare eller vårdenhet som du vill ta fram rapport för. Då visas en meny med olika val där valet "Rapporter" finns längs ned menyn.

*Tänk på att rapporter som innehåller känslig information, såsom t ex personnummer, ska hanteras därefter.* 

2. Håll muspekaren över valet "Rapporter " för att få fram menyn med de olika tillgängliga rapporterna. Högerklicka på den rapport du vill ta fram. I avsnitt [13.2](#page-92-0) listas de olika rapporterna och dess egenskaper.

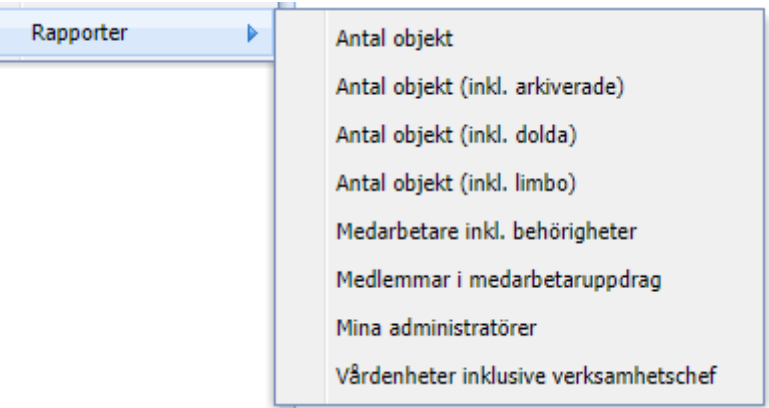

3. Rapportfliken kommer nu att öppnas och visa den valda rapporten. I det här exemplet visas rapporten "Medarbetare inkl. behörigheter". Informationen från rapporten kan därefter skrivas ut via knappen "Skriv ut" eller exporteras till Excel via knappen "Exportera".

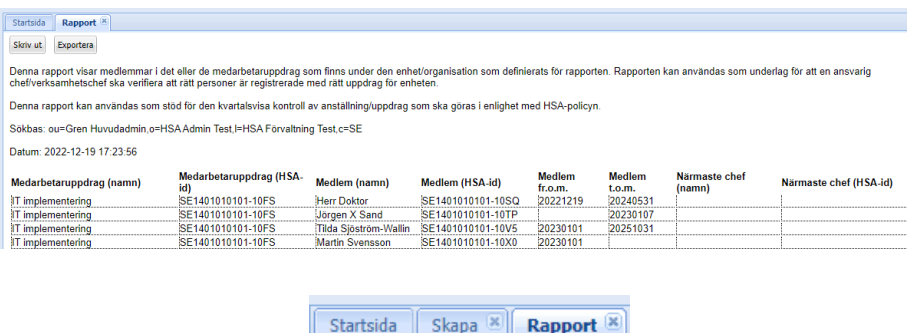

Exportera

Skriv ut

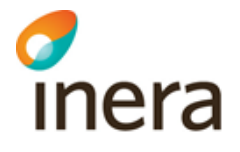

## <span id="page-92-0"></span>13.2Tillgängliga rapporter i HSA Admin

Observera att de fyra rapporterna Medarbetarbetare inkl. behörigheter, Medlemmar i medarbetaruppdrag, Mina administratörer och Vårdenheter inklusive verksamhetschef har man endast tillgång till om man har rollen Huvudadministratör eller Centraladministratör.

#### **Antal objekt** Denna rapport visar antal olika objekt under sökbasen.

**Antal objekt inkl. limbo**

Denna rapport visar antal olika objekt inklusive limbo objekt under sökbasen.

#### **Antal objekt inkl. dolda**

Denna rapport visar antal olika objekt inklusive dolda objekt under sökbasen.

#### **Antal objekt inkl. arkiverade**

Denna rapport visar antal olika objekt inklusive arkiverade objekt under sökbasen.

#### **Medarbetare inkl. Behörigheter**

Denna rapport visar vilka behörigheter en enskild medarbetare har, för de medarbetare som finns under den enhet/organisation som definierats för rapporten. En medarbetare som har flera behörigheter visas på flera rader i rapporten. Rapporten kan användas som underlag för att en ansvarig chef/verksamhetschef ska verifiera att medarbetare har de behörigheter - och endast de behörigheter - de behöver för att kunna utföra sitt uppdrag.

Denna kontroll används som stöd för den kvartalsvisa kontroll av anställning/uppdrag som ska göras i enlighet med HSA-policyn.

#### **Medlemmar i medarbetaruppdrag**

Denna rapport visar medlemmar i det eller de medarbetaruppdrag som finns under den enhet/organisation som definierats för rapporten. Rapporten kan användas som underlag för att en ansvarig chef/verksamhetschef ska verifiera att rätt personer är registrerade med rätt uppdrag för enheten.

Denna kontroll används som stöd för den kvartalsvisa kontroll av anställning/uppdrag som ska göras i enlighet med HSA-policyn.

#### **Mina administratörer**

Denna rapport är tillgänglig för HSA-ansvariga och ställföreträdande HSA-ansvariga och visar aktiviteten för alla de personer som innehar administratörsrättigheter i organisationen. Rapporten kan till exempel användas för att verifiera att rätt personer har administratörsrättigheter i HSA, vilket enligt HSA-policy ska verifieras en gång per månad.

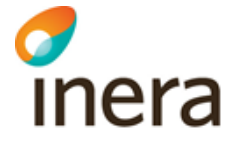

Men den kan också användas för att identifiera administratörer som inte varit inloggade i HSA under lång tid.

#### **Registerutdrag person**

Denna rapport är framtagen för att enkelt kunna ta fram information om vilken information som finns registrerad om en person i HSA. Observera att detta uttag innehåller personuppgifter och ska hanteras därefter.

Observera att denna rapport endast kan tas fram på personpost inte på enheter. Högerklicka på vald personpost så meny med val visas. Håll muspekaren över valet "Rapporter" så rapporten fälls ut och blir valbar. Klicka på "Registerutdrag person". Rapportfliken kommer nu att öppnas och visa rapporten för personposten.

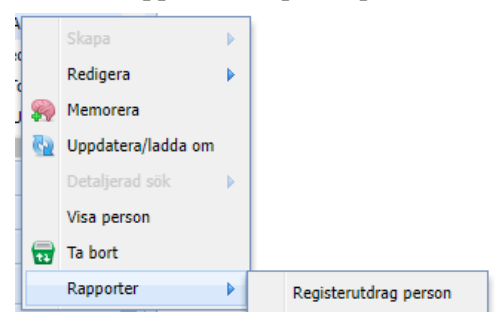

#### **Vårdenheter inklusive verksamhetschef**

Denna rapport visar samtliga vårdenheter under den del av organisationen som valts. Den visar också eventuell utpekad verksamhetschef för vårdenheten samt vilken vårdgivare som vårdenheten tillhör.

Rapporten kan till exempel användas för att kontrollera vilka vårdenheter som saknar utpekad verksamhetschef (om organisationen själv bestämt att alla vårdenheter ska ha utpekade verksamhetschefer) eller för att kontrollera att rätt personer är utpekade som verksamhetschefer.

# 14Hantera administrativa medarbetaruppdrag (HAU)

Gränssnittet Hantera administrativa medarbetaruppdrag, HAU, är endast tillgängligt för Huvudadministratörer och Centraladministratörer samt för Behörighetsadmin (Administrativa uppdrag), Uppdragsadmin (Administrativa uppdrag) och Uppdragstilldelare (Administrativa uppdrag).

Gränssnittet används huvudsakligen för att hantera administrativa medarbetaruppdrag, men kan även användas för att lägga till administratörsbehörigheter som syftar till att ge andra personer rättigheter att skapa eller tilldela administrativa medarbetaruppdrag.

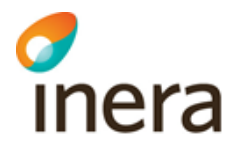

## 14.1Om administrativa medarbetaruppdrag

De administrativa medarbetaruppdragen liknar de befintliga medarbetaruppdragen i HSA men kan läggas under valfri enhet eller organisation och ett uppdrag kan gälla för mer än en organisatorisk enhet.

De administrativa medarbetaruppdragen används för att ge tillgång olika system/tjänster där det inte nödvändigtvis krävs ett medarbetaruppdrag enligt PDL (Patientdatalagen).

Uppdragen inkluderar ett eller fler behörighetsområdesegenskaper som ger tillgång till funktionalitet i respektive tjänst. Behörighetsområdesegenskapen finns inom ett behörighetsområde som är en gruppering av behörighetsområdesegenskaper.

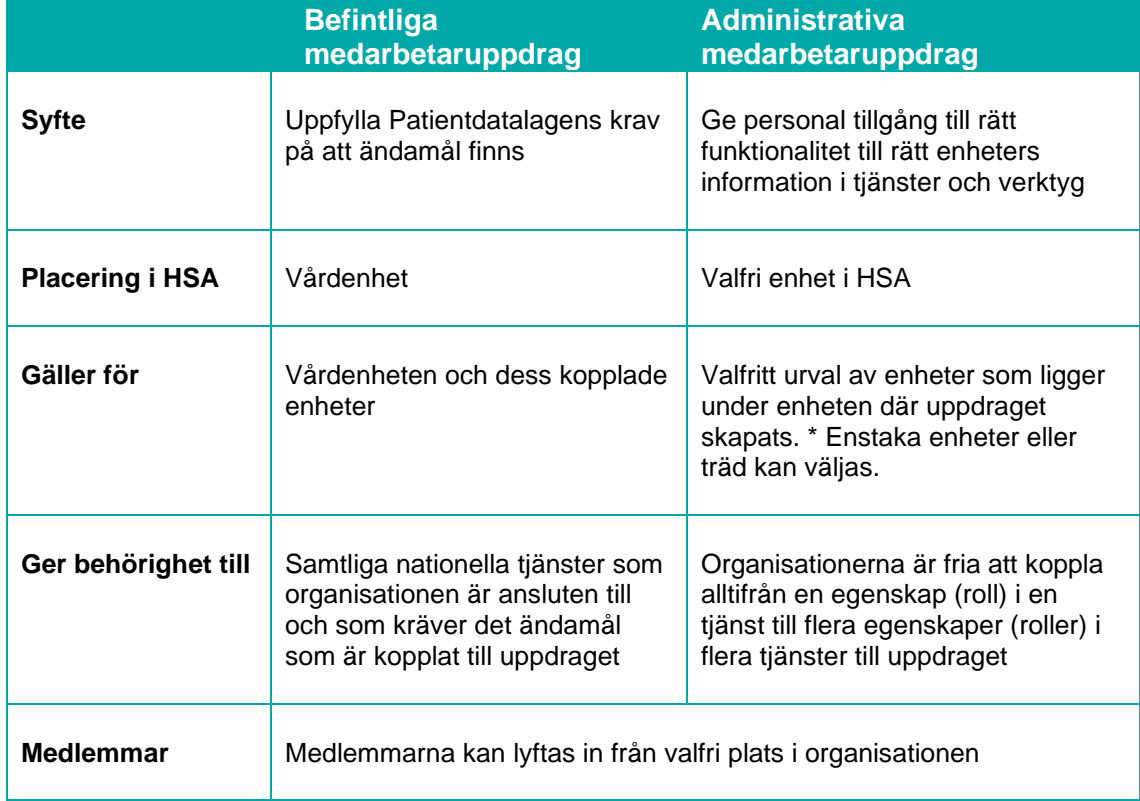

*\* Begränsningen att omfånget endast kan gälla för enheten där uppdraget skapades och dess underliggande enheter gäller endast i HAU. Utvecklar organisationen ett eget gränssnitt så behöver inte hänsyn tas till denna begränsning.*

Behörighetsområdet kan vara en tjänst, en grupp av tjänster eller ett lagrum såsom socialtjänsten. I fallet med tjänster motsvarar behörighetsområdesegenskapen ofta en roll inom tjänsten. Ett exempel kan vara Hitta och jämför vård och deras verktyg för kontaktkort. Här blir då HJV ett behörighetsområde och de tre rollerna "Tjänstesupport", "Redaktör e-tjänst" samt "Redaktör kontaktkort" blir tre olika behörighetsområdesegenskaper.

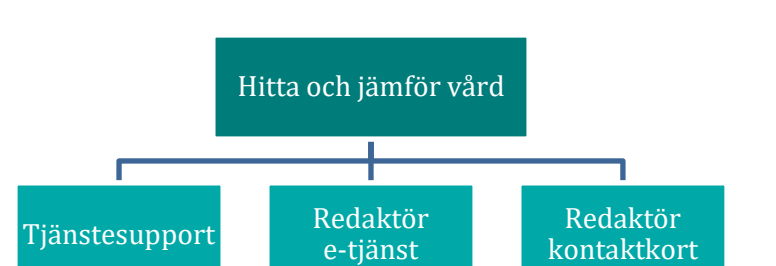

#### **14.1.1 Attribut i administrativa medarbetaruppdrag**

Ett administrativt medarbetaruppdrag består av följande attribut varav vissa är obligatoriska.

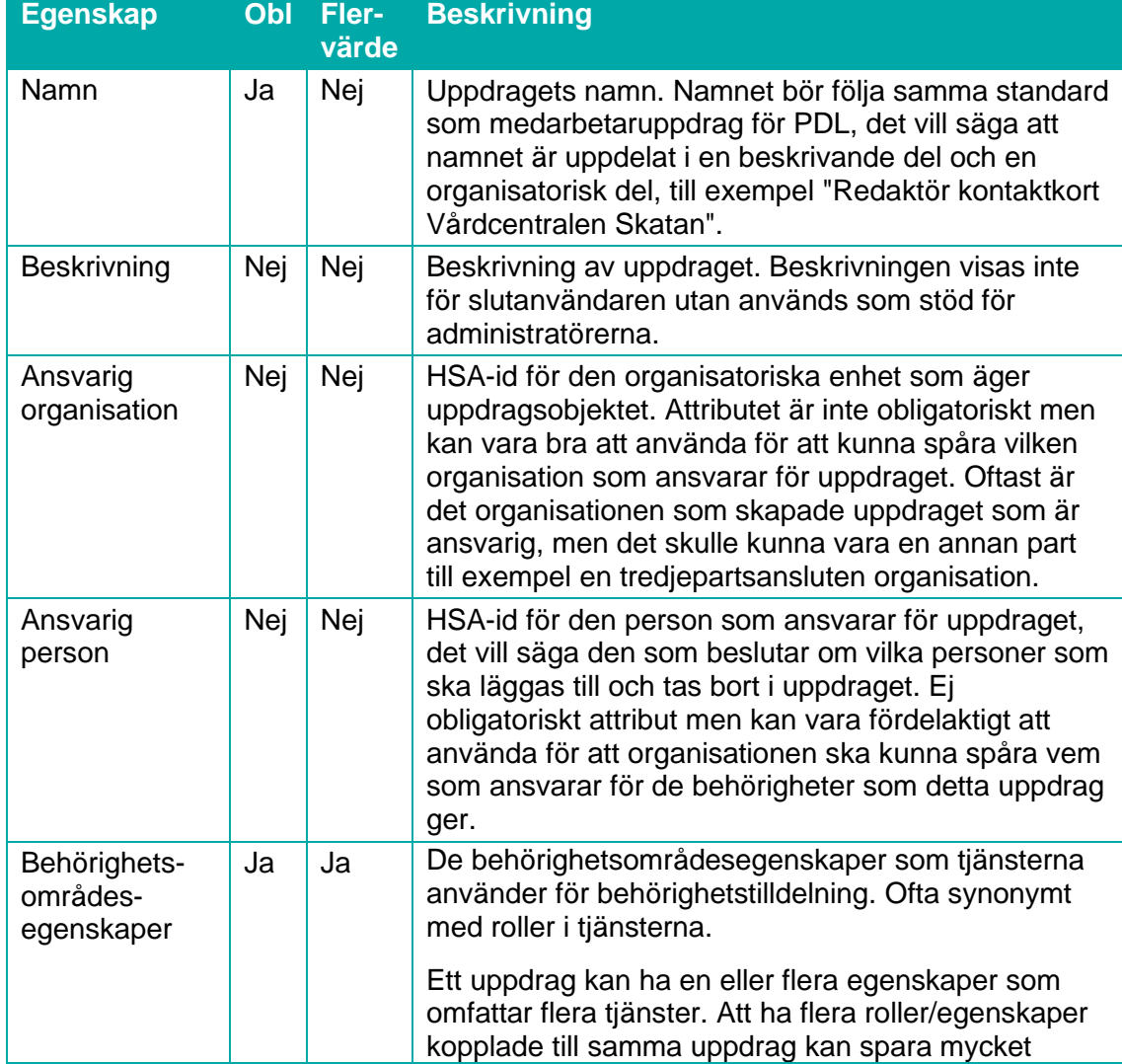

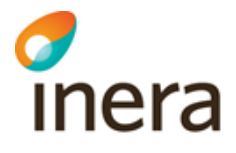

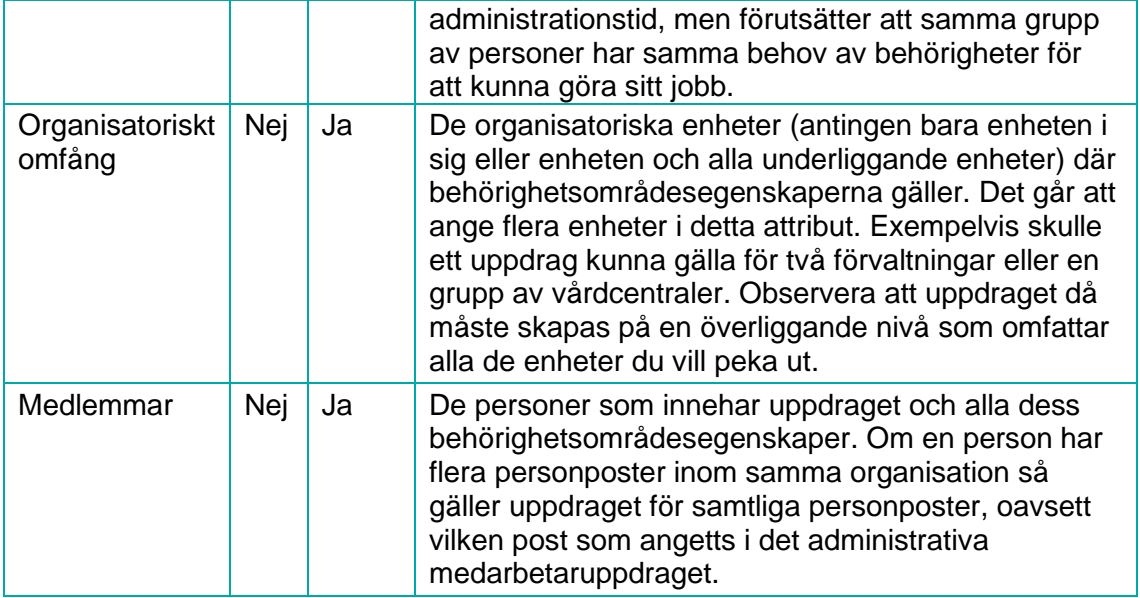

## 14.2Inloggning i HAU

För generell instruktion för inloggning, se avsnitt [5](#page-29-0) [Inloggning i HSA Admin](#page-29-0) och HAU.

# 14.3Översikt gränssnittet HAU

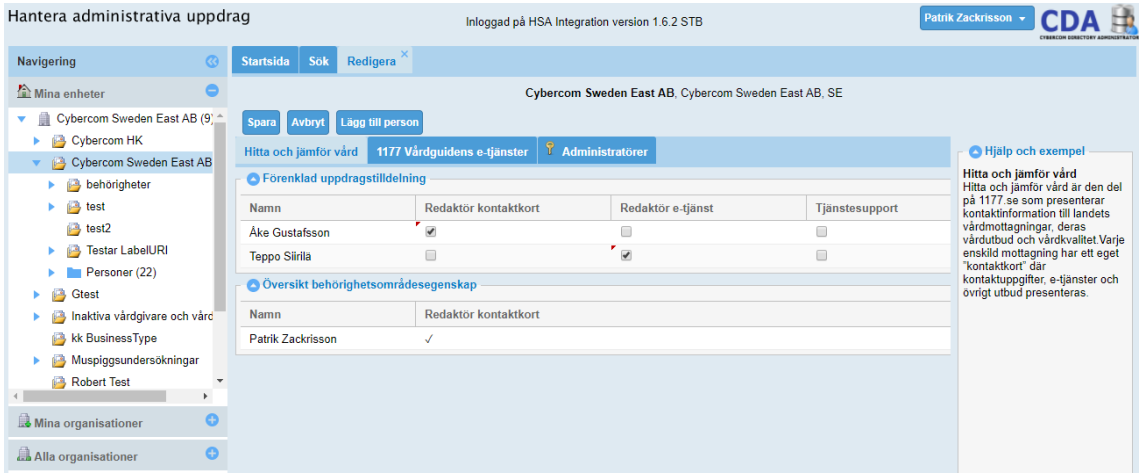

Bilden ovan visar en skärmdump från HAU där du kan se de fyra olika delar som gränssnittet kan sägas bestå av:

- Övre ramen [\(Toppvyn\)](#page-97-0)
- Vänstervyn (navigeringsvyn)
- Mittenvyn (redigera/visa-vyn)
- Högervyn (Hjälpvyn)

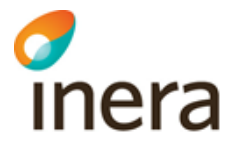

#### <span id="page-97-0"></span>**14.3.1 Toppvyn**

Uppe i övre högra hörnet finns en meny med inloggad användares namn. I den menyn kan administratören välja:

- vilka dragspelsvyer/trädvyer som ska synas
- vilka behörighetsområden som ska synas
- om fliken "Administratörer" ska visas

Valen lagras lokalt i webbläsaren för att återanvändas när administratören loggar in nästa gång.

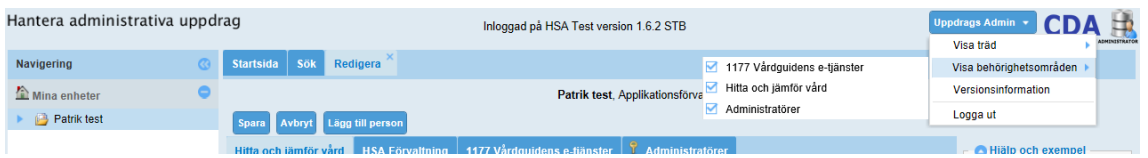

#### **14.3.2 Navigeringsvyn**

I den vänstra delen finns olika så kallade dragspelsvyer/trädvyer som visar trädstrukturen för olika organisationsomfång.

# inera

#### **Trädvyn "Mina enheter"**

I vyn "Mina enheter" ser administratörer endast de enheter som du har behörighet att administrera. De översta enheterna i trädet blir då de enheter eller organisationer där administratören har tilldelats en behörighet. Denna vy är användbar när administratören tilldelar behörigheter till personer som ligger inom administratörens behörighetsomfång.

#### **Trädvyn "Min organisation"**

I vyn "Min organisation" visas hela organisationen/organisationerna där en administratör har en administratörsbehörighet tilldelad. Behörigheten behöver inte vara tilldelad på organisationsobjektet, utan det räcker att administratören har behörigheter på någon enhet i organisationen. Det högsta objektet i trädet är då organisationsobjekten för de organisationer som administratören har en behörighet inom. Denna vy är användbar när administratören tilldelar behörigheter till personer som ligger i samma organisation men som administratören själv inte ansvarar för.

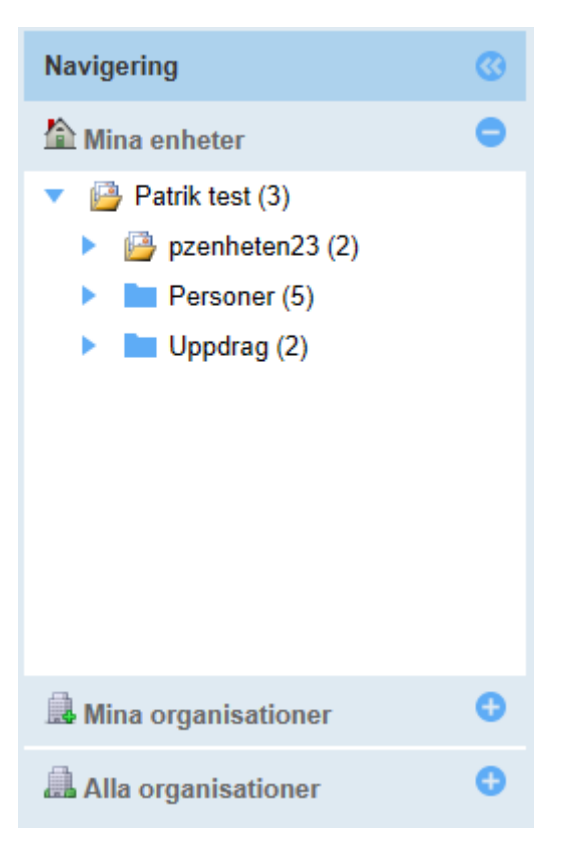

Senast ändrad 2024-02-15

#### **Trädvyn "Alla organisationer"**

I vyn "Alla organisationer" syns alla enheter, personer, och administrativa medarbetaruppdrag som finns i HSA-katalogen. I denna vy är det högsta objektet "SE", vilket är landsobjektet för Sverige. Denna vy är användbar när administratören tilldelar behörigheter till personer i andra organisationer.

#### **14.3.3 Redigera/visa-vyn**

I mittenvyn presenteras information om de objekt som administratören markerar i trädet och det är i denna vy som den största delen av arbetet i HAU genomförs. Mittenvyn är uppdelad i de tre flikarna "Startsida", "Sök" och en flik som används som arbetsyta för enheter, administrativa medarbetaruppdrag och personer.

#### **Startsida**

Startsidan är den vy som administratören möts av vid inloggning. Den innehåller en beskrivning av tjänsten tillsammans med genvägar till administratörens enheter och personpost. Fliken är fastnålad i vänstra hörnet av mittenvyn och kan inte stängas.

#### **Sök**

Sökfliken är den andra fliken i mittenvyn och sitter fastnålad bredvid fliken till startsidan och kan, precis som startsidan, inte stängas ner. I sökfliken kan en administratör söka efter personer

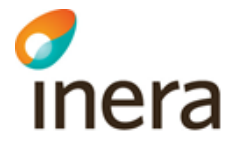

och enheter genom en enkel eller avancerad sökning. För mer information om sökning se kapitlet [14.8](#page-105-0) [Sök i HAU](#page-105-0).

#### **Arbetsytan**

Arbetsytan är den tredje fliken i mittenvyn och är, till skillnad från de andra flikarna, inte fastnålad och kan således stängas ner (klicka på krysset i fliken). Denna flik öppnas när en administratör markerar ett objekt i trädvyn.

- För enheter ser du personer som har behörigheter tilldelade på enheten
- För personer ser du översiktsinformation, tilldelade uppdrag, en behörighetsöversikt samt vilka administratörsroller som personer har
- För uppdrag ser du antingen vilka medlemmar som uppdraget har eller en redigeringssida för uppdraget

#### **14.3.4 Hjälpvyn**

Om en administratör klickar på ett attribut, flik eller kolumnrubrik i HAU så visas en hjälptext i högervyn.

## 14.4 Hantera administrativa medarbetaruppdrag i förenklad vy (enhetsvy)

Det förenklade sättet liknar hur behörighetstilldeningen hanteras i många tjänster, nämligen genom tilldelning med markeringar i kryssrutor. Vyn består av de två avsnitten "Förenklad uppdragstilldelning" och "Översikt behörighetsområdesegenskap". I avsnittet "Förenklad uppdragstilldelning" kan en administratör enkelt lägga till personer och tilldela samt ta bort koppling till administrativa medarbetaruppdrag genom att använda kryssrutor. Avsnittet "Översikt behörighetsområdesegenskap" ger en sammanställning över alla personer som har behörighet på enheten.

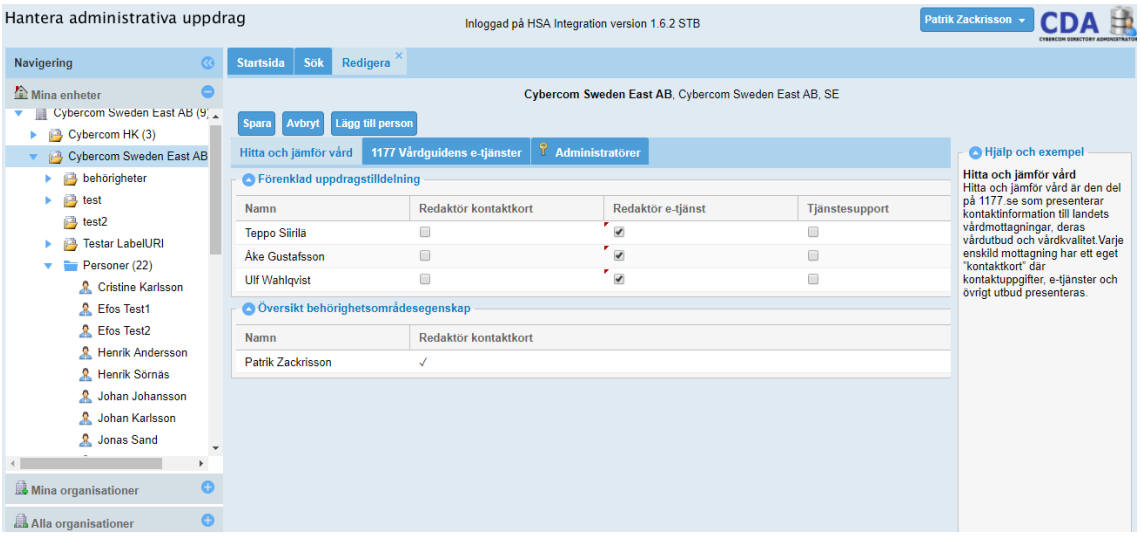

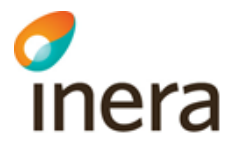

#### **14.4.1 Skapa uppdrag**

Administrativa medarbetaruppdrag skapas per automatik vid första tilldelningen genom förenklad uppdragshantering.

Vid automatskapande av uppdrag genereras:

- ett namn
- ansvarig organisation (sätts till aktuell organisation)
- organisatoriskt omfång (sätts till aktuell enhet)

#### **14.4.2 Tilldela uppdrag**

Gör så här:

- 1. Navigera till den enhet i trädet där aktuell person ska tilldelas ett uppdrag
- 2. Klicka på enheten i trädet
- 3. I mittenvyn klickar du på fliken för den tjänst vars behörigheter du vill tilldela
- 4. För att lägga till personer finns två alternativ:
	- a. **Sök**: Klicka på knappen "Lägg till person" och fyll i information om något av attributen namn, smeknamn, HSA-id eller titel. Klicka sedan på "Sök". Sökresultatet kommer att presenteras i tabellen
	- b. **Dra och släpp**: Leta upp personen som du vill tilldela uppdrag i trädet. Dra sedan personposten till avsnittet "Förenklad uppdragstilldelning" i mittenvyn
- 5. Välj vilka egenskaper som ska tilldelas till personen genom att fylla i kryssrutorna
- 6. Klicka på knappen "Spara"

OBS! Om du är inloggad som Uppdragstilldelare kan det vara så att valrutan är inaktiverad. Då måste en Uppdragsadmin eller person med motsvarande roll lägga till den första personen med den behörighetsområdesegenskapen på enheten.

Om du använder "Lägg till person"-knappen så måste du spara dina ändringar innan du byter flik.

#### **14.4.3 Ta bort tilldelning av uppdrag**

Gör så här:

- 1. Navigera till den enhet i trädet där aktuell person ska tas bort från ett uppdrag
- 2. Klicka på enheten i trädet
- 3. I mittenvyn klickar du på fliken för den tjänst vars behörigheter du vill ta bort
- 4. Leta upp personen i avsnittet "förenklad uppdragstilldelning"
- 5. Klicka ur kryssrutorna för de egenskaper som personen inte längre ska ha
- 6. Klicka på knappen "Spara"

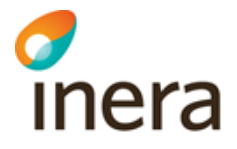

#### **14.4.4 Radera uppdrag**

I version 1 av HAU kommer inte administrativa medarbetaruppdrag som skapats genom förenklad hantering att automatiskt tas bort när samtliga medlemmar är borttagna. För att ta bort det administrativa medarbetaruppdraget får du hantera det på ordinarie sätt, se avsnitt [14.5.5](#page-103-0) [Radera uppdrag.](#page-103-0)

## 14.5Hantera administrativa medarbetaruppdrag i ordinarie vy (uppdragsvy)

Det ordinarie sättet att hantera uppdrag liknar hanteringen av vårduppdrag i HSA där tilldelning sker genom att ett personobjekt kopplas till ett i förväg skapat vårduppdragsobjekt.

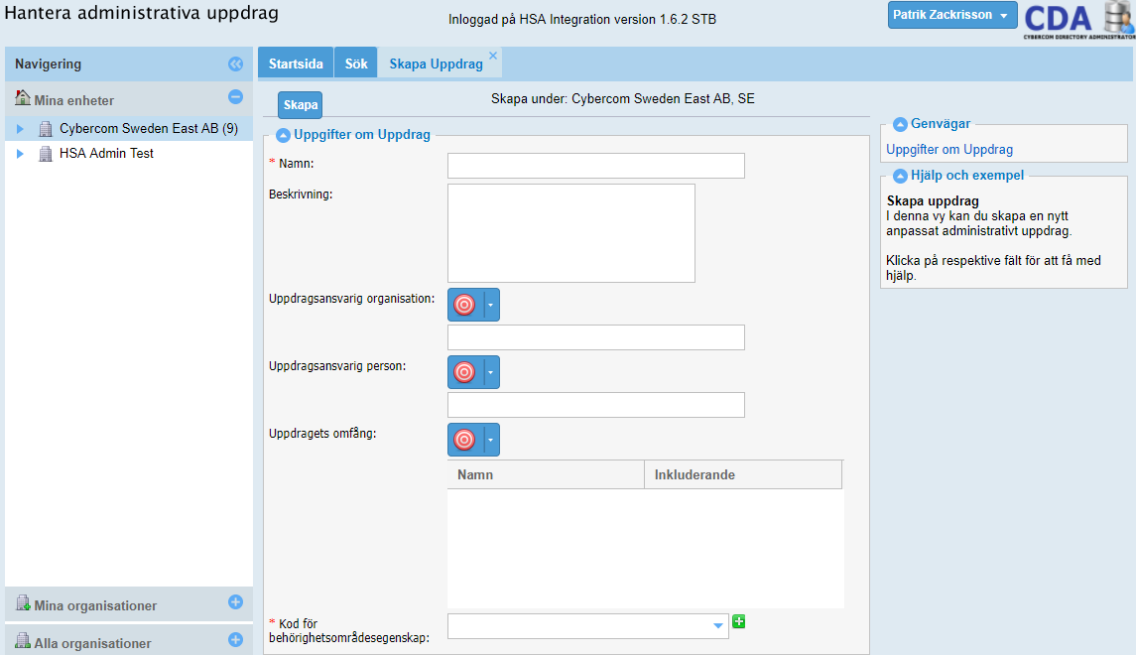

## **14.5.1 Skapa uppdrag**

Gör så här:

- 1. Navigera i en trädvy till den enhet där uppdraget ska skapas. OBS: Var uppdraget skapas behöver inte sammanfalla med var uppdraget ska gälla.
- 2. Högerklicka på enheten
- 3. Välj "Skapa uppdrag"
- 4. Mata in obligatorisk och önskad valfri information
	- a. information kan läggas till via funktionen "Måltavla", se avsnitt [14.9.3](#page-106-0) [Måltavla](#page-106-0)
	- b. OBS! Var noga med valet av behörighetsområdesegenskaper då detta inte går att ändra i efterhand i denna version av gränssnittet

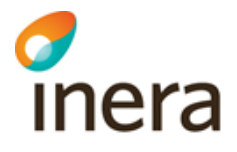

5. Tryck på knappen "Spara"

#### **14.5.2 Tilldela uppdrag**

Gör så här:

- 1. Navigera i en trädvy till den enhet där uppdraget ligger
- 2. Veckla ut mappen "Uppdrag" och vänsterklicka på uppdraget
- 3. Medlemmar kan läggas till på några olika sätt:
	- a. Sök upp personen genom sökning på namn, HSA-id eller titel och och sedan knappen "Sök under"
	- b. Dra och släpp från trädet
	- c. Memorera (se avsnitt [14.9.1](#page-106-1) [Memorera\)](#page-106-1) i trädet och högerklicka och välj "Lägg till..."
- 4. Klicka på knappen "Spara"

#### **14.5.3 Ta bort tilldelning av uppdrag**

Gör så här:

- 1. Navigera i en trädvy till den enhet där uppdraget ligger
- 2. Veckla ut mappen "Uppdrag"
- 3. Vänsterklicka på uppdragets vars medlemmar ska hanteras
- 4. Klicka ur kryssrutan för de personer som inte längre ska vara tilldelade uppdraget
- 5. Klicka på knappen "Spara"

#### **14.5.4 Redigera uppdrag**

Gör så här:

- 1. Navigera i en trädvy till den enhet där uppdraget ligger och veckla ut den
- 2. Veckla ut mappen "Uppdrag" och högerklicka på uppdraget som ska ändras
- 3. Välj alternativet "Redigera uppdrag"
- 4. Ändra den information som behöver uppdateras. OBS! Behörighetsområdesegenskaperna kan inte redigeras i denna version av HAU.
- 5. Ändring av organisatoriskt omfång kan göras på några olika sätt:
	- a. Dra och släpp från trädet
	- b. Memorera (se avsnitt [14.9.1](#page-106-1) [Memorera\)](#page-106-1) i trädet
	- c. Sökas upp genom högerklick
- 6. Klicka på knappen "Spara"

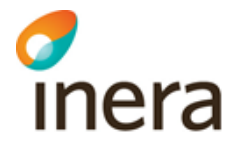

#### <span id="page-103-0"></span>**14.5.5 Radera uppdrag**

Gör så här:

 $\mathbf{r}$ 

- 1. Navigera i trädvyn till den enhet där uppdraget ligger
- 2. Veckla ut mappen "Uppdrag" och högerklicka på uppdraget som du vill ta bort
- 3. Välj "Ta bort uppdrag"

 $\mathbf{r}$  and  $\mathbf{r}$  and  $\mathbf{r}$ 

4. Bekräfta valet

## 14.6Hantera administrativa medarbetaruppdrag i personvy

Från personvyn kan administratören se vilka administrativa medarbetaruppdrag och administratörsbehörigheter en person är kopplad till. Det går också att ta bort kopplingen till administrativa medarbetaruppdrag direkt från personvyn.

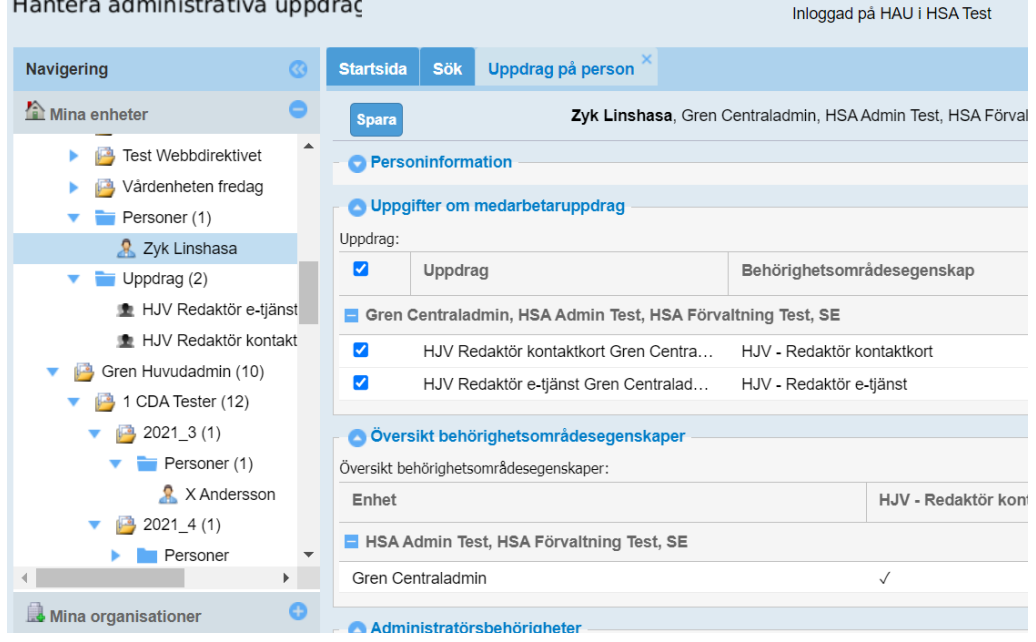

#### **14.6.1 Skapa uppdrag**

Det går inte att skapa uppdrag i personvyn.

#### **14.6.2 Tilldelning av uppdrag**

I version 1 av HAU är det inte vara möjligt att tilldela uppdrag från personvyn.

#### **14.6.3 Ta bort tilldelning av uppdrag**

För att se vilka uppdrag en person är kopplad till så kan du komma till personvyn på flera olika sätt:

1. Vänsterklicka på personen i enhetsvyn

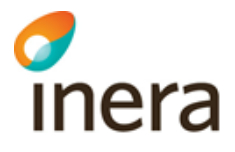

- 2. Sök upp personen via sök-fliken
- 3. Navigera i trädvyn till enheten där personen ligger och öppna mappen "Personer" och vänsterklicka på personen

Klicka ur kryssrutan för de uppdrag som inte längre ska vara tilldelade till personen i avsnittet "Uppdrag" och klicka därefter på knappen "Spara".

#### **14.6.4 Radera uppdrag**

Det går inte radera uppdrag från personvyn.

## 14.7Hantera administratörsbehörigheter i förenklad vy (Enhetsvy)

OBS! Endast Huvudadministratörer och Centraladministratörer har rätt att hantera administratörsbehörigheter.

Hantering av administratörsbehörigheter sker, precis som den förenklade hanteringen av administrativa medarbetaruppdrag, genom kryssrutor. I enhetvyn finns det en flik som heter "Administratörer" och det är under denna flik som hanteringen av administratörsroller sker.

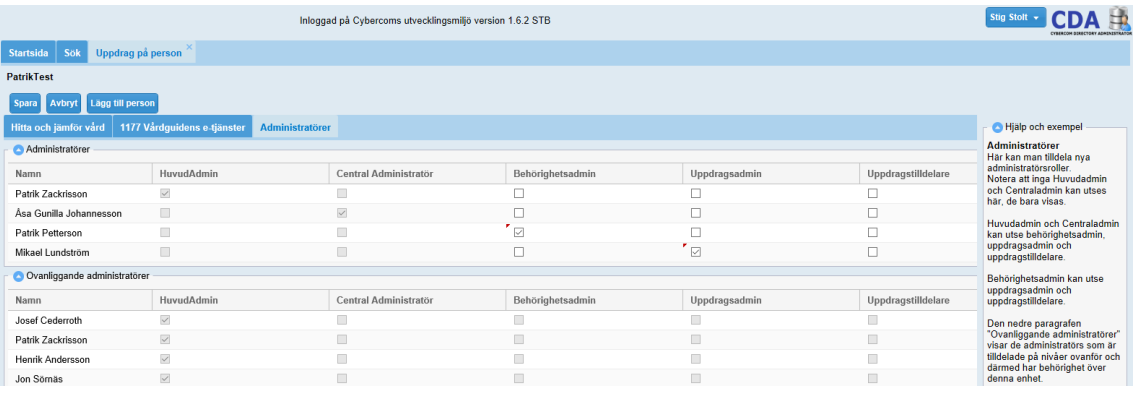

#### **14.7.1 Tilldela administratörsbehörigheter**

Gör så här:

- 1. Navigera till den enhet där aktuell person ska tilldelas en administratörsbehörighet
- 2. Klicka på enheten
- 3. I mittenvyn väljer du fliken för administratörer. OBS! Om du inte hittar fliken behöver du aktivera den i det globala filtret, se avsnitt [14.3.1](#page-97-0) [Toppvyn.](#page-97-0)
- 4. För att lägga till personer finns två alternativ:
	- a. **Sök:** Klicka på knappen "Lägg till person" och fyll i information om något av attributen namn, smeknamn, HSA-id eller titel. Klicka sedan på "Sök". Sökresultatet kommer att presenteras i tabellen.
	- b. **Dra och släpp:** Leta upp personen som du vill tilldela uppdrag i trädet. Dra personposten till avsnittet "Förenklad uppdragstilldelning" i mittenvyn.
- 5. Välj vilka administratörsroller som personen ska få på enheten

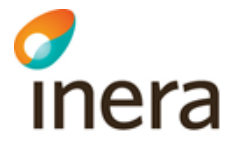

- 6. Klicka på "Spara".
	- a. OBS! om du använder "Lägg till person"-knappen så måste du spara dina val innan du byter flik.

#### **14.7.2 Ta bort administratörsbehörigheter**

Gör så här:

- 1. Navigera till den enhet där aktuell person ska tas bort från en administratörsbehörighet
- 2. Klicka på enheten
- 3. I mittenvyn klicka på fliken för administratörer
- 4. Leta upp personen i tabellen
- 5. Klicka ur administratörsrollerna som personen inte längre ska ha på enheten
- 6. Klicka på knappen "Spara"

## <span id="page-105-0"></span>14.8Sök i HAU

I fliken "Sök" kan administratörer söka efter personer eller enheter i HSA-trädet. Det finns två olika söktyper som en administratör kan välja mellan – enkel och avancerad sök.

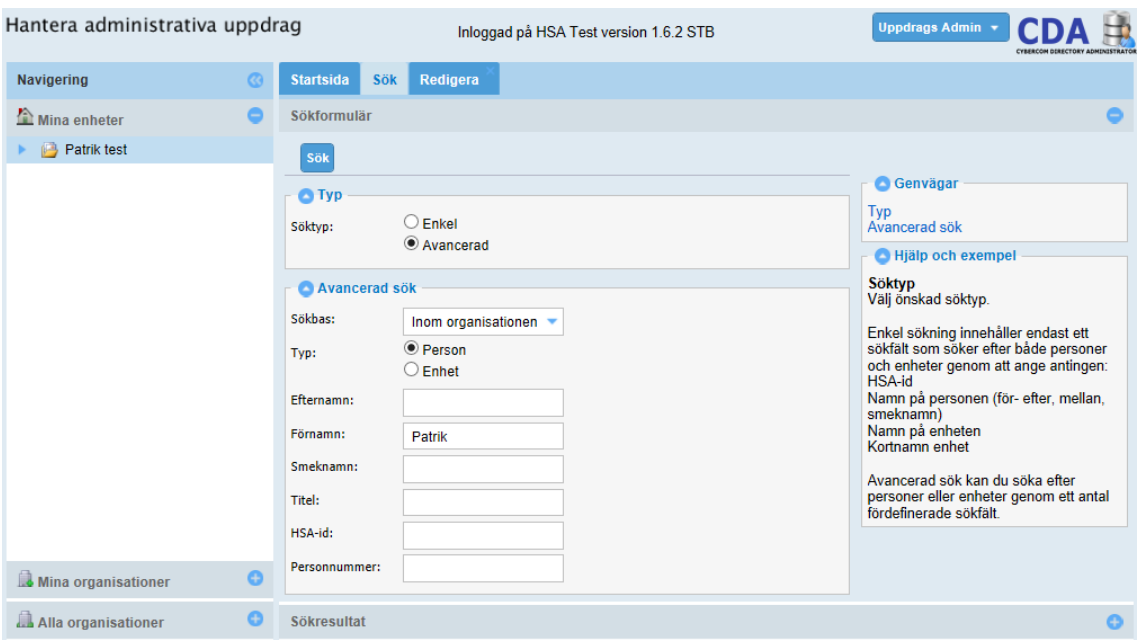

OBS! Om du söker på personnummer får du endast träff om du själv har rätt att administrera personen. Detta beror på att personnummer är ett skyddat attribut i HSA.

När du har genomfört din sökning så presenteras sökresultatet i ett eget avsnitt "Sökresultat" under sökningen.

Sökresultatet kan sedan användas för att öppna eller gå till personen eller enheten.

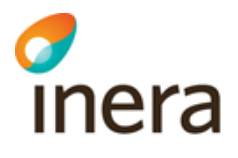

- Om du vänsterklickar på en av träffarna i sökresultatet öppnas personvyn om det är en person eller enhetsvyn om det är en enhet
- Om du högerklickar i sökresultatet och väljer "Gå till" öppnas personvyn om det är en person eller enhetsvyn om det är en enhet och dessutom vecklas trädet/dragspelet "Alla organisationer" ut hela vägen fram till objektet

## 14.9Några bra funktioner i HAU

#### <span id="page-106-1"></span>**14.9.1 Memorera**

Det går att memorera objekt från navigerings-/trädvyn genom att högerklicka på önskat objekt och välja memorera. Det går att memorera flera objekt genom att återupprepa detta. Memorerade objekt kan sedan användas av vissa funktioner som till exempel att tilldela medarbetaruppdrag och lägga till organisationsomfång. Memorerade objekt är valbara så länge den inloggade sessionen är aktiv.

界 Nicklas Johanssor Patrik Zackrisson Memorera R & 85 R.S Unndatera

OBS Om de memorerade objekten är utgråade/inte valbara när du ska använda dem vid tillägg av organisationsomfång beror det på att de inte ligger under det administrativa medarbetaruppdraget i organisationshierarkin.

#### **14.9.2 Dra och släpp**

Det går att enkelt att koppla objekt till varandra genom funktionen drag och släpp. Genom att ta tag i objekt i trädet, dra det till mittenvyn och släppa objektet kan du skapa kopplingen mellan objekten. Objektet som du drar från trädet får en  $\bullet$  förbudsskylt som sedan växlar till grön bock när den kan släppas. Exempel på när du kan ha nytta av funktionen är när du vill dra personer till uppdrag för att tilldela uppdraget eller dra enheter till uppdrag för att hantera omfånget på uppdraget.

#### <span id="page-106-0"></span>**14.9.3 Måltavla**

Måltavla är en funktion som används för att lägga till kopplingar till personer eller enheter. Måltavlan har ett fält under sig dit du kan lägga till personer eller enheter genom att dra och släppa eller genom att memorera och sedan högerklicka i fältet och välja "lägg till". Vill du ta bort en person eller enhet från fältet så högerklickar du på objektet och väljer alternativet "Ta bort".

艏 Slå upp  $\leftarrow$  Gå till Ta bort Lägg till

Trycker du på pilen bredvid måltavlan får du alternativen:

- Slå upp (En ny ruta där du kan söka efter personen eller enheten)
- Gå till (Gå till vald objekt som öppnas i trädet)
- Ta bort (Markerade objekt tas bort)
- Lägg till (Samma alternativ som när du högerklickar i fältet dyker upp, med andra ord kan du lägga till memorerade objekt)

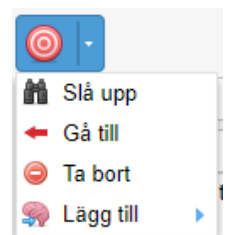

#### **14.9.4 Lägga till kolumner och gruppera information**

Bland annat i de fall då du har flera förekomster av en person kan du vilja lägga till kolumner och gruppera informationen i bilden.

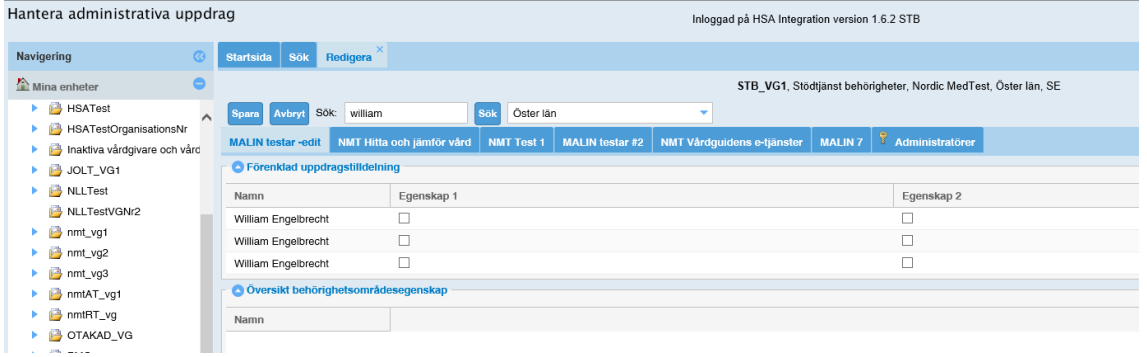

Placera markören i högerkant av en kolumnrubrik, exempelvis Namn här, klicka på pilen, välj Kolumner och lägg till Organisation. Då ser du även organisationsinformationen för personen med många förekomster.

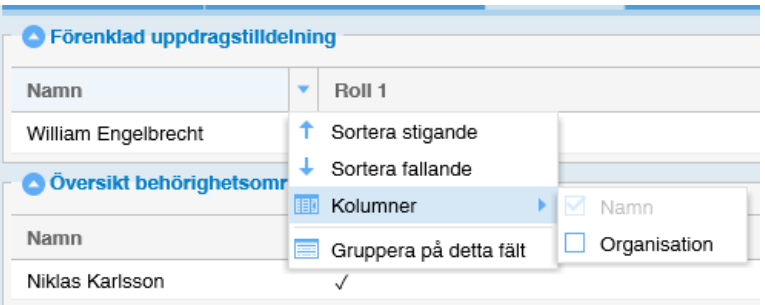

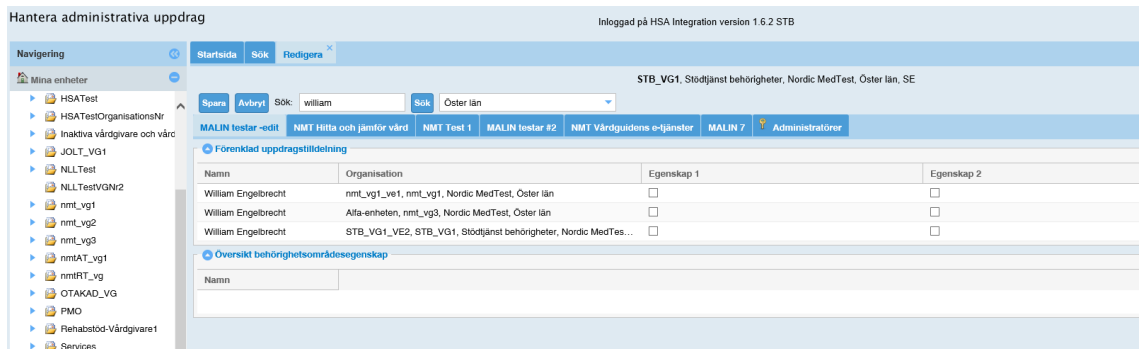

Man kan även välja att gruppera information på olika fält genom att klicka i högerkant av kolumnrubriken, gå ner med pilen och välj *Gruppera* på detta fält.
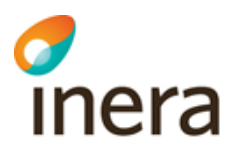

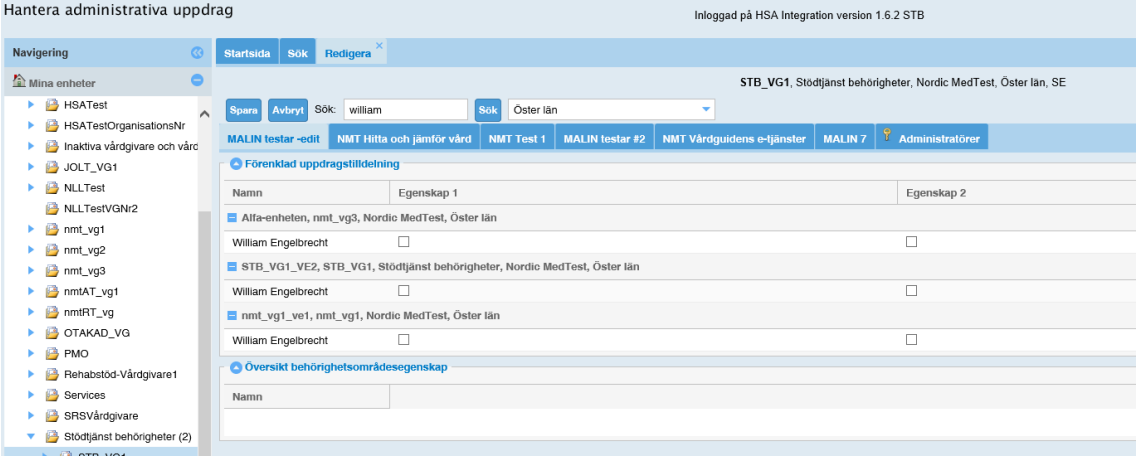

## 14.10Användningsfall

I detta avsnitt listas ett antal typiska användningsfall tillsammans med en beskrivning av hur du ska gå tillväga

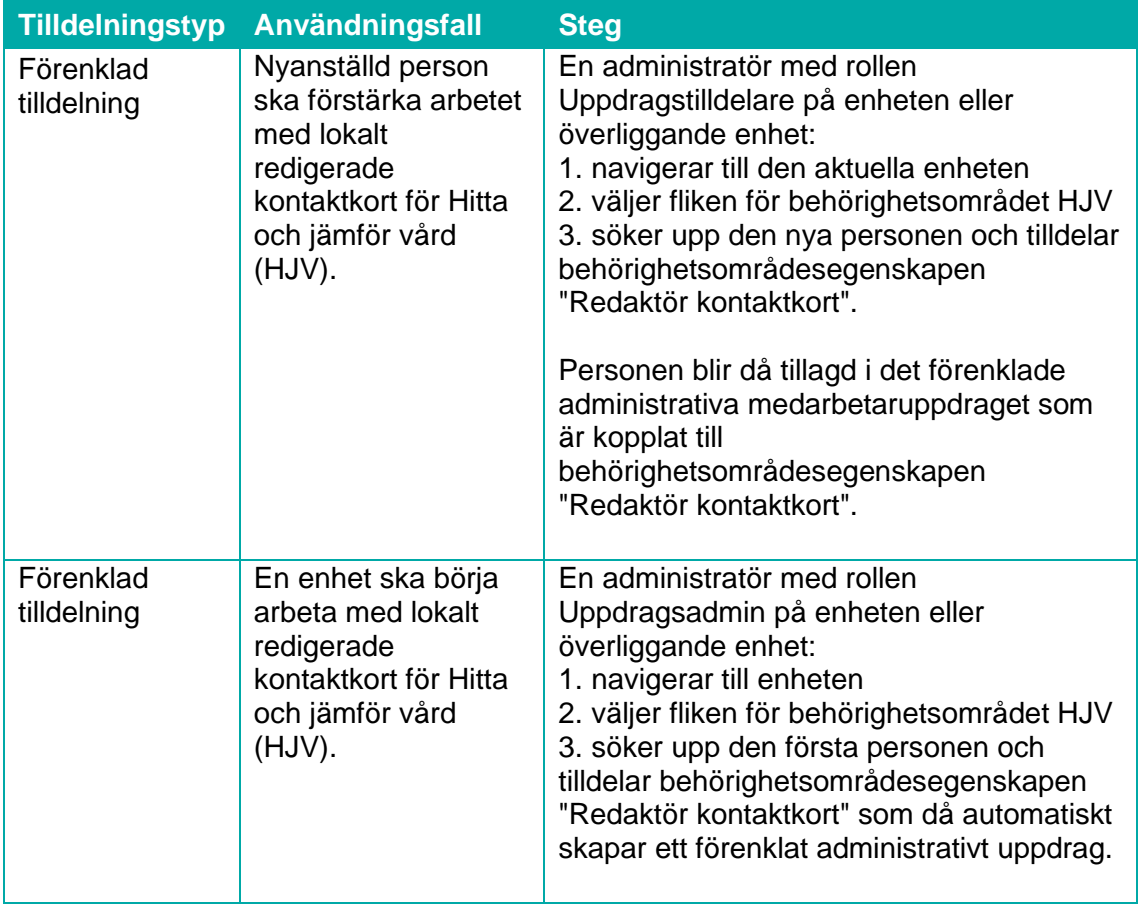

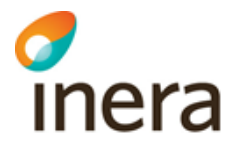

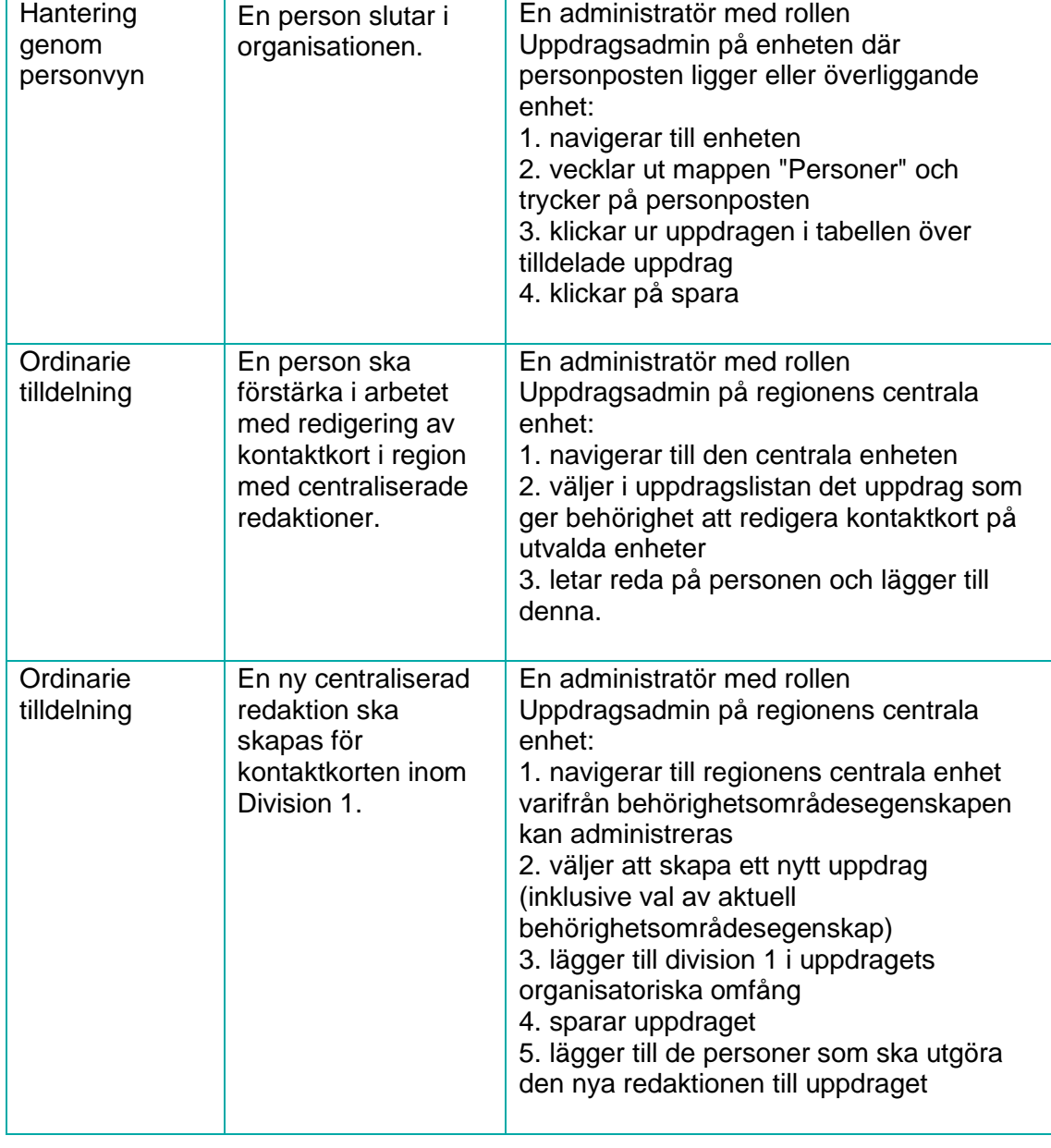

## 15Administration av Vårdutbud

HSA Admin har stöd för administration för vårdutbudsinformation i form av vård- och omsorgstjänster och avtalsobjekt.

Förutsättningar är att uppgifterna hämtas från:

• Vård- och omsorgstjänster (hsaHealthCareOffering)

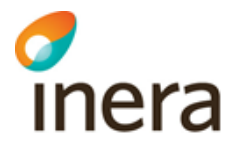

- Överliggande enheter (HSAOrganizationExtension)
- Avtal (hsaContract)

För flera av uppgifterna gäller att: finns inte uppgiften för Vård- och omsorgstjänsten så hämtas den från överliggande enhet.

## 15.1 Vård och omsorgstjänst

Ett Vård- och omsorgstjänstobjekt byggs upp av tre paragrafer som grupperar informationen:

- Vård- och omsorgstjänstinformation
- Vård- och omsorgstjänst övrig information
- Vård- och omsorgstjänst kontaktinformation

Ett Vård- och omsorgstjänstobjekt går att båda skapa, redigera och ta bort.

När man skapar ett Vård- och omsorgstjänstobjekt genereras HSA-id på automatik. Vissa av attribut som även finns på överliggande enhet skall endast fyllas i på vård- och omsorgstjänsten om den avviker från informationen från överliggande enhet.

## <span id="page-110-0"></span>15.2 Hitta/sök upp en vård- och omsorgstjänst

Ett vård- och omsorgstjänstobjekt visas med en röd väska (**iii)**. De är samlade under mappen på den vårdenhet där tjänsterna bedrivs:

J Vård- och omsorgstjänster

Bedömning av talkommunikationsförmåga

**Amningsstöd** 

För att hitta en vård- och omsorgstjänst så kan detta göras genom att antingen navigera sig ner i trädet eller använda "Enkel sök".

För "Enkel sök" högerklicka på enhet där sökningen skall genomföras.

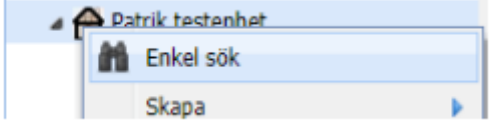

Sök efter till exempel HSA-id på vård- och omsorgstjänsten och klicka sedan på objektet för att komma dit.

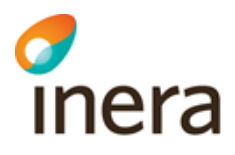

Senast ändrad 2024-02-15

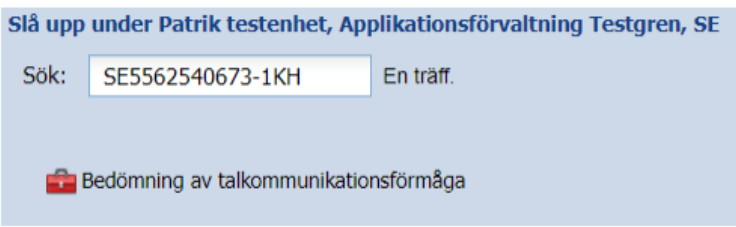

Det går också att söka efter "vårdenheten" och sedan därifrån hitta vård- och omsorgstjänsten

Om vård- och omsorgstjänsten har ett passerat slutdatum så visas den med symbolen som grå väska och överstruken.

Bedömning av talkommunikationsförmåga

## 15.3Skapa vård- och omsorgstjänst

För att skapa ett "Vård- och omsorgstjänst" leta upp den enhet som tjänsten skall skapas under och högerklicka sedan och välj *Skapa->Vård- och omsorgstjänst*.

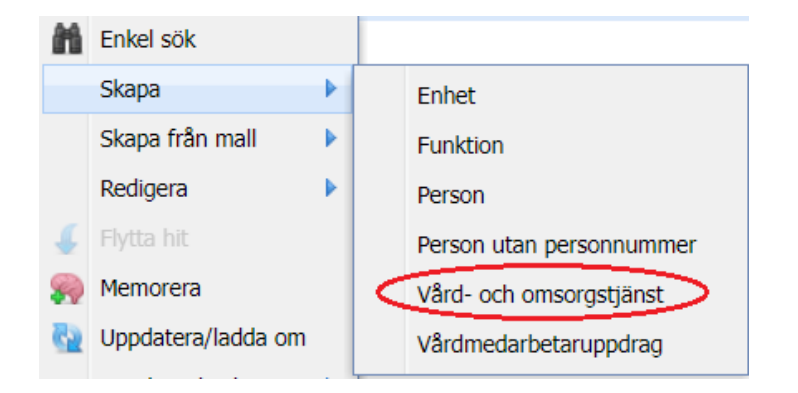

Då öppnas Skapa fliken (se nedan) och det finns möjlighet att välja "Vård- och omsorgstjänstkod" från en förvalslista. D.v.s. kod för den tjänst inom vård och omsorg som bedrivs och erbjuds enligt kodverket "Vårdtjänst".

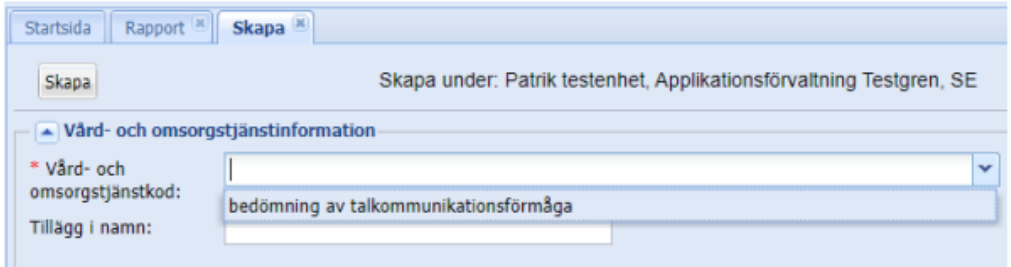

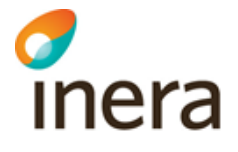

OBS! Det är endast vård- och omsorgstjänster som har giltiga avtal kopplade till sig som visas i förvalslistan. Det gäller även med avseende på start- och slutdatum på avtalet. Det går även att skriva i listan och då visas de omsorgskoder med autocomplete direkt, till exempel skriv in "allm" så visas de koder som börjar på "allm.....".

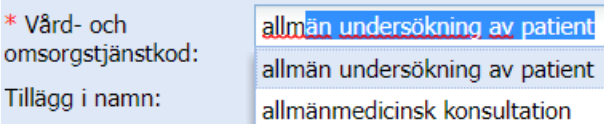

Om man använder "mouseover" på en kod så visas en beskrivande text vad koden innebär.

**Beskrivning** Avlägsnande av stygn som använts för tillslutning av sår.

Det finns även ett fält som heter "Tillägg i namn" som används för att särskilja olika vård- och omsorgstjänster med samma kod, till exempel vid uppdrag åt olika huvudmän. När "Vård- och omsorgstjänstkod" och ev. "Tillägg i namn" är ifyllt klicka på knappen "Skapa". "Vård- och omsorgstjänstkod" skapas och man hamnar automatiskt i redigera vyn, se kap. [15.4.](#page-112-0)

## <span id="page-112-0"></span>15.4Redigera vård- och omsorgstjänst

För att redigera ett "Vård- och omsorgstjänst" leta upp tjänsten som skall redigeras och högerklicka sedan och välj *Redigera->Vård- och omsorgstjänst*.

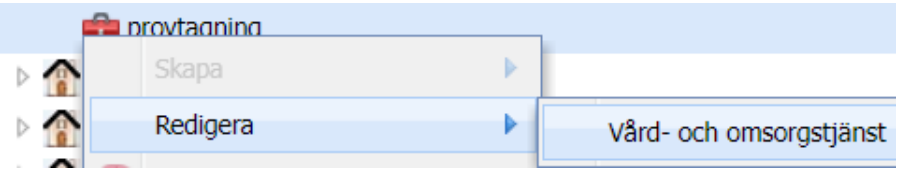

Ett Vård- och omsorgstjänstobjekt byggs upp av tre paragrafer som grupperar informationen:

- Vård- och omsorgstjänstinformation
- Vård- och omsorgstjänst övrig information
- Vård- och omsorgstjänst kontaktinformation

#### **15.4.1 Vård- och omsorgstjänstinformation**

Vid redigering av ett Vård- och omsorgstjänstobjekt samlas grundinformationen i en egen paragraf som innehåller:

- Namn (Namn på vård- och omsorgstjänsten. Sätts till vårdtjänstkoden när objektet skapas.)
- Beskrivning (Kort beskrivning/förklaring av speciellt intresse.)
- HSA-id (hsaIdentity, genereras vid skapandet)
- Vård- och omsorgstjänstkod (Kod för den inom vård och omsorg som bedrivs och erbjuds enligt kodverket "Vårdtjänst".)
- Startdatum vårdtjänst (Startdatum då en vårdtjänst startar sin verksamhet.)
- Startdatum avtalet (Här visas startdatumet från aktuella avtalet.)
- Slutdatum vårdtjänst (Eventuellt slutdatum då vårdtjänsten upphör sin verksamhet. Om inget slutdatum anges tolkas det som "tillsvidare".)
- Slutdatum avtalet (Här visas slutdatumet från aktuella avtalet.)
- Internt synkroniserings-id (Internt attribut som kan användas för synkronisering av objekt mellan intern katalog och HSA)
- HSA-administratörens kommentar (Administrativ kommentar t.ex. information om extern konsults löptid för avtal.)

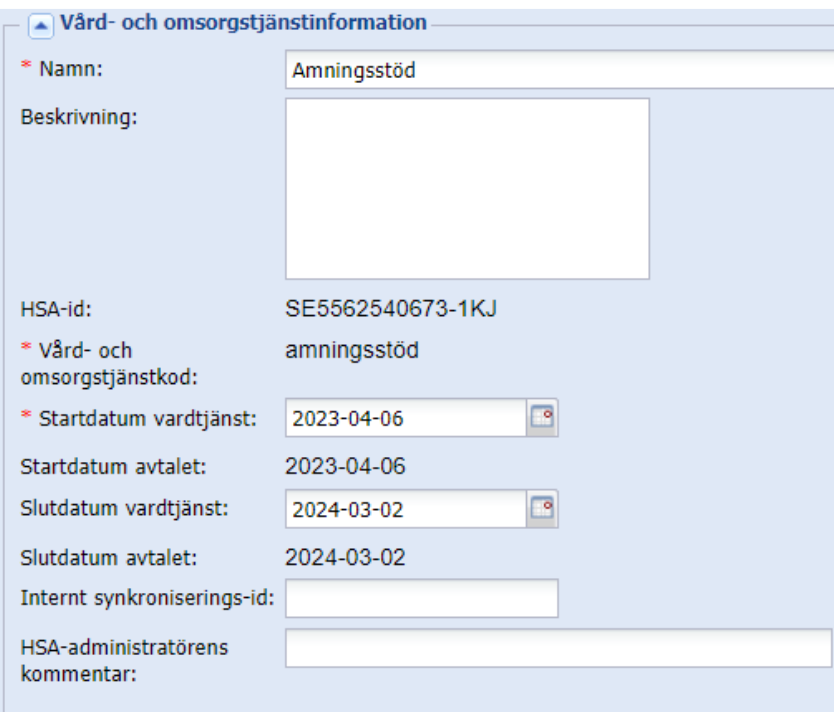

Paragrafen innehåller följande information:

• Namn

- o Namn på vård- och omsorgstjänsten. Sätts till vårdtjänstkoden när objektet skapas.
- Beskrivning
	- o Kort beskrivning/förklaring av speciellt intresse.
- HSA-id
	- o genereras automatiskt vid skapandet
- Vård- och omsorgstjänstkod
	- o Kod för den inom vård och omsorg som bedrivs och erbjuds enligt kodverket "Vårdtjänst".
- Startdatum
	- o Datum då en vårdtjänst startar sin verksamhet.
- Slutdatum
	- o Datum då vårdtjänsten upphör med sin verksamhet. Om inget slutdatum anges tolkas det som att vårdtjänsten är aktiv "tillsvidare".
- Internt synkroniserings-id
	- o Internt attribut som kan användas för synkronisering av objekt mellan intern katalog och HSA
- HSA-administratörens kommentar
	- o Administrativ kommentar till exempel information om extern konsults löptid för avtal.

#### **15.4.2 Vård- och omsorgstjänst – övrig info**

Under paragrafen för grundinformationen visas paragrafen "övrig information".

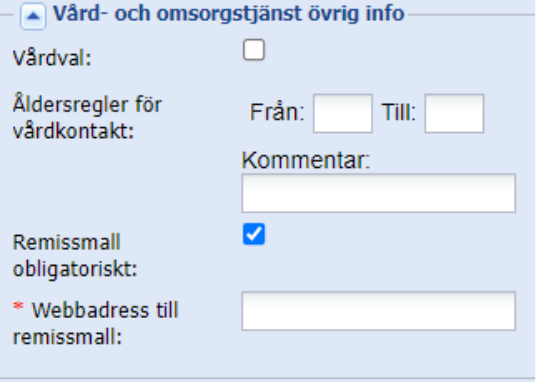

Paragrafen innehåller följande information:

- Vårdval
	- Anges om tjänst inom vård- och omsorg ingår i vårdval (valfrihetssystem) inom en region.
- Åldersregler för vårdkontakt

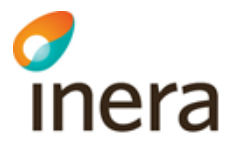

- Åldersregler för patienter i de fall enheten riktar sig till en specifik åldersgrupp. Anges alltid som ett åldersintervall, med ett min- och ett maxvärde, t.ex: "02- 08".
- Remissanvisning obligatoriskt
	- Anger om det är obligatoriskt för en remittent att förstå och tillämpa remissanvisningen för att kunna nyttja vårdtjänsten.
- Adress till remissanvisning
	- Adress som anger var en remissanvisning finns, ska anges som en webbadress.
	- **OBS!** Adress till remissanvisning visas endast om "remissanvisning obligatoriskt" är ikryssad.

#### **15.4.3 Vård- och omsorgstjänst – kontaktinformation**

Under paragrafen för "Vård- och omsorgstjänst övrig information" visas paragrafen "Vård- och omsorgstjänst kontaktinformation".

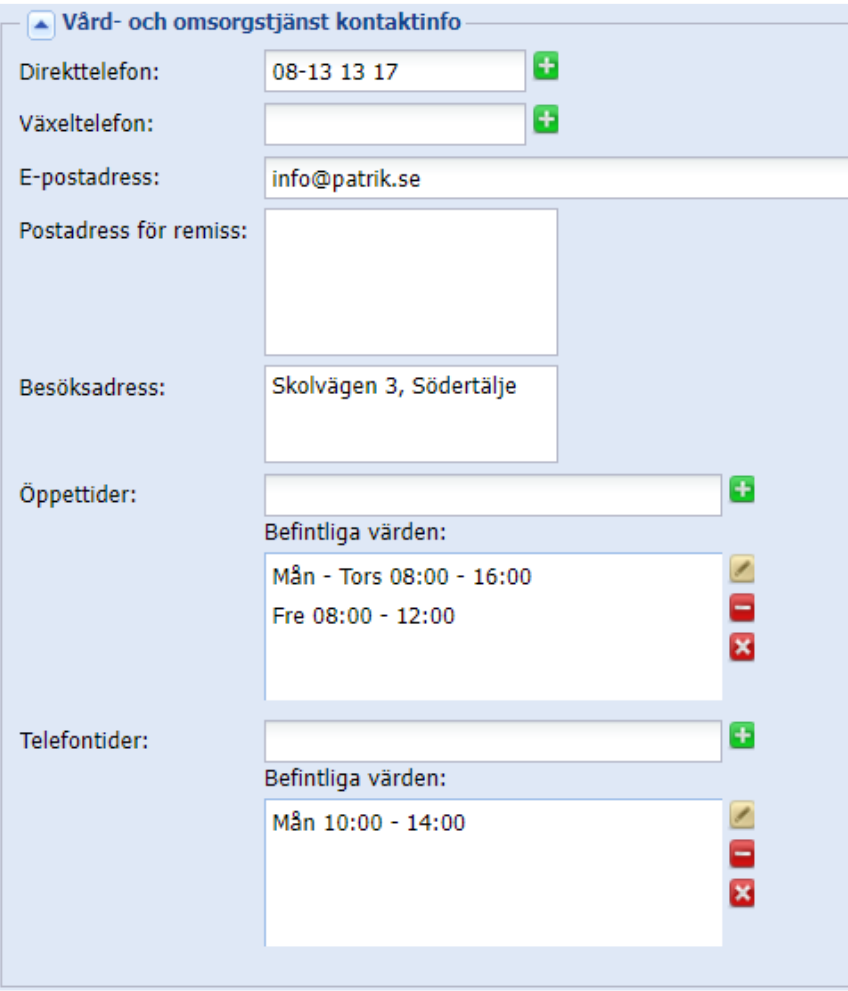

Paragrafen innehåller följande information:

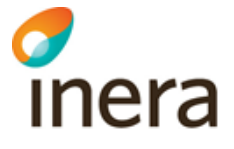

- Uppgift om direkttelefonnummer.
- Växeltelefon

•

- Uppgift om telefonnumret till växel som leder vidare i organisationen
- E-post

- Postadress för remiss
	- Vård- och omsorgstjänstens postadressen dit pappersremissen ska skickas
- Besöksadress
	- Vård- och omsorgstjänstens besöksadress
- Öppettider
	- Den tid då personal finns på plats, receptionen är bemannad eller då "dörren är öppen".
- Telefontider
	- Den tid då någon svarar i telefonen på det telefonnummer som angivits i fältet direkttelefon.

## 15.5Ta bort vård- och omsorgstjänst

För att ta bort ett "Vård- och omsorgstjänst" leta upp tjänsten som skall tas bort genom följande alternativ:

- Navigera dig ner i trädet (se avsnitt [15.2\)](#page-110-0)
- Sök upp via menyvalet "Enkel sök" (se avsnitt [15.2\)](#page-110-0)

Högerklicka på önskad "Vård- och omsorgstjänst" (som visas med en röd väska) och välj Ta bort.

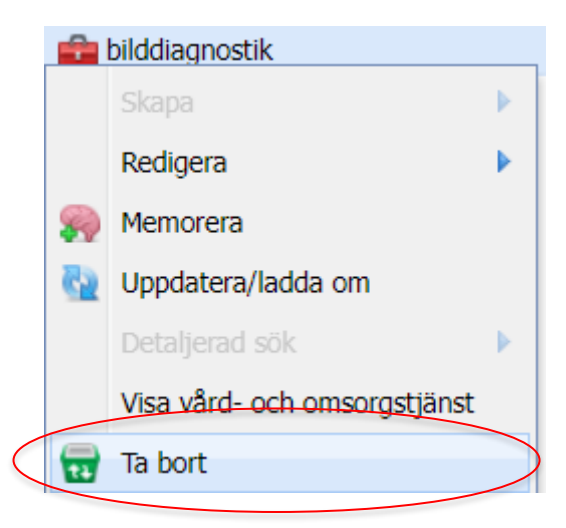

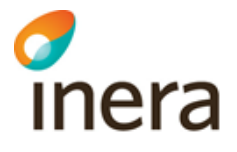

## 15.6 Avtal

Ett avtalsobjekt byggs upp av två paragrafer:

- Avtalsinformation
- Avtalskopplingar

Ett avtal går att både skapas (se avsnitt [15.7\)](#page-117-0), redigeras (se avsnit[t 15.8\)](#page-117-1) och tas bort (se avsnitt [15.9](#page-122-0)). Vid skapandet av ett avtalsobjekt genereras HSA-id automatiskt.

Avtal skapas i HSA under: dc=Avtal,dc=Services,c=SE. Varje organisation har sin egen gren under dc=Avtal, till exempel o=Region\_Ostergotland,dc=Avtal,dc=Services,c=SE. Administratörsrollerna Huvudadministratörer, Centraladmininstratörer och Avtalsadministratörer har åtkomst till sin organisations egna gren och kan administrera sin avtalsinformation.

## <span id="page-117-0"></span>15.7Skapa avtal

För att skapa ett "Avtal" gå till Avtalsträdet och högerklicka sedan och välj *Skapa->Avtal*

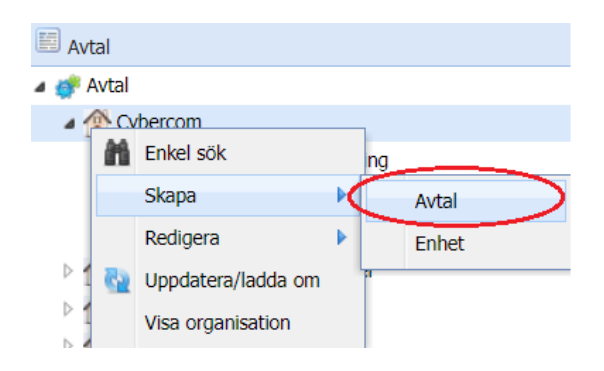

Då öppnas Skapa fliken och det finns möjlighet att välja namn på avtalet. Ange lämpligt namn på avtalet och klicka sedan på knappen "Skapa".

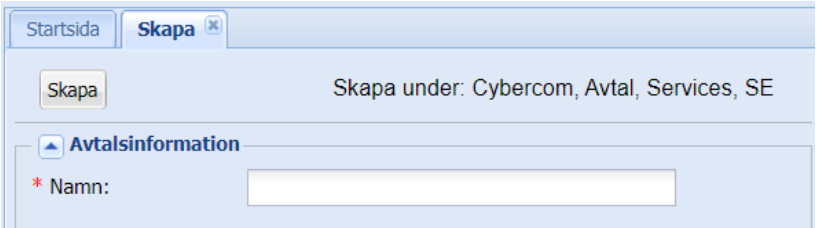

<span id="page-117-1"></span>Avtalet skapas och automatiskt visas redigeravyn för avtal.

## 15.8 Redigera avtal

För att redigera ett "Avtal" leta upp avtalet och högerklicka sedan och välj *Redigera->Avtal.*

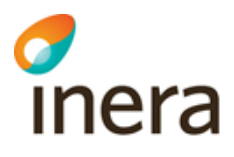

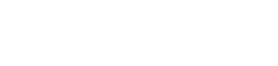

Senast ändrad 2024-02-15

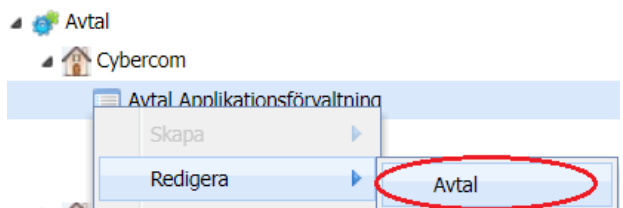

Ett Avtalsobjekt byggs upp av två paragrafer som grupperar informationen:

- Avtalsinformation
- Avtalskopplingar

#### **15.8.1 Avtalsinformation**

Vid redigering av ett avtalsobjekt samlas avtalsinformationen i en egen paragraf.

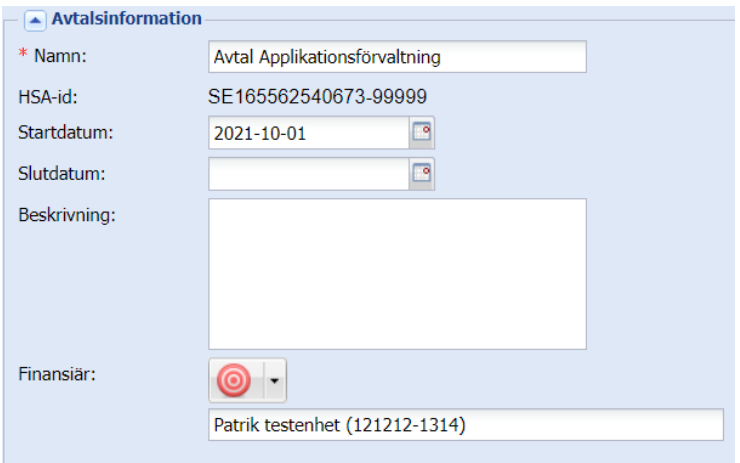

Paragrafen innehåller följande information:

- Namn
	- o Namnet på avtalsobjektet
- HSA-id
	- o genereras automatiskt vid skapandet
- Startdatum
	- o Datum då avtalet börjar gälla. Om inget startdatum anges antas avtalet sedan tidigare vara gällande.
- Slutdatum
	- o Datum då avtalet löper ut. Om inget slutdatum anges tolkas det som "tillsvidare".
- Beskrivning
	- o Kort beskrivning/förklaring av speciellt intresse.

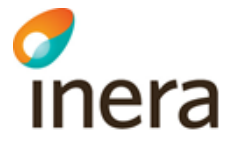

- Finansiär
	- o HSA-id för vård- och omsorgstjänstanvarig organisation, till exempel Patriks testenhet SE1212121314-1234.

#### **15.8.2 Avtalskopplingar**

Paragrafen Avtalskopplingar innehåller information vilka vård- och omsorgstjänster och utförande enheter som är kopplade till aktuellt avtal.

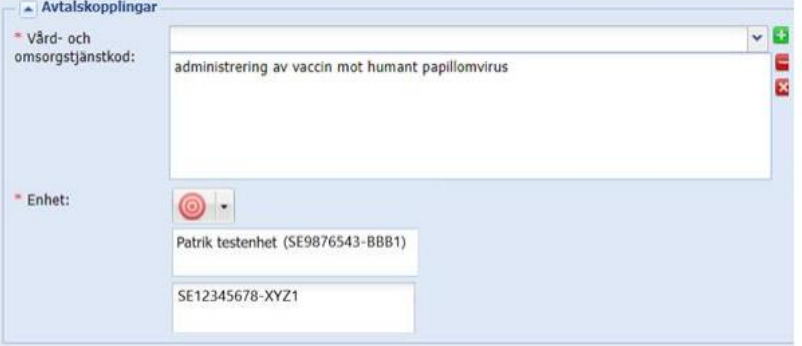

- Vård- och omsorgstjänstskod
	- o Kod för den vård och omsorg som bedrivs och erbjuds enligt kodverket "Vårdtjänst"
- Enhet
	- o Hänvisning till utförande enhet

OBS! Vid skapandet eller vid redigera av ett avtal görs kontroller att det inte finns något annat avtal som pekar på samma enhet och som har samma vård- och omsorgstjänstkod.

Dessutom kontrolleras att start- och slutdatum inte är överlappande. Om en dubblett upptäcks så visas följande informationsruta:

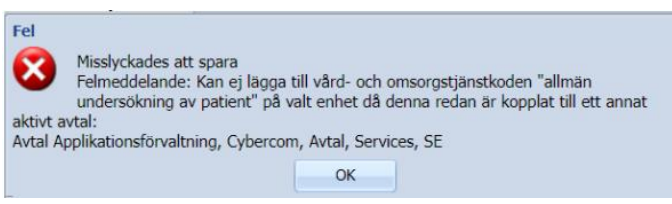

För att koppla ett avtal till en eller flera vård- och omsorgstjänstkoder så väljs den från dropdown-listan som är sorterad efter namn.

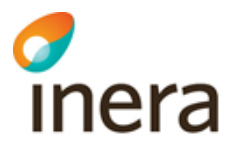

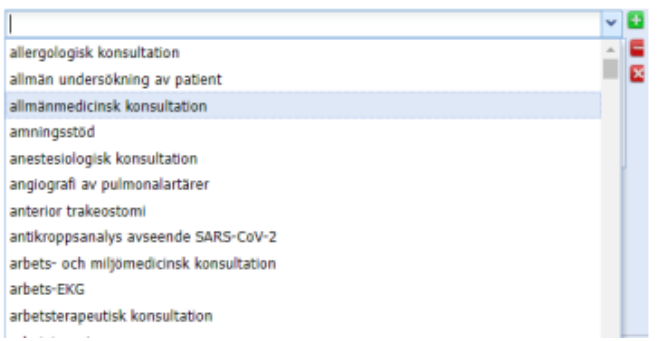

För att minska listan på börja skriv första bokstäverna på önskad vård- och omsorgstjänst så visas bara dessa. Till exempel skriv in "allm" så visas de koder som börjar på "allm....."

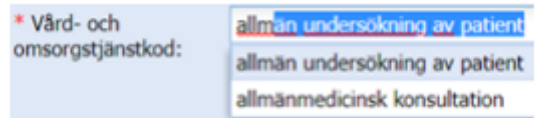

De valda vård- och omsorgskoder som väljs visas i den stora rutan under rullisten. För att ta bort markerad önskad vård- och omsorgstjänst klicka på den röda minusknappen ( ). Klicka på det röda krysset  $(\Box)$  för att ta bort alla vård- och omsorgstjänster.

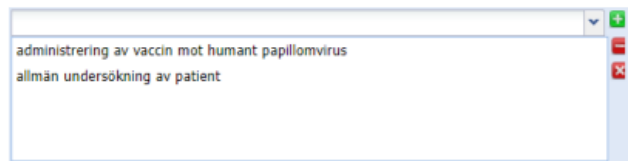

#### **15.8.2.1 Enhet**

För att koppla ett avtal till en eller flera enheter så finns det tre olika alternativ:

- Dra och släpp (Drag-and-drop)
- Memorera och lägg till
- Sök via slå upp

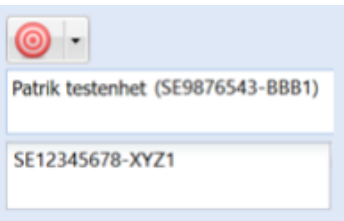

OBS! Om enheten inte finns i lokal katalog så finns möjligheten att istället manuellt mata in önskat HSA-id i fönstret längst ner (se exemplet i bilden ovan: SE12345678-XYZ1).

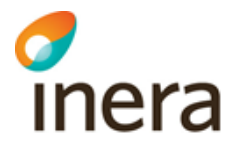

#### *15.8.2.1.1 Dra och släpp (drag-and-drop)*

Leta upp din vård- och omsorgstjänst via till exempel "Hela organisationen".

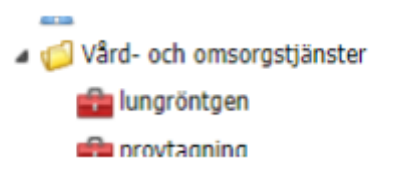

Vänsterklicka, håll inne och dra önskad enhet till fältet Enhet under "Avtalskopplingar"

Ø Patrik testenhet

När vård- och omsorgstjänten blir grön släpp den och fältet för "Enhet",

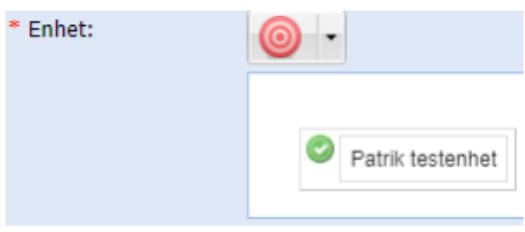

Klicka på knappen "Spara"

#### *15.8.2.1.2 Memorera och lägg till*

Leta upp önskad enhet via till exempel "Hela organisationen". Högerklicka och välj "Memorera"

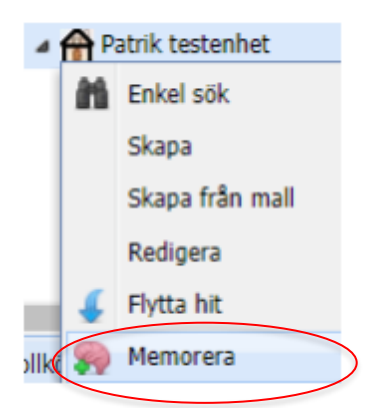

Klicka på "Måltavlan" och välj "Lägg till" och sedan den vård- och omsorgstjänst du önskar har memorerat för att lägga till.

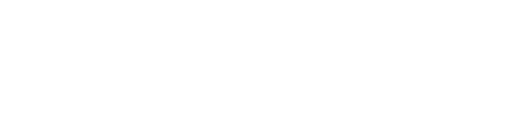

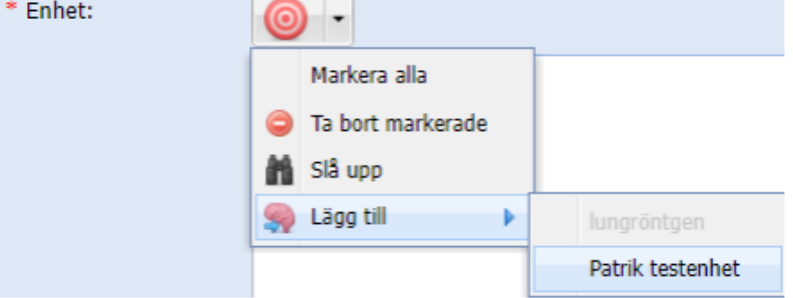

Klicka på knappen "Spara"

## *15.8.2.1.3 Sök via slå upp*

Vänsterklicka och välj "Slå upp".

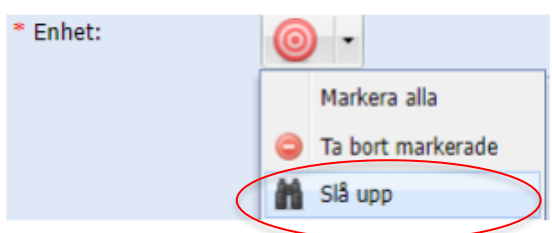

Sök efter namnet på enheten (namnet eller HSA-id till enheten) och klicka sedan på önskat objekt.

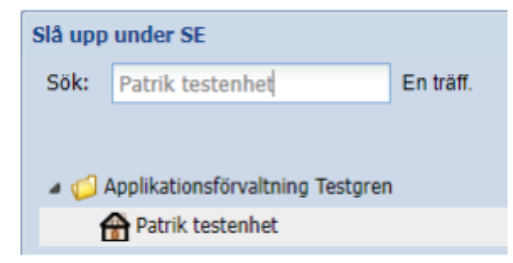

<span id="page-122-0"></span>Klicka på knappen "Spara"

## 15.9Ta bort avtal

För att ta bort ett Avtal leta upp avtalet i strukturen, högerklicka på aktuellt avtal och välj "Ta bort".

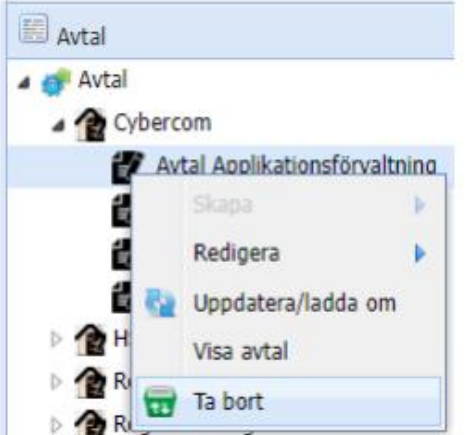

En popup ruta visas och klicka på "Ja" för att bekräfta borttagandet av avtalet.

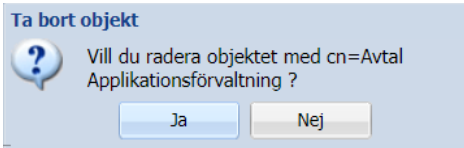

# 16Refererade dokument

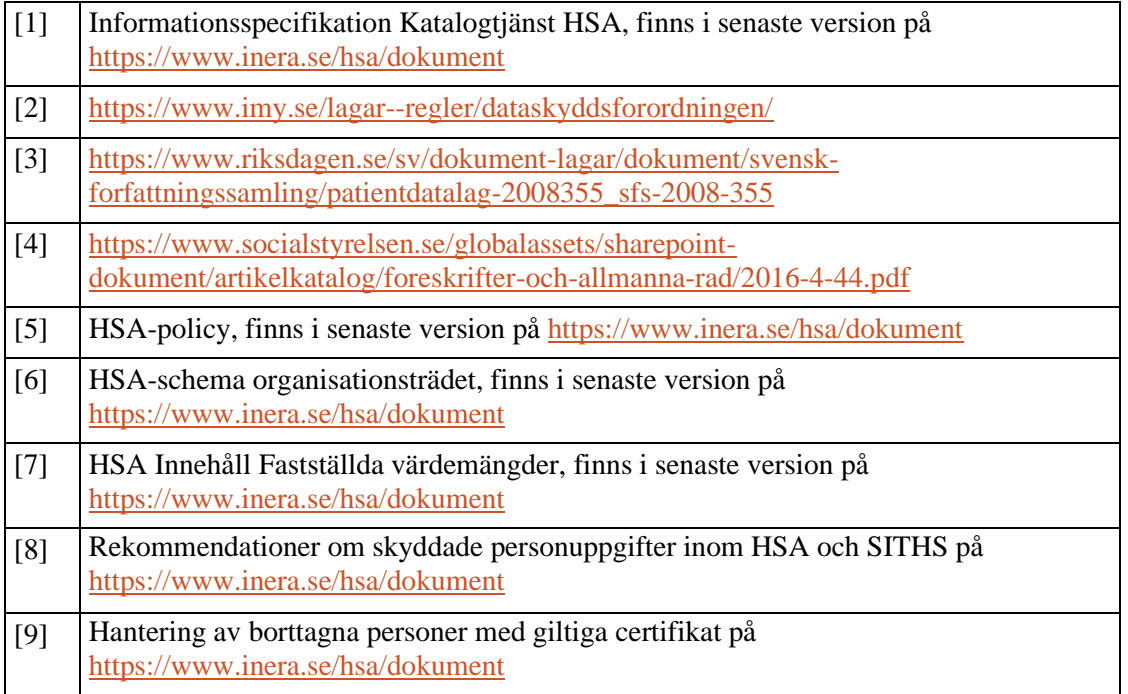

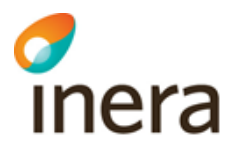